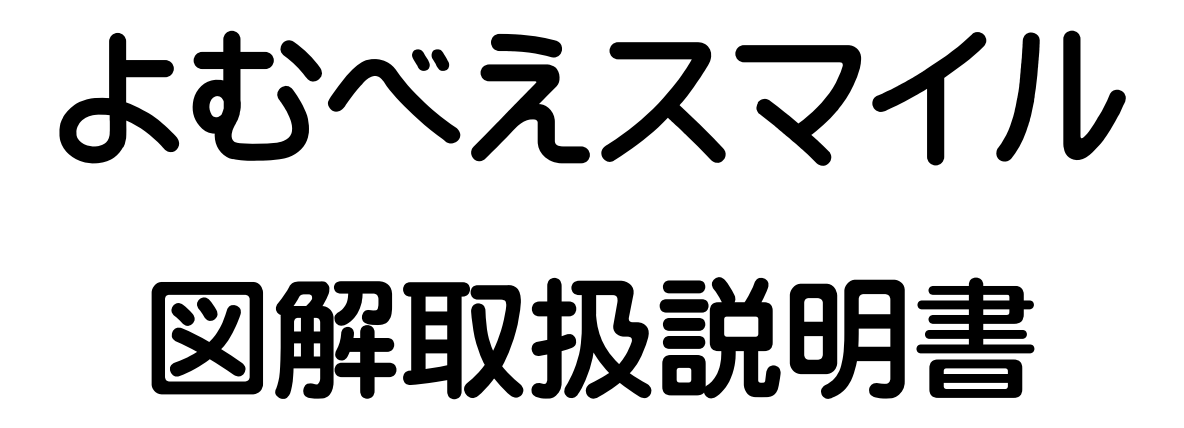

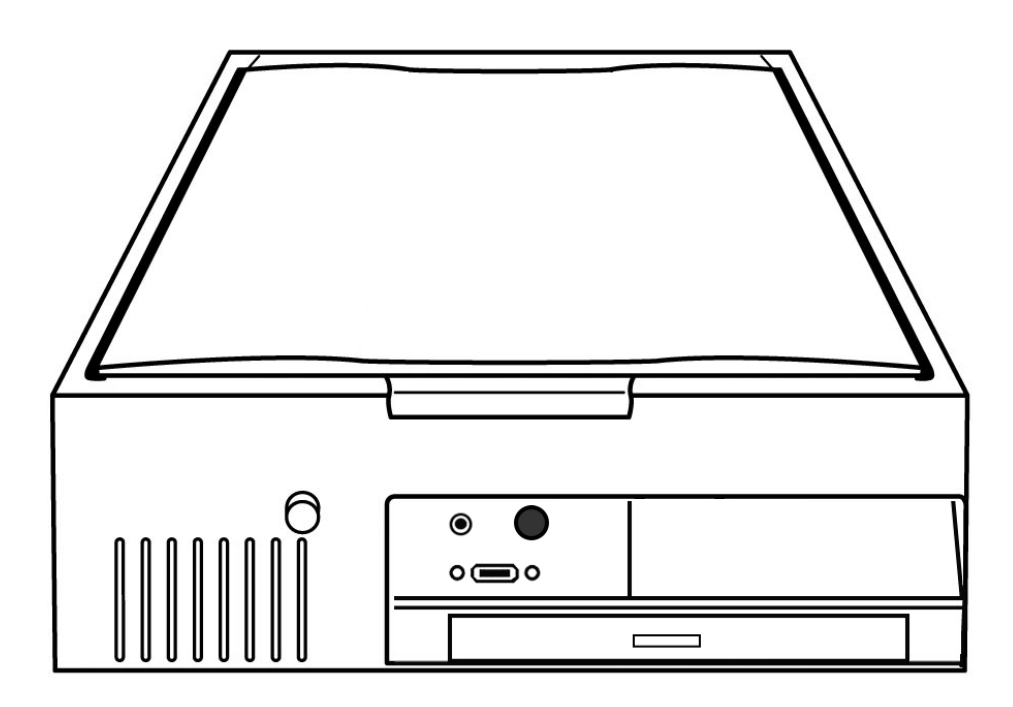

本書は、よむべえスマイルの取扱説明書です。

作成に当たっては最善を尽くしておりますが、誤りを発見したときは アメディアまでご連絡をいただければ幸いです。

#### 音声拡大読書機『よむべえスマイル』ガラス面のお手入れについて

 $\overline{\phantom{a}}$ 

- スキャナのガラス面が汚れていると読み取りの精度が悪くなることがあります。
- ガラス面を清掃する際は、柔らかい乾いた布でふき取ります。
- 汚れがひどい場合は水を含ませて固く絞った布を使用し、その後柔らかい乾いた布で 水気を十分ふき取ってください。
- ふくときはガラス面を強く押さないでください。ガラスが破損して、けがの原因に なることがあります。
- 水気は十分にふき取ってください。水気が残ったままスキャンすると読み取りの精度に 影響がでる場合があります。
- 本製品を濡らさないでください。もし水気が付いたときは、乾いた布で水気を十分に ふき取ってください。
- 水で濡らした布をよく絞らずにふいたり、水や洗剤を直接噴霧しないでください。 本製品の内部に水分が侵入すると故障の原因となることがあります。

#### 音声拡大読書機『よむべえスマイル』安全上のご注意

◎お使いになる前にこの「安全上のご注意」をよくお読みのうえ正しくお使いください。 ◎ここに示した注意事項は安全に関する重大な内容を記載していますので、必ず守ってください。

#### 【 警告表示 】

この表示の注意事項は、火災や感電などの大きな事故の原因を もたらさないための非常に重要な内容です。

八 危険 注意事項に従っていただけない場合には、火災や感電などのけがや 死亡につながる事故を誘発する恐れがございますので、くれぐれも 守って頂きますよう、よろしくお願い申し上げます。

この表示の注意事項を守らないと、感電やその他の事故により、 ∧ 注意 けがをしたり周囲の家財に損害を与えたりするとがあります。

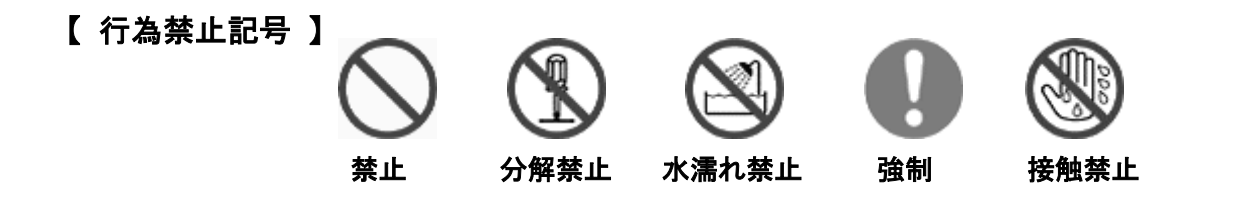

本体について

∧ 危険

#### ·水をかけたり、濡らさないでください。

 水がかかる場所(浴室や台所など)で使ったり、ジュース類等の飲み物がこぼれて 内部に水が入ると、火災や感電の原因になります。

 万一、水が入ったときは、すぐに電源コードをコンセントからぬき、アメディアに ご相談ください。

#### ・指定以外の電源コードはお使いにならないでください。

指定以外の電源コードをお使いになると、火災や感電の原因となります。

#### ・雷が鳴り出したら、『よむべえスマイル』をいったん終了させ、コンセントを抜いて 雷がおさまるのをお待ちください。

コンセントが繋がっている状態で落雷にあうと、感電の危険があります。

#### ・電源は交流( AC )100V をお使いください。

指定以外の電圧でお使いになると、火災や感電の原因となります。

#### ・濡れた手で電源コードを抜き差ししないでください。

感電の原因となります。

#### ・分解、改造しないでください。

 内部に異物が入ると、故障や火災・感電の原因となります。 点検や修理はアメディアにご依頼ください。

⚠ 注意

#### ・側面の通気口はふさがないでください。

内部に熱がこもり、正常に動作しなくなります。

#### ・落下させないでください。

 高い所などから落ちた場合、破損する恐れがあります。又、破損時の破片などで、 人体に傷害を与えることがありますので、ご注意ください。

#### ・衝撃を与えないでください。

精密電子機器ですので、衝撃を与えると機能が失われることがあります。

#### ・上から強く押したり、上に重いものをのせないでください。

上から圧力を加えたり、重いものをのせると破損する恐れがあります。

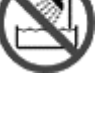

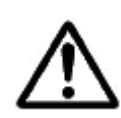

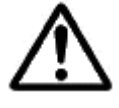

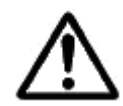

#### ユーザー登録について

本機には、ユーザー登録カードが同梱されています。 これに必要事項をご記載の上、なるべくお早めに株式会社アメディアまでお送りください。 この登録は、ご購入後のサポートをさせて頂くために必要となるものです。

#### 保証について

よむべえスマイルのメーカー保証はお買い上げ日より 1 年間です。 保証期間中は無償で修理いたします。 ただし不適切な利用による物理的な破損 ( <u>安全上のご注意</u>(p.2)参照 ) の場合および火災または天災による破損を除きます。

なお、修理期間中に代替機が必要なときは、レンタル料金 3,300 円(税込)

(税別価格:3,000 円)で修理が終わるまでお貸し出しいたします。

お買い上げ日より5年間の延長保証サービスもございます 66,000円 (税込)

(税別価格:60,000 円)。

詳しくはアメディアまでお問い合わせください。

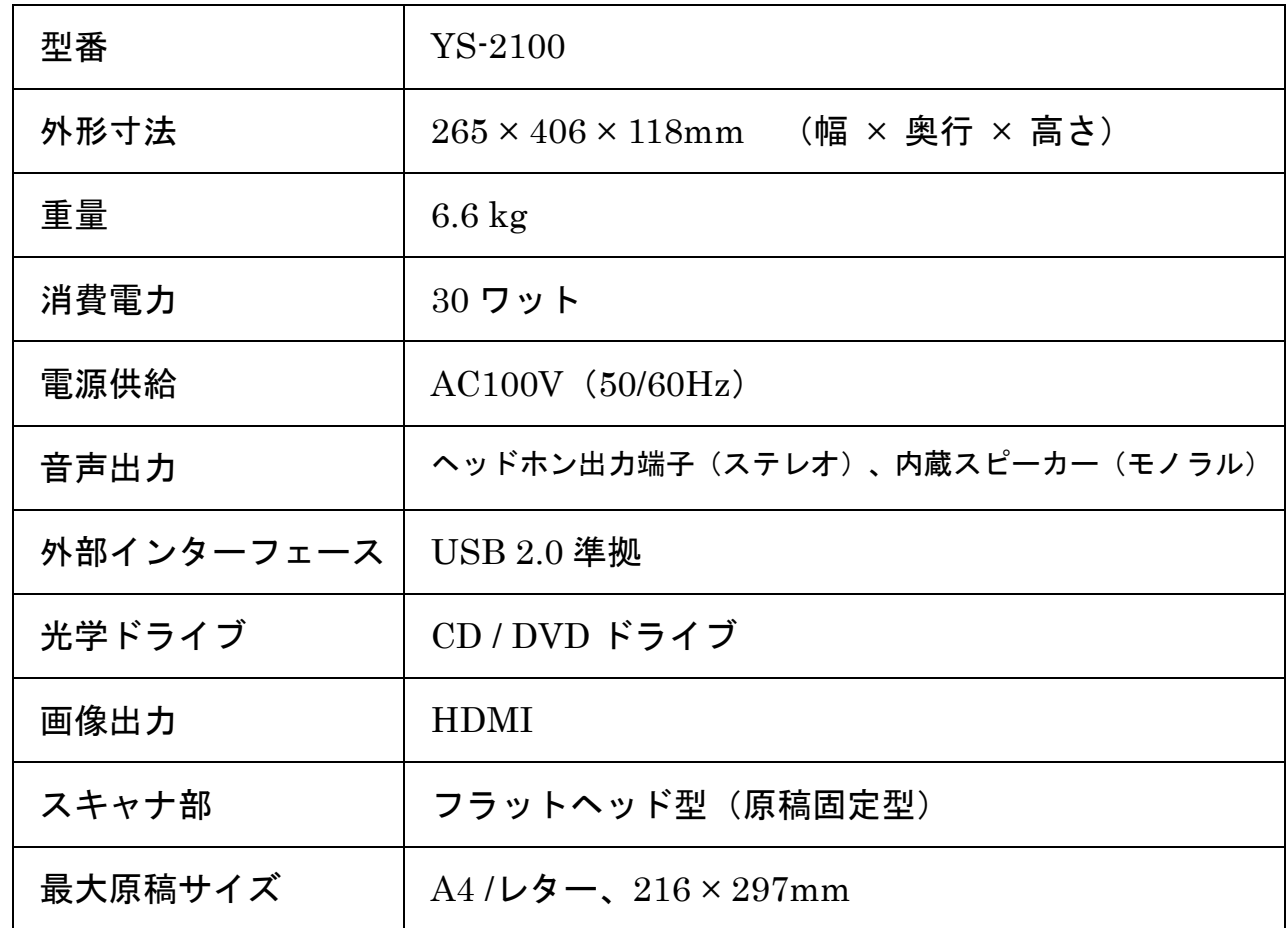

#### よむべえスマイル外形寸法・仕様

製品の仕様および外観は、予告なく変更することがありますので、ご了承ください。

 本機の故障や不具合などにより、発生した読み取り内容の消去など、付随的損害につきましては、 当社はいっさいその責任を負いませんので、あらかじめご了承ください。

もくじ

# 第1章 かんたん操作で使う

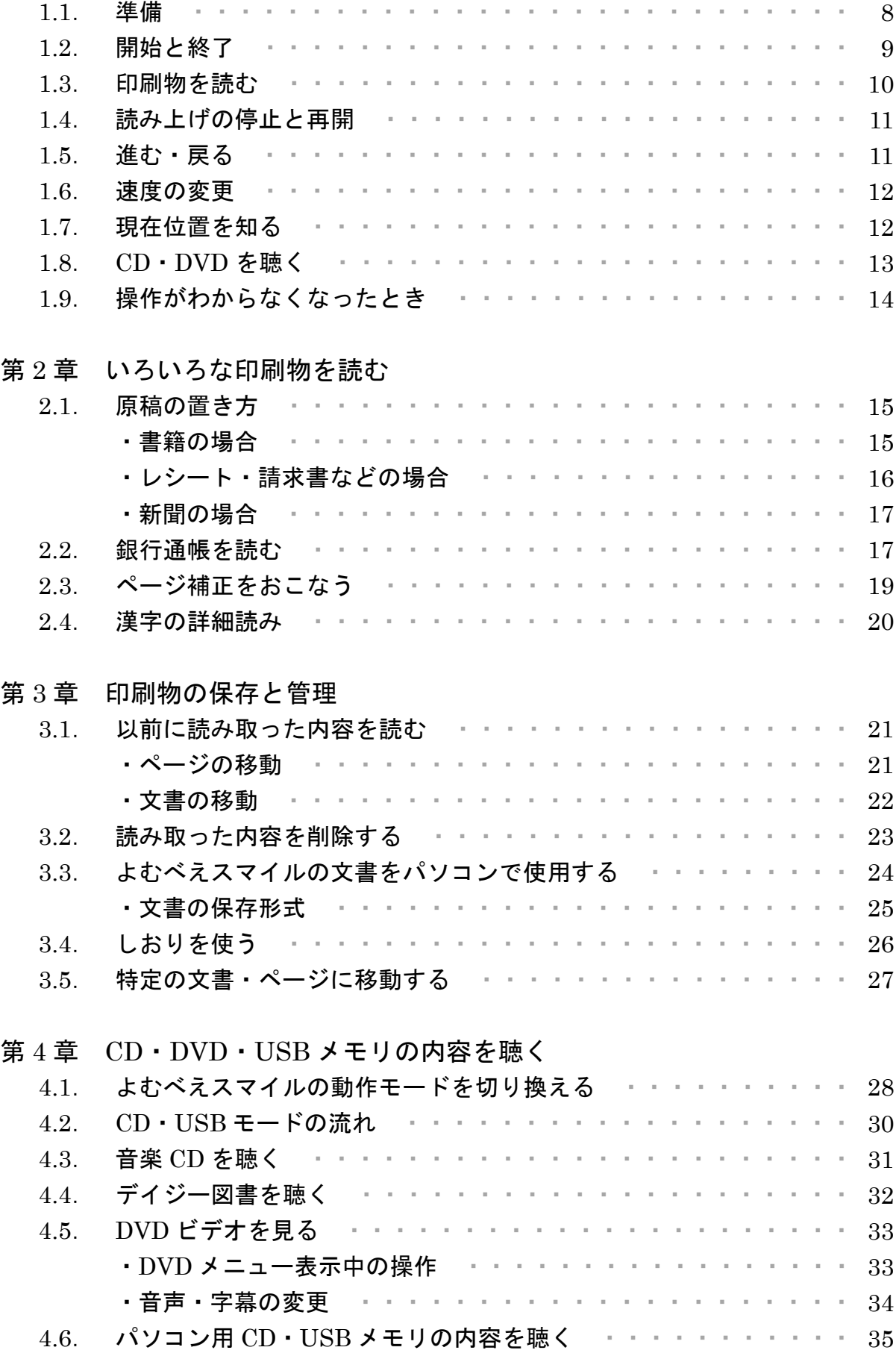

# 第 5 章 拡大読書機として使う

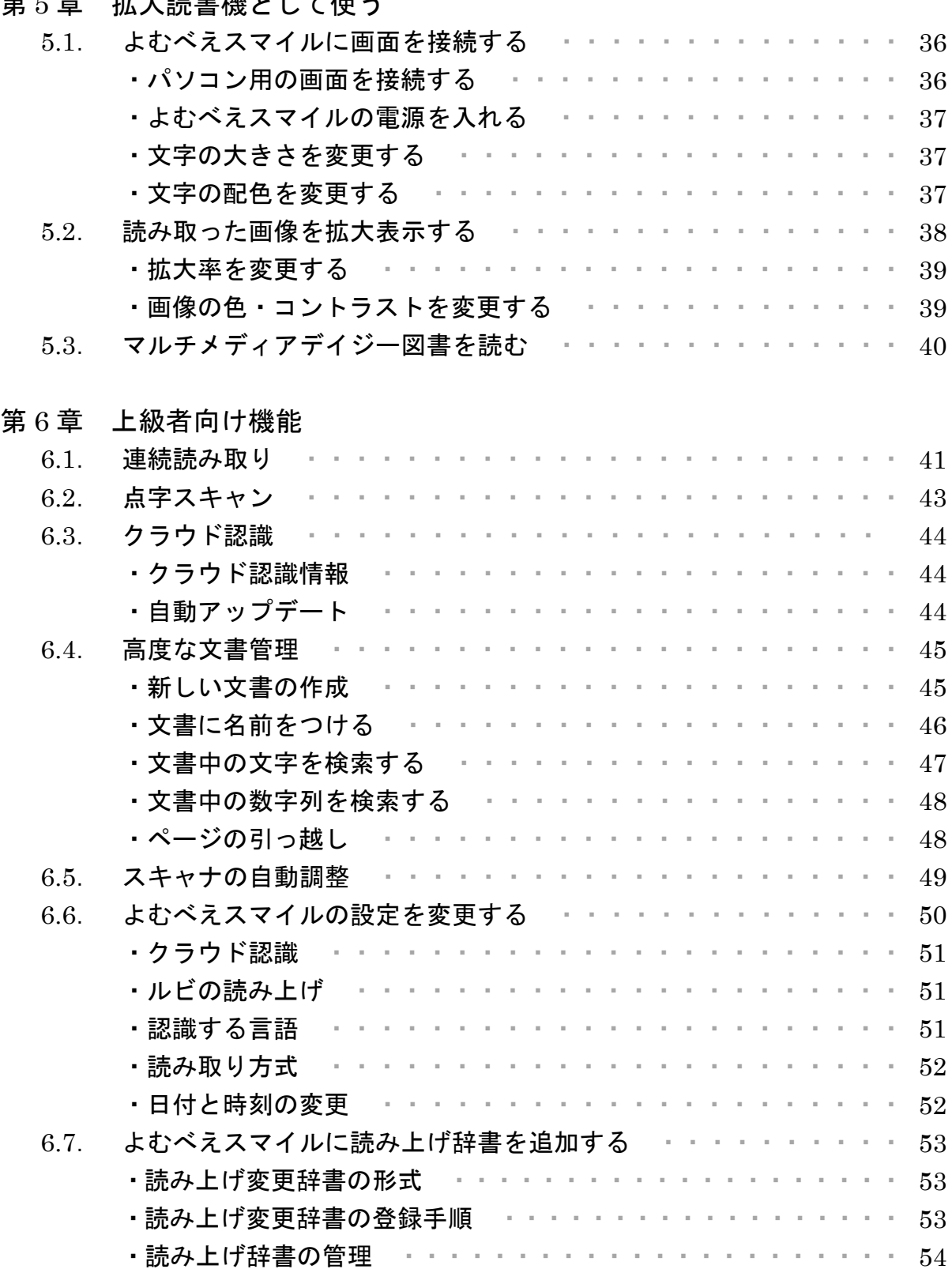

# 第7章 故障かな? と思ったら

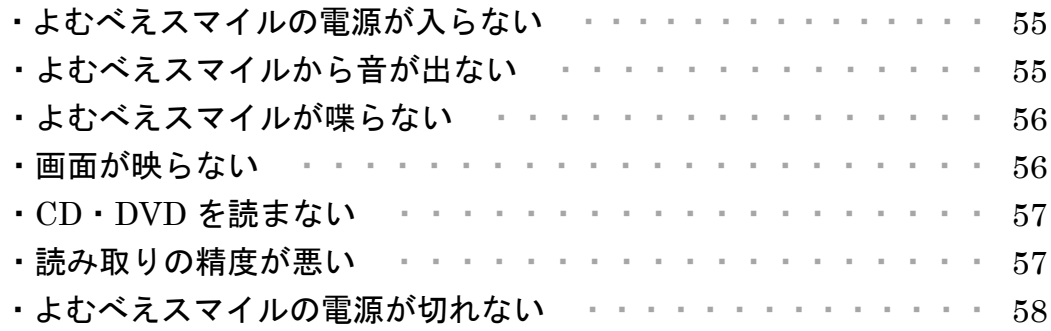

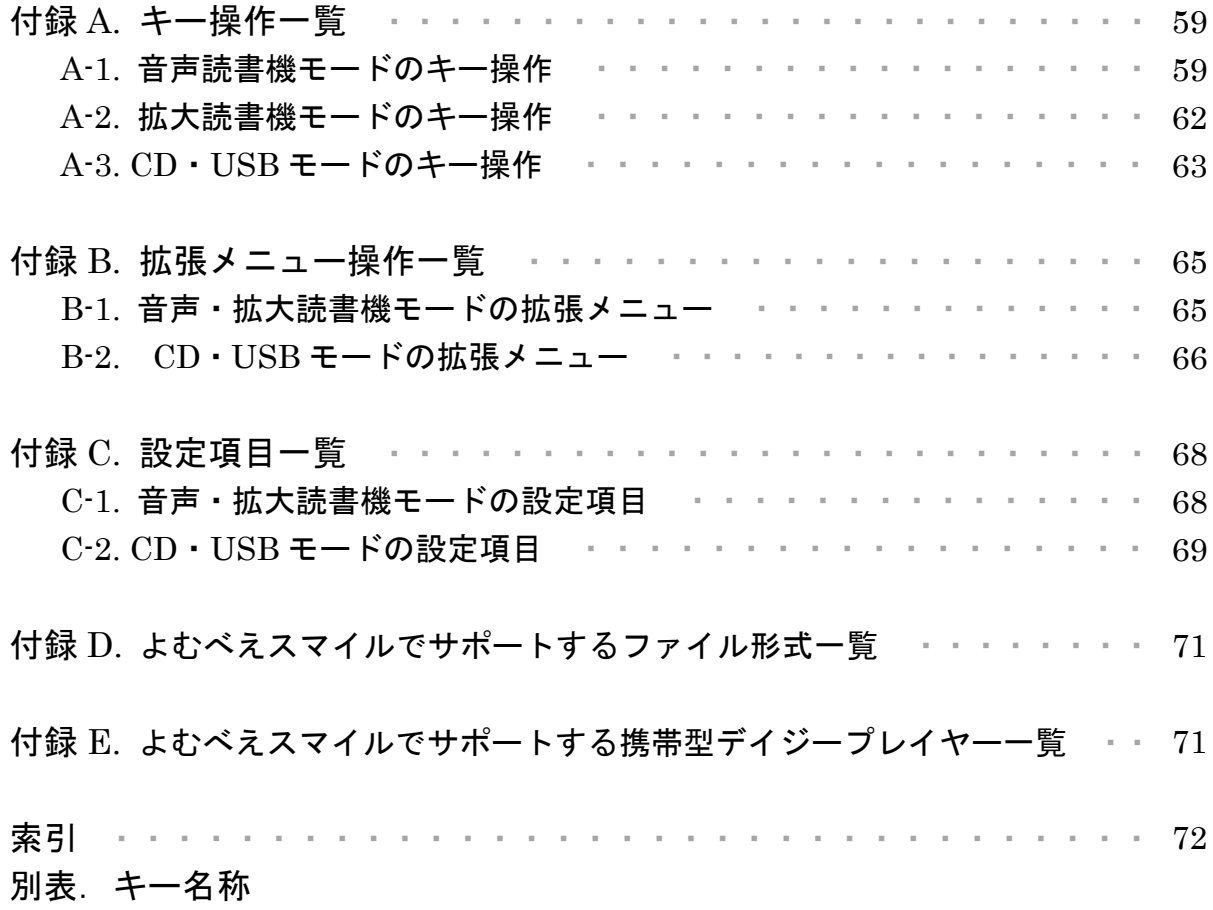

# 第1章 かんたん操作で使う

この章では『よむべえスマイル』のもっとも基本的な使い方を説明します。

# 1.1.準備

『よむべえスマイル』を使う前に、まず本体前面右下に納められている『操作パネル』 を引き出します。

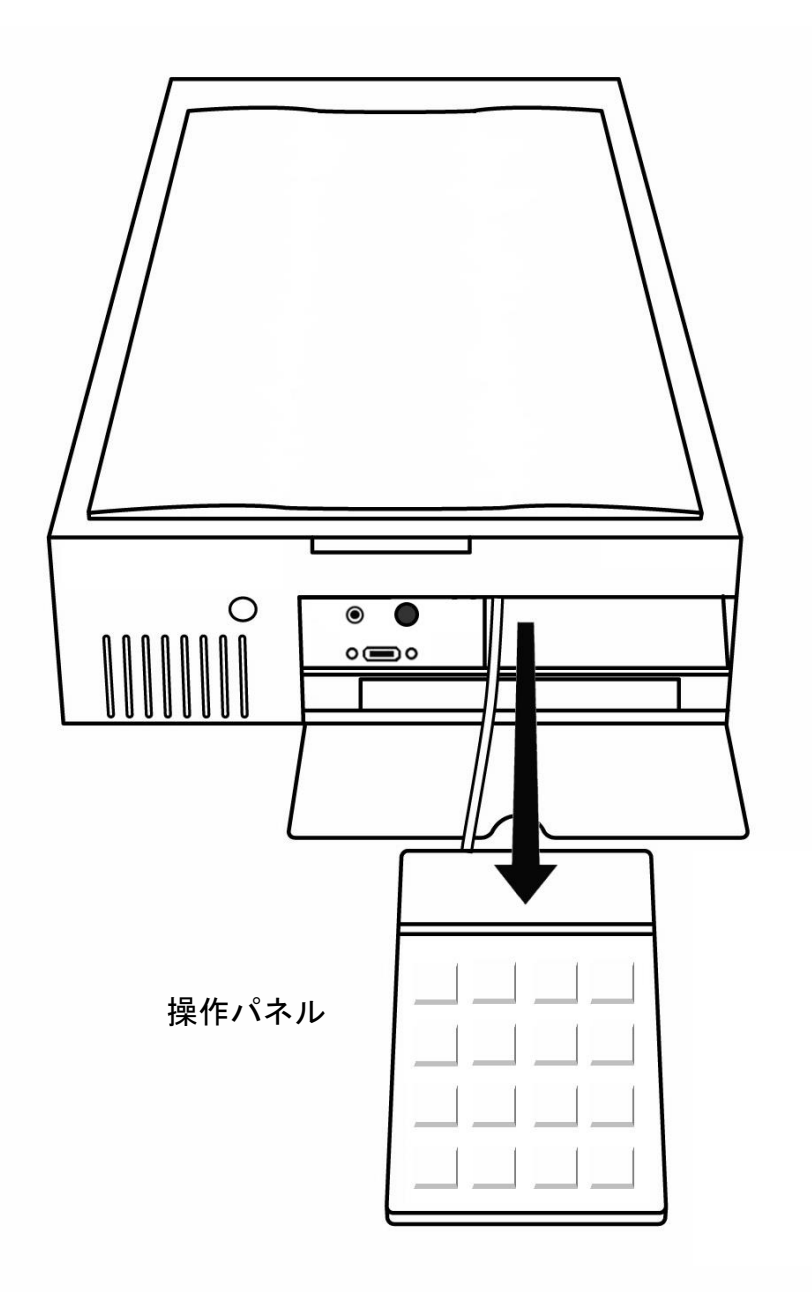

『よむべえスマイル』の開始と終了は、本体前面にある電源ボタンを使います。 電源ボタンは、一度だけカチリと押せば反応しますので、カチリとしたらすぐに手を 放してください。

電源ボタンを押して1分ほどすると音楽が流れます。 『よむべえスマイル』の 電源が入っているときは、本体の側面と背面から送風機(冷却ファン)の音が聞こ えています。 電源を切るには、もう一度電源ボタンを押してください。

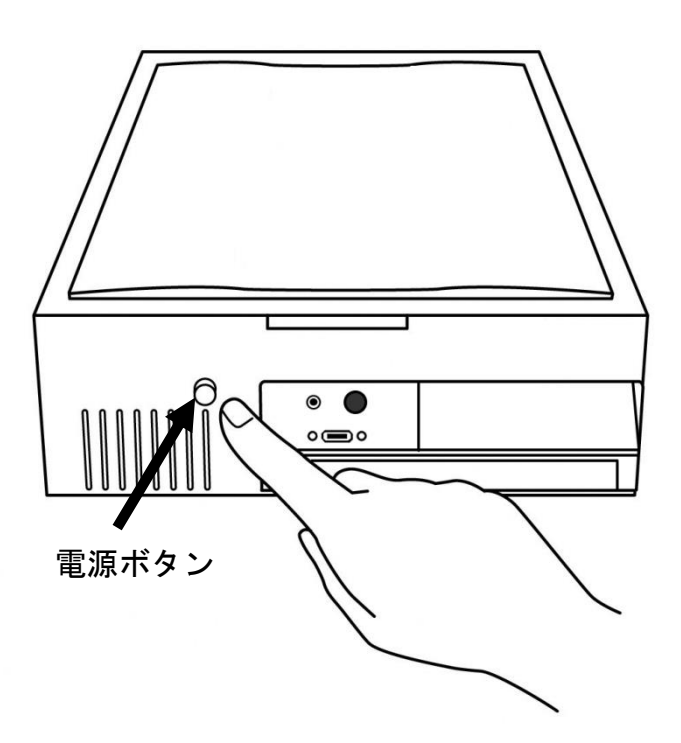

# 注意

『よむべえスマイル』の起動と終了は、かならず電源ボタンを使っておこなって ください。 コンセントを直接抜き差しすると、故障の原因となります。 電源ボタンは、一度だけカチリと押せば反応します。

電源ボタンを押してもすぐには電源が切れない場合がありますが、これは『よむべ えスマイル』が終了処理をしている最中ですので、そのままお待ちください。

#### スピーカーについて

『よむべえスマイル』にはスピーカーが内蔵されています。 スピーカーの音量を調節する場合は、本体前面にある 音量調節ツマミを使います。 また、本体前面にあるイヤホン端子にはイヤホン・ヘッドホン等を接続することが できます。

『よむべえスマイル』(以下「本機」と略します)で印刷物を読むには、 まず『イメージスキャナ』のフタを持ち上げて、ガラス面の上に印刷物を置きます。 このとき、読みたい面が下向きになるように置いてください。 その後、イメージスキャナのフタを閉じます。

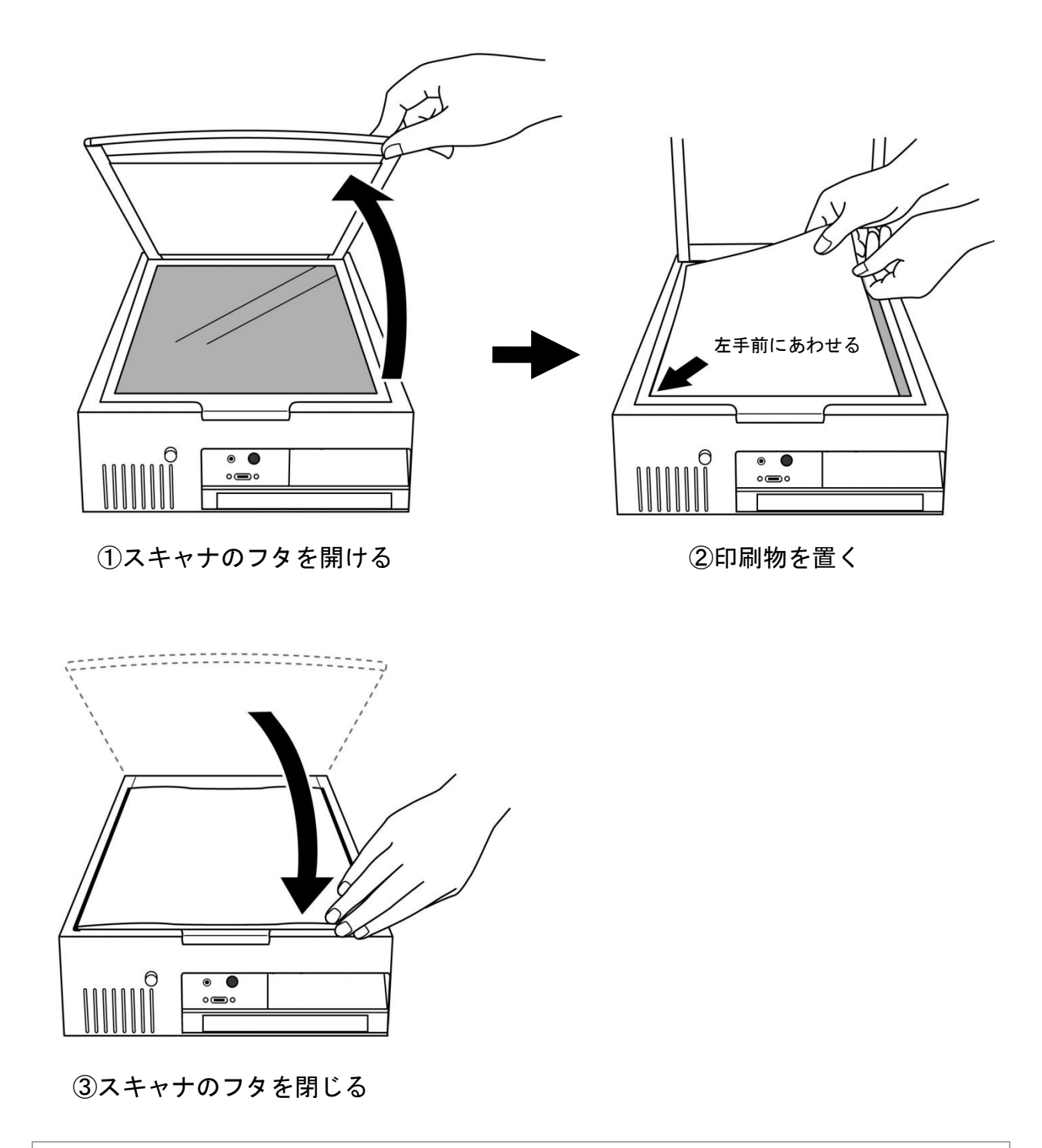

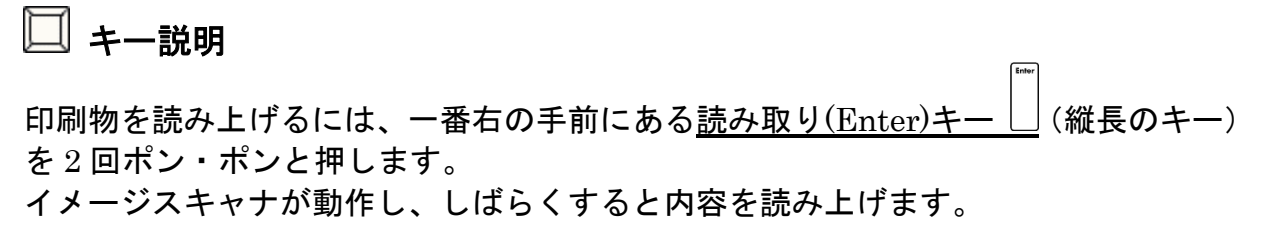

ワンポイント

本機では、いくつかの操作はキーをポン・ポンと 2 回押してからはじめて動作する 仕組みになっています。 これは、どのキーにどの操作が対応しているかわからない ときに、目的のキーを手さぐりで探しだすためのものです。

まずキーを 1 回押すと、そのキーに対応する操作の説明をします。 この後、もう一度同じキーを押すと、実際の操作が実行されます。

1 回目のキーを押したあとに、何もせずしばらくそのままでいると、この操作は 取り消されたことになり、取り消し音がなります。

このように、本機ではキーを押したあとに必ずその操作の説明をします。 キーを押したために異常な動作をすることはありませんので、遠慮なくいろいろな キーを押して位置を確認してみてください。

### 1.4. 読み上げの停止と再開

本機は、読み取った印刷物の内容をどんどん読み上げていきます。 ページの最後に到達すると、読み上げは自動的に停止します。

■ キー説明

途中で読み上げを止めるには、真ん中にある<u>停止・再開(5)キー<sup>「5</sup>)</u>を押します。 このキーは1回押すだけで動作します。もう一度押すと、停止した位置から 読み上げを再開します。

#### 1.5.進む・戻る

停止・再開(5)キーを中心として、上下左右の位置に十字キーが配置されています。 本機では、読み上げ位置の移動はすべてこの 4 つのキーでおこないます。

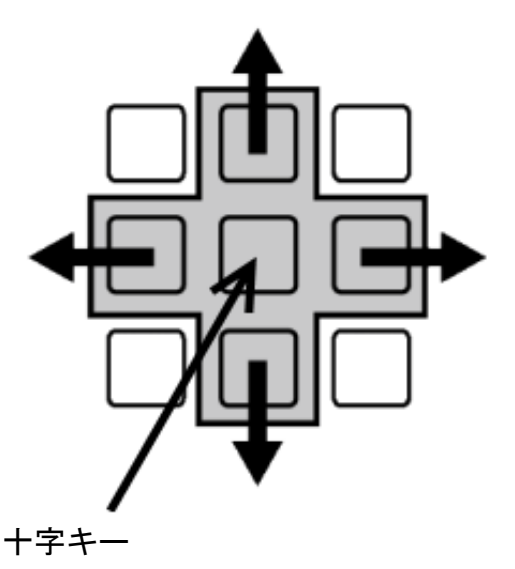

# ■ キー説明

現在読み上げている部分から少し戻るには、左キー  $\left[\begin{smallmatrix} 4 \end{smallmatrix}\right]$  を押します。 現在読み上げている部分から少し進めるには、右キー  $\boxed{\phantom{a}$  を押します。 上キー  $\frac{1}{2}$  と 下キー  $\frac{2}{1}$  は、これよりももう少し大きい幅で進んだり戻ったり します。 印刷物の場合、左右のキーは文節単位の移動になり、上下のキーは、文単位の移動に なります。

これらのキーは本機の他の操作でも使いますので、「少し進むときは右、少し戻る ときは左、ある程度大きく、ある程度大きく進むときは下」という ように覚えてください。 上キーと下キーはメニュー項目に移動にも使います。

#### 1.6. 速度の変更

マイナス(ー)キー └│ を使うと、読み上げ音声の速さを変えることができます。

□ キー説明

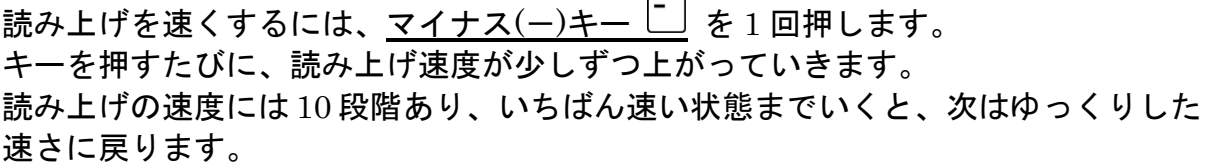

なお、本機の標準では「速さ 3」になっています。

#### 1.7.現在位置を知る

現在の本機の状態を知るにはプラス(+)キー ト を使います。

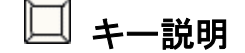

プラス(+)キー  $\left[\begin{smallmatrix} t\end{smallmatrix}\right]$  を 1 回押すと、本機は現在読み上げているページ番号と総ページ 数、ページ中の読み上げ位置を報告します。

本体前面の右下部分に『CD トレイ』があります。 CD トレイの中央付近に CD 取り 出しボタンがあり、これを押すと CD トレイがカシャッという音とともに少し飛び出 してきます。

CD や DVD を聴くには、まずこの CD 取り出しボタンを押し、トレイを引き出しま す。

つぎにディスクの読み取り面を下にして、トレイの中央にある円盤型の回転軸に ディスクの穴をはめ込みます。 この後、トレイを手で押しこんで、カチッと聞こえ たらセットが完了です。 しばらくすると自動的に再生を開始します。

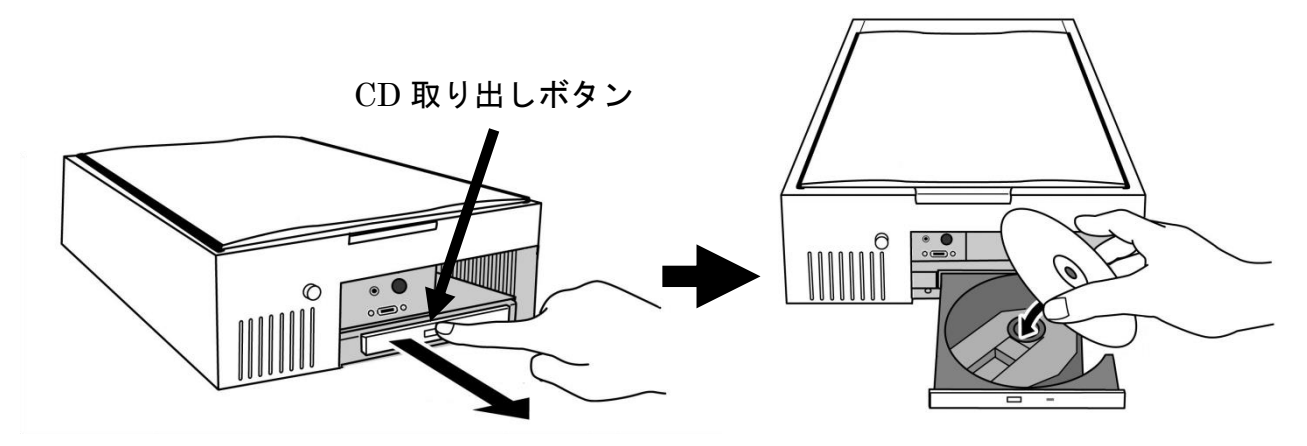

①トレイの取り出しボタンを押す (2ディスクをトレイにはめ込む)

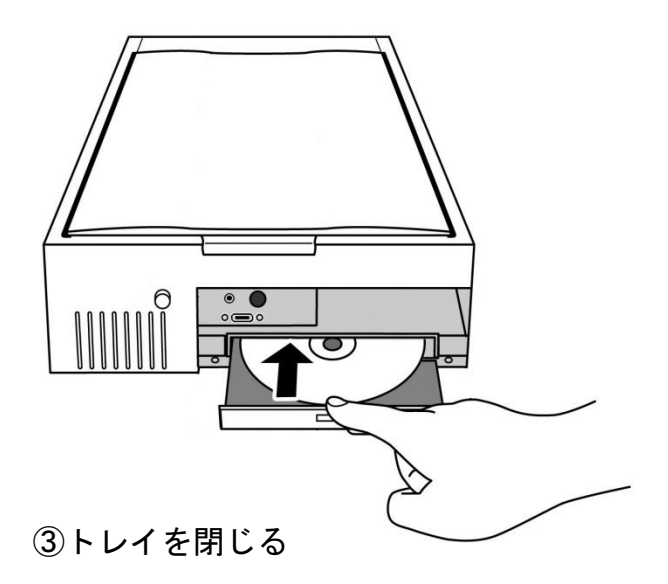

CD または DVD の再生をやめるには、上記と同様に CD 取り出しボタンを押して トレイを開け、ディスクを取りはずしてください。

# 1.9. 操作がわからなくなったとき

本機の操作パネルの左上には取り消し(Tab)キー があります。 このキーは本機の操作を取り消すのによく使いますので覚えておくとよいでしょう。

■ キー説明

操作がわからなくなった場合は、<u>取り消し(Tab)キー<sup>[™]</sup></u> を押します。 このキーを押すと、本機は現在の動作を中止し、操作前の状態に戻ります。

# ワンポイント

本機の状態がどうしても元に戻らない場合は、一度電源を切ってから、もう一度 電源を入れてください。 本機は読み取った印刷物をすべて記憶しているため、電源を切っても読み取った

内容が消えることはありません。

# 第 2 章 いろいろな印刷物を読む

この章では、本機を使っていろいろな印刷物を読む方法を説明します。

# 2.1.原稿の置き方

印刷物によっては、原稿の置き方しだいで読み取りの精度を上げることができます。 うまく読ませるためには、まず以下の基本をマスターしておくとよいでしょう。

#### ্ঞি 原稿の置き方のコツ

- 原稿の端をイメージスキャナの左手前隅に合わせるように置く。
- 余計な光が入らないように、イメージスキャナのフタをしっかりと閉める。
- 原稿が浮き上がらないように、フタを上から均等に押さえる。

つぎに、各種印刷物を読ませる際の注意点を説明します。

#### 書籍の場合

小説などの書籍は、本機がもっとも得意とする印刷物のひとつです。

そのため、読み取り精度は通常きわめて高く、読み取った内容をそのまま聴けば内容 を理解できます。

ただし、図表や数式が入っている教科書や専門用語の多い書籍などは一部、正しく 読まない部分もあります。

書籍を読ませる場合は、1 ページずつめくって読み取ります。

本機は原稿の向きを自動的に認識しますので、縦書き・横書きの文章にかかわらず 正しく読み上げることができます。

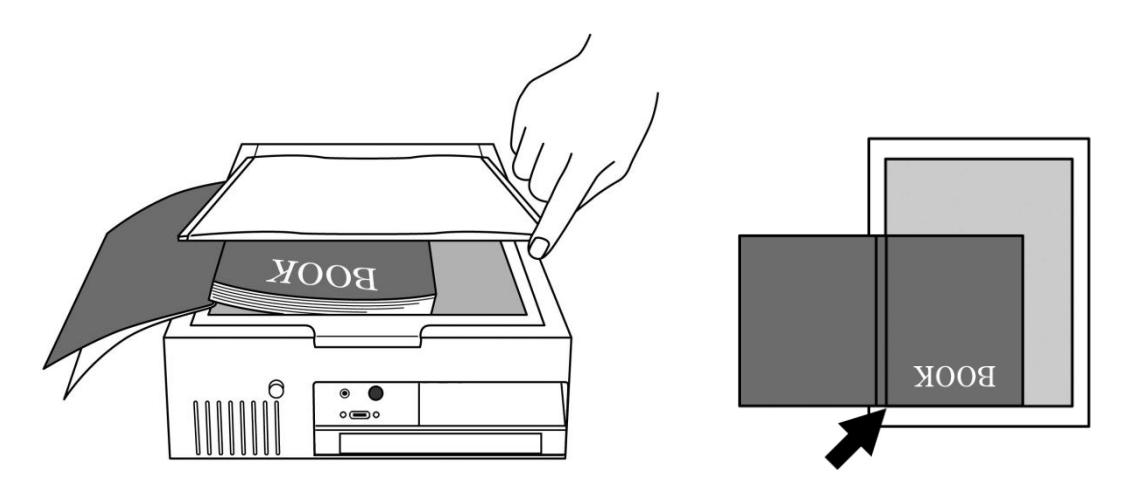

文庫本や四六判程度の本であれば、見開きで 2 ページを一度に読み取ることもでき ます。 この場合、イメージスキャナのフタは完全には閉じませんので、本を置いた 状態でフタを上から押さえるようにしてください。 また、本の中央部分が イメージスキャナのガラス面から浮き上がりやすいので注意してください。

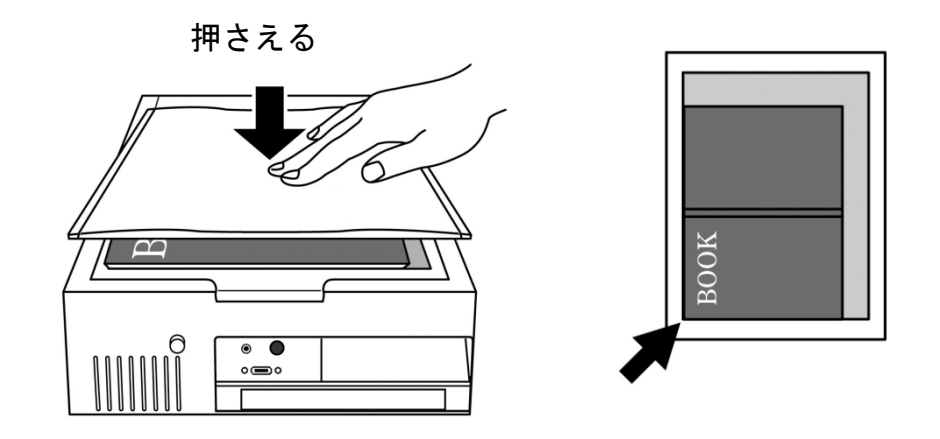

ワンポイント

数十ページ以上の書籍を一度に読み取りたい場合は、6.1.連続読み取り (p.41) で 説明する連続読み取り機能を使うと便利です。

#### レシート・請求書などの場合

レシートや請求書などの印刷物は、一般的に文字の書かれている部分が少なく、また 使われている紙も小さいことが多いため、少しでも読み取り精度を上げるためには イメージスキャナの左手前隅にしっかりと揃えることが重要です。 また紙が折れ曲 っている場合は、必要に応じて上から文庫本程度の「重石」を載せてもよいでしょう。

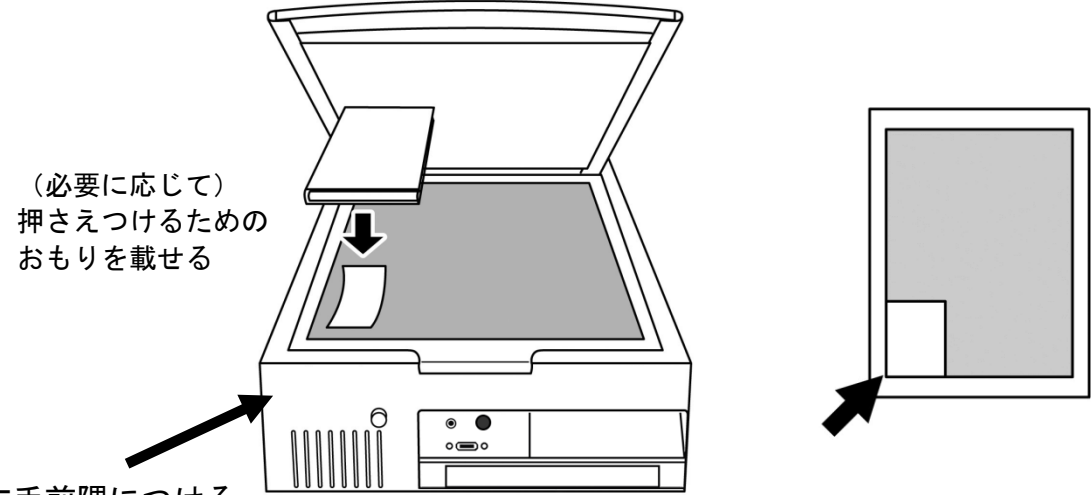

左手前隅につける

読まないものもあります。

レシートや請求書などの印刷物は、通常、数字以外の文字の書かれている部分が 少なく、そのまま読み上げただけでは内容がよくわからないことがあります。 このようなときは、十字キーを使って、前後の文脈から数字の意味を類推する必要が あるかもしれません。 また、レシートや請求書を印刷したプリンタの機種によっては、本機で正しく

#### 新聞の場合

新聞を読ませる際に注意することとして、新聞紙は薄いので、シワがよりやすいと いうことがあります。 また束になって折られている新聞紙は折り目の部分が イメージスキャナのガラス面から浮き上がりやすいので、できれば新聞紙を 1 枚ずつ 分けて読み取らせるのが理想です。

新聞紙の上からなにか大きめの冊子をのせ、ちょうど新聞紙にアイロンをかけるよう な要領でゆっくりとシワをのばし、その状態でフタを閉めるのがコツです。

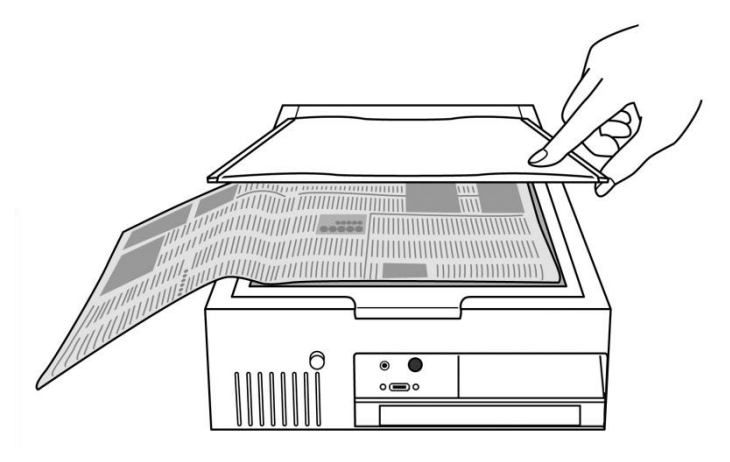

本機は、理想的な状態で読み取りがおこなわれれば、新聞記事をある程度正しく 読み上げます。 しかし、途中に折れて盛り上がっている部分やインクのかすれて いる部分があると、正しく読まないことがあります。

また、記事のレイアウトの関係で、読み上げる順番を間違えることもあります。

### 2.2.銀行通帳を読む

本機には、通常の印刷物とは別に、『通帳スキャン』と呼ばれる通帳を読むための 特別の機能がついています。

通帳スキャンをおこなうには、まず通帳を正しく置く必要があります。 まず通帳を開き、イメージスキャナのガラス面にセットします。このとき、なるべく 通帳の上側がイメージスキャナの手前側にくるように置いてください。

また、通帳の綴じてある真ん中の部分は浮き上がりやすいので、読み取り中はイメー ジスキャナのフタをしっかり抑えて、通帳が浮き上がらないようにしてください。

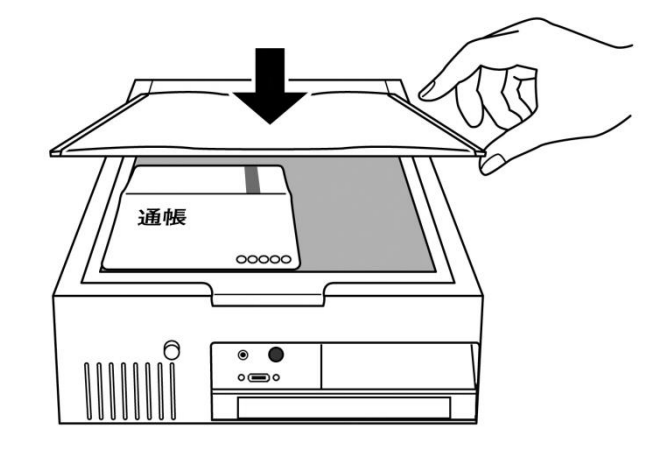

通帳を置いたら、通帳スキャン機能を実行します。

# ■ キー説明

通帳スキャンを実行するには、操作パネルの右上端にあるバックスペース(BS)キー

を押しながら読み取り(Enter)キー  $\Box$  を 2 回押します。

### △ 注意

通帳スキャンは通常の読み取りよりも長い時間がかかります。 読み取り完了の アナウンスがあるまでは、通帳を動かさないよう注意してください。

読み取りが完了すると、まず通帳の最後の行に書かれている残高が「最新の残高」と してアナウンスされます。 次に、通帳の最初の行から順に読み上げが始まります。 通帳の読み上げは他の文書と違い、通帳の各行ごとにそれぞれ日付、残高、備考が 読み上げられます。

「備考」とは、日付と残高の欄以外に書かれている部分です。 備考欄に書かれている のは、おもに名目や引き出し額、支店名といったものですが、実際の内容はお使いの 銀行通帳によって異なります。

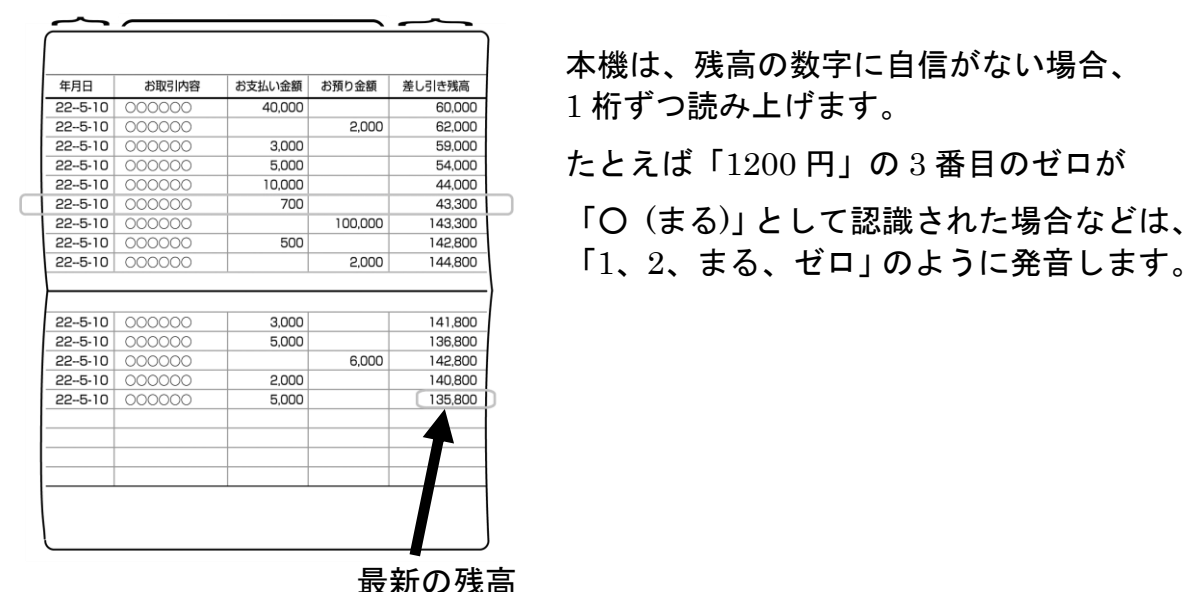

日付 備考 残高

ワンポイント

本機は通常読み取ったページをすべて保管していますが、銀行通帳は通常の文書 とは分けて管理され、「通帳ページ」と呼ばれる特別な文書で管理されます。 電源を切るとこれら銀行通帳の内容はすべて消去され、銀行口座に関する情報が 本機内部に保存されることはありません。

### 2.3.ページ補正をおこなう

本機では、通常存在するあらゆる印刷物にまんべんなく対応できるような方法で読み 上げをおこないますが、 印刷物によっては、この読み上げがわかりにくい場合が あります。 このような場合、本機では特定の方法で『ページ補正』を おこなう ことによって、そのページをよりわかりやすい方法で 読み上げることができます。

#### ╚╝ キー説明

いま読んでいるページの補正方法を変更するには、操作パネルの右上端にある バックスペース(BS)キー vold を押しながらプラス(+)キー Ltd を押します。

このキーを押すたびに、ページ補正の方法が「一般的な印刷物」→「書籍」→「一段 組み」→「複雑な段組み」→「表形式」→「補正しない」の順に変わっていきます。 決定したいところで読み取り(Enter)キーを押すと、補正方法が決定され、現在のペ ージがその方法に補正されて読み上げられるようになります。

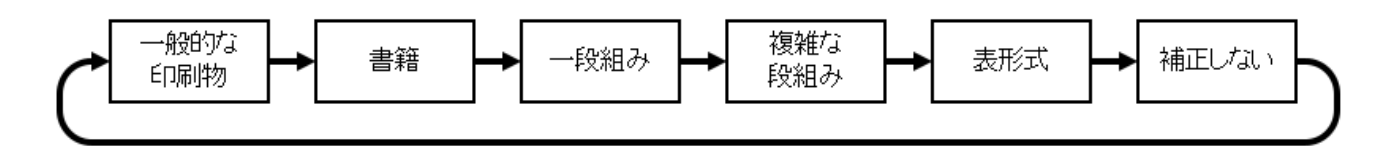

ページ補正の方法には、以下のものがあります:

- 一般的な印刷物 … 本機の通常の方式です。 印刷物の種類にかかわらず、本機が自然と認識 した順序で読み上げをおこないます。
- 書籍 … 小説など、文章が中心の印刷物を読むときに使います。 本機は各ページに書かれて いるページ番号や見出し部分を省いて読み上げます。
- 一段組み … メニューなどの箇条書きや詩集など、一段組で書かれた文書に適しています。
- 複雑な段組み … 新聞など、段組みが複雑な印刷物を分析して読み上げます。
- 表形式 … 数字が多く書かれているものや、表形式のものを読むときに使います。
- 補正しない … いっさいのページ補正をおこなわず、生の認識結果をそのまま読み上げます。

# ワンポイント

あるページ補正方法でうまく読まない場合は、別のページ補正に切り換えてみてく ださい。

### 八 注意

ページ補正を「複雑な段組み」にした場合は、読み上げまでに時間がかかる場合が あります。 故障ではありませんので、そのまま読み上げが始まるまでお待ちくださ い。

#### 2.4.漢字の詳細読み

本機はときどき漢字を間違えて読むことがあります。 また、同じ読みをもつ異なる 漢字からなる単語で、音声で読んだだけでは区別できない単語もあります (たとえば「公海」「黄海」「紅海」など)。 このような場合、本機では漢字の『詳細 読み』という操作を使って、漢字を 1 文字ずつ細かく読み上げることができます。

#### キー説明

漢字の詳細読みをおこなうには、<u>取り消し(Tab)キー ト</u> を押しながら左キー 4 または右キー<sup>[4]</sup> を押します。

漢字の詳細読みをおこなう場合、本機は通常の文よりもさらに細かい単位で移動しま す。本機は現在読み上げている文字の位置を覚えており、この後、続けて 取り消し(Tab)キー い を押しながら左キー 4 を押すとひとつ前の文字を、 **| | |**<br>右キー └ を押すとひとつ次の文字を読み上げていきます。

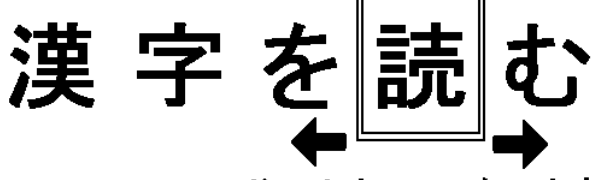

次の文字 前の文字

詳細読みをやめるには、上キー  $\frac{1}{2}$  または 下キー  $\frac{2}{1}$ 、あるいは 停止・再開(5)キー を押すと、通常の文を読み上げる状態に戻ります。

# 第 3 章 印刷物の保存と管理

この章では、読み取った印刷物を活用するいろいろな方法を説明します。

# 3.1.以前に読み取った内容を読む

#### ページの移動

本機では、1 回の読み取り操作で取得した印刷物の内容はすべて『ページ』という 単位で保存されています。 毎回、読み取りをおこなうたびに、新しいページが追加 されます。

前に読み取った内容をふたたび聴きたい場合には、『ページの移動』という操作を おこないます。

こうすることにより、本機が現在読んでいるページを切り換えることができます。

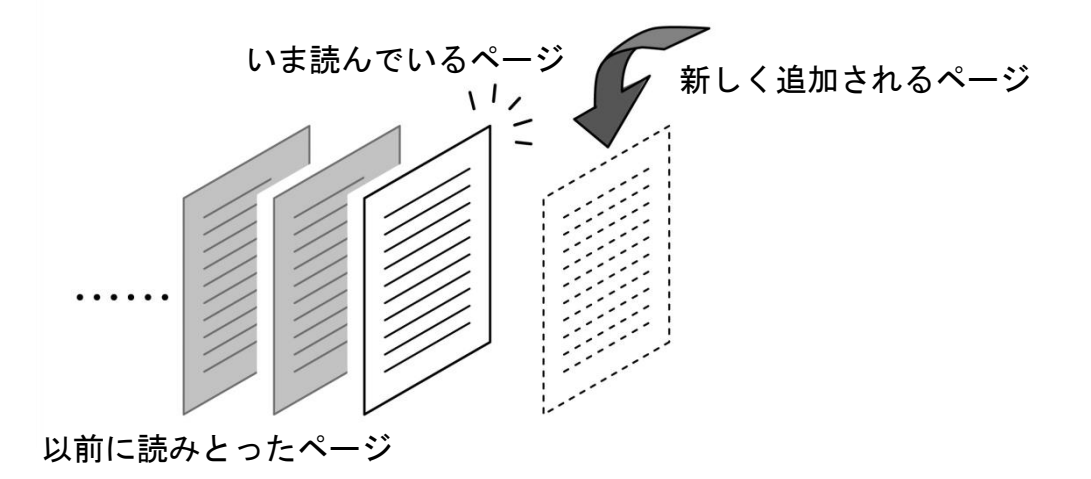

# □ キー説明

ひとつ前のページを読み上げるには、パネル中央右上にあるページアップ(PageUP) <u>キー <sup>9</sup></u> を押します。

ひとつ次のページを読み上げるには、パネル中央右下にあるページダウン (PageDown)キー を押します。

#### 注意

『ページの移動』は、現在の文書(後述)内のページにのみ移動します。 別の文書に入っているページを読み上げるには、次で説明する『文書の移動』を おこなってください。

#### 文書の移動

本機は、それまでに読み取った印刷物の内容(ページ)をすべて保存しています。 これらはあとからもう一度読み上げることができるようになっていますが、保存され るページの数が増えてくるとわかりにくくなってきます。 このため、本機では各ペ ージを『文書』というまとまりに分けてあります。 文書は、ページの束のようなもの と考えてください。 各文書は日付ごとに名前がつけられており「○月○日の文書」の ように呼ばれます。 たとえば4月4日に本機を起動し、5枚(5ページ分)のチラシ を読み取ってから電源を切ったとすると、4 月 4 日の文書にはこの 5 ページが入るこ とになります。 このように、ある日に読み取った印刷物を本機上で文書として保存 しておけば、あとでこれらをひとつの「まとまり」として読み上げることができます。

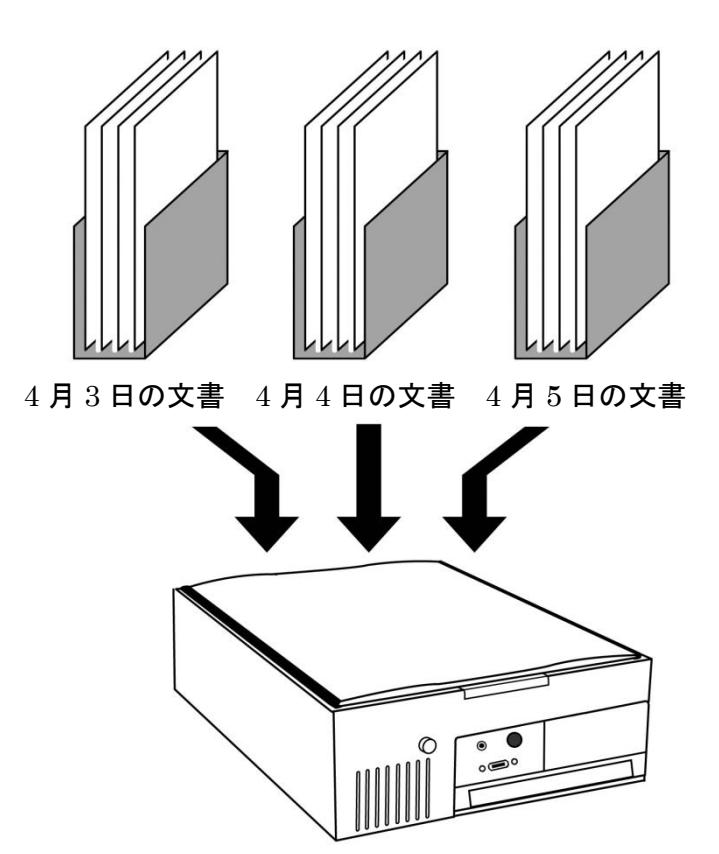

本機は 1 日 1 回、最初のページを読み取る前に「新しい文書を作成します」とアナウ ンスします。 このとき新しい文書が作成され、以後、読み取ったページはすべてこ の文書に格納されます。 通常は電源を切るまでこの文書が「開かれた」状態になって います。 読み取ったページは、つねに開かれている文書に追加されます。

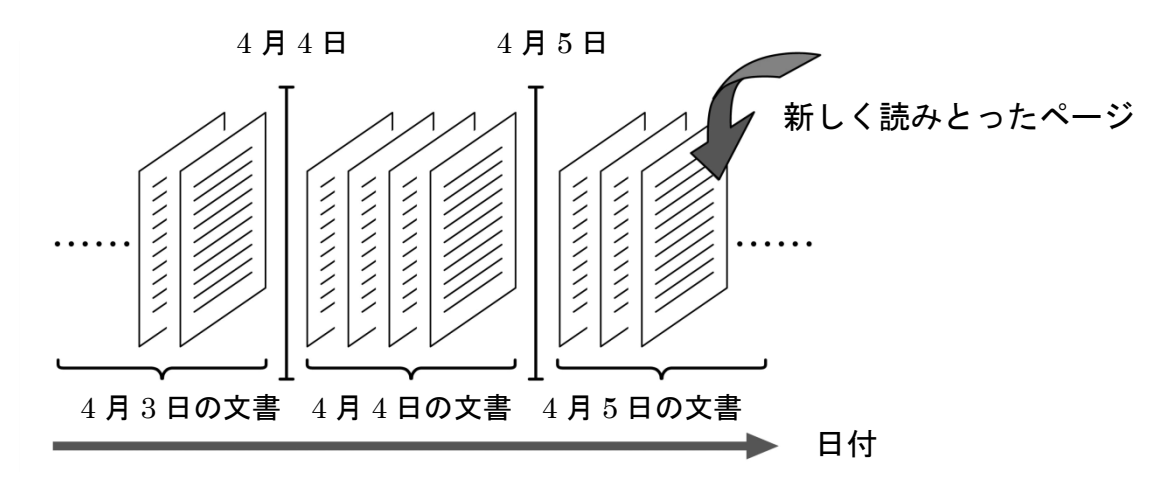

ワンポイント

本機では、日付以外の方法で文書を分けることもできます。 詳しくは [新しい文書](file:///C:/Users/takako/nassharehomeTAKAKOアメディア製品マニュアル2011よむべえマニュアルadvanced.html%23advanced-create-document) [の作成\(](file:///C:/Users/takako/nassharehomeTAKAKOアメディア製品マニュアル2011よむべえマニュアルadvanced.html%23advanced-create-document)p.45)を参照してください。

現在開かれている文書内のページは、前述のページの移動を使って読み上げることが できます。 しかし、前の日に読み取った文書のページを読み上げることはできませ ん。 別の文書のページを読み上げるには、現在の文書を閉じて別の文書を開く必要 があります。 これを『文書の移動』と呼びます。

たとえば「4 月 5 日の文書」が開かれている状態で、ひとつ前の文書に移動すると、 4 月 5 日の文書が閉じられ、「4 月 4 日の文書」が開かれます。 この後、4 月 4 日に 読み取った内容を読み上げたり、この文書に対してさらにページを追加したりする ことができます。

#### キー説明

ひとつ前の文書に移動するには、取り消し(Tab)キー を押しながらページアップ  $(Page UP)$ キー  $[$  を 2 回押します。

ひとつ次の文書に移動するには、取り消し(Tab)キー を押しながらページダウン  $(PaseDown)$ キー  $3 \nless z$  回押します。

#### 注意

本機では、新しく読み取ったページは、現在開いている文書の末尾に追加されます。 別の文書に移動してからページを読み取った場合、そのページは現在開かれている 文書に追加されますので注意してください。

### 3.2.読み取った内容を削除する

本機内部には大量の情報を保持することができますので、通常は読み取ったページを 消す必要はありません。 しかしそのページがとくに必要ない場合は『ページの削除』 という操作をおこなうと読み取った内容を削除することができます。

#### ■ キー説明

現在読んでいるページを削除するには、<u>バックスペース(BS)キー<sup>™</sup>)</u>を押しながら ページアップ(PageUP)キー<sup>[9]</sup> を 2 回押します。 1 回押すと「ペー**ジ削除**」と アナウンスされ、2 回押した時点で本当の削除がおこなわれます。 ページを削除したあとは、前のページが表示されます。 その文書にページがひとつ もなくなった場合は「ページがありません」とアナウンスされます。

### 3.3.よむべえスマイルの文書をパソコンで使用する

パソコンをお持ちの方は、本機で読み取った印刷物の内容をパソコン上で使用する ことができます。 この操作をおこなうには、市販の『USB メモリ』が必要です。 まず、USB メモリを本機の『USB ポート』に差し込み、『文書の保存』という操作 を実行します。 その後、USB メモリをパソコンに差し込むと、本機で保存した内容 を『テキスト形式』や『CSV 形式』などのファイルとして「メモ帳」などのアプリケ ーションで開くことができます。

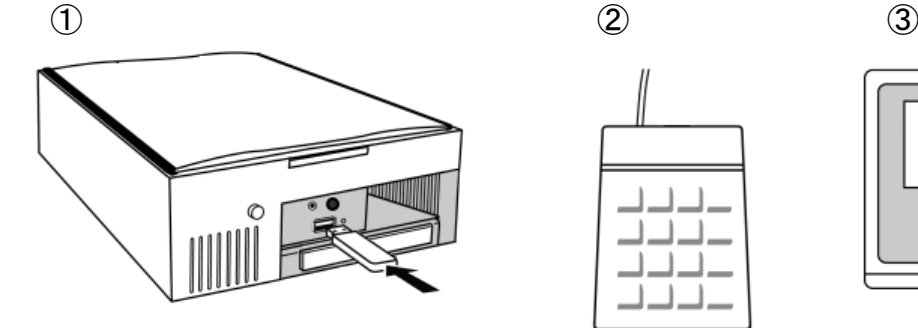

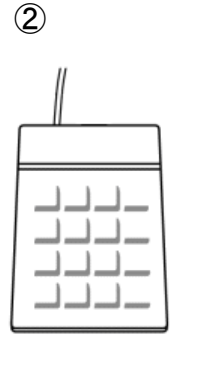

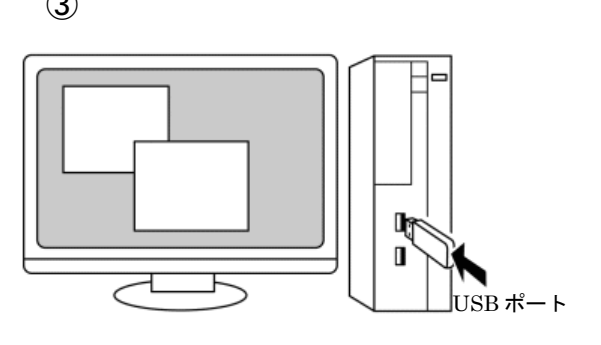

USB メモリを USB ポートに 差し込む

拡張メニューから "文書の保存"を選択

USB メモリをパソコンの USB ポートに差し込む

文書の保存をおこなうには、『拡張メニュー』という機能を使います。 本機では、あまり頻繁におこなわない操作は拡張メニューを呼び出して実行します。

# ■ キー説明

拡張メニューを呼び出すには、取り消し(Tab)キー い を押しながら、読み取り (Enter)キーの左隣りにあるピリオド(. )キー └┘ を 2 回押します。

「拡張メニュー」というアナウンスがあり、その後、上下のキーで項目が選択でき る状態になります。ここで下キー <sup>2</sup>→ を数回押すと**「文書の保存」**とアナウンスし ますので、この状態で<u>停止・再開(5)キー<sup>[5]</sup></u>を押します。

この後、保存する文書名とともに「保存形式を指定してください」とアナウンスさ れますので、保存したいファイル形式を上下のキーで選択し、停止・再開(5)キー を押してください。

ワンポイント

拡張メニューには、通常あまり使われない操作の一覧がまとめられています。 本章で触れられている以外の機能に関しては、第6[章上級者向け機能\(](file:///C:/Users/takako/nassharehomeTAKAKOアメディア製品マニュアル2011よむべえマニュアルadvanced.html%23advanced)p.41) および 付録 B 拡張メニュー操作一覧 (p.65) を参照してください。

#### 八 注意

パソコン上でファイルを音声で読み上げるには、別途ソフトウェアが必要です。

#### 文書の保存形式

文書を USB メモリに保存するさいに使用できる形式には、以下のものがあります:

- テキスト形式 … 文書をひとつのテキストファイル (.txt) として保存します。 各ページはページ区切り文字によって分けられます。
- CSV 形式 … 文書を CSV 形式のファイル (.csv) として保存します。 表などの認識結果を保存する際に便利です。
- エクセル形式 … 文書をエクセル形式のファイル (.xlsx) として保存します。 複数のページは、別々のシートとして保存されます。
- デイジー形式 … 文書をひとつのデイジー図書として保存します。 この場合、ひとつのフォルダ内にデイジー図書の関連ファイルが保存されます。
- HTML 形式 … 文書をひとつの HTML ファイル (.htm) として保存します。 ファイルの先頭には、各ページの先頭にジャンプするためのリンクがつけられます。
- MP3 形式 … 文書を MP3 音声ファイル (.mp3) として保存します。 この場合、各ページがすべてつながった、ひとつの音声ファイルになります。

# 注意

保存形式として「デイジー形式」または「MP3 形式」を指定した場合、現在の設定 にかかわらず、つねにデフォルトの音声が読み上げに使われます。

# 3.4.しおりを使う

重要な印刷物を読み取ったときや、文書の中のある部分をあとから何度も読みたい ときは、『しおり』というものを使います。 本機では、ページにしおりをつけておく と、あとからその箇所へかんたんにジャンプできます。

### □ キー説明

現在読んでいる箇所にしおりをつけるには、<u>スラッシュ(</u> / )キー □ を 2 回押しま す。

しおりはひとつの文書につき何箇所でもつけることができ、その位置は電源を 切った後も保存されます。 文書中のどこにいても、しおりのついた箇所には瞬時に ジャンプできます。

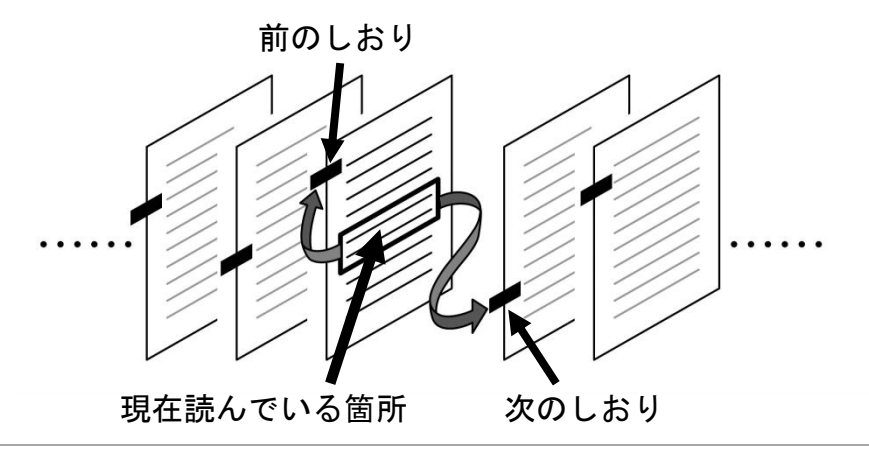

# ■ キー説明

しおりのついた箇所にジャンプするには、<u>ホーム(Home)キー<sup>「フ</sup>」</u>またはエンド  $(End)$ キー  $\Box$  を使います。

—<br>ホーム(Home<u>)キー ∑</u> を2回押すと、現在読んでいる箇所よりも前にあるしおりに ジャンプします。 エンド(End)キー を 2 回押すと、現在読んでいる箇所よりも 後にあるしおりにジャンプします。

# ワンポイント

本機のしおりは、通常の書籍と違って、各ページではなく、個々の文につけること ができます。 そのため、ひとつのページに複数のしおりをつけることも可能です。 すでにしおりのついている箇所でもう一度スラッシュ(/)キー √ を押すと、その しおりは削除されます。

### 3.5.特定の文書・ページに移動する

本機を長く使っていくうちに、多くの文書が本機内部に蓄積されています。 「前の文書」「次の文書」の操作を使って、これらの文書をひとつずつ戻っていくのは 大変です。 ここでは、過去に読み取った文書から自分が読みたい文書を探しだすため の機能を説明します。

### □ キー説明

文書選択をおこなうには、プラス(+)キー + を2秒ほど押しつづけます。 「文書一覧メニュー」というアナウンスのあと、文書が選択できる状態になります。 文書選択をしている状態では、上下のキーを使ってひとつ前の文書、ひとつ後の 文書を選択します。 各文書に対して、本機は名前と更新日時をアナウンスします。 移動したい文書が決まったら、そこで停止・再開(5)キー  $5$ 」を押すとその文書に 移動します。

また、ひとつの文書内に多くのページがあるときは、特定のページ番号を指定して 移動できる機能が用意されています。 この操作は、拡張メニューを使っておこない ます。

□ キー説明

ページ指定移動をおこなうには、まず拡張メニューを呼び出します。 取り消し(Tab)キー �� を押しながら、読み取り(Enter)キーの左隣りにあるピリオド  $( )$   $\pm$   $\left\lfloor \frac{1}{2} \right\rfloor$   $\neq$  2 回押します。

「拡張メニュー」というアナウンスがあり、その後、上下キーで項目が選択できる 状態になります。 ここで下キー  $\frac{21}{11}$  を数回押すと「ページ指定移動」とアナウンス しますので、この状態で停止・再開(5)キー<sup>[5]</sup> を押します。

この後、ページ番号が入力できる状態になります。 ここでは、本機のテンキーを 通常の数値キーと同じように使ってページ番号を入力します。

ページ番号を入力したら、読み取り(Enter)キー □ を押すとそのページに移動しま す。

#### 八、注意

本機のテンキーに書かれている数字は、通常の電話機の番号とは上下の位置が逆な ので注意してください。 本機では、左手前隅がゼロ(0)キーで、その上の列が 1,2,3、その上の列が 4,5,6 …

という順序になっています。

# 第 4 章 CD・DVD・USB メモリの内容を聴く

この章では、CD や DVD、USB メモリの内容を本機で聴くための方法を説明します。

### 4.1.よむべえスマイルの動作モードを切り換える

本機には 4 種類の『動作モード』があります。 それぞれ、『音声読書機モード』 『拡大読書機モード』 『CD モード』および『USB モード』です。

本機では、必要に応じてこれらのモードを切り換えて使用します。

通常、電源投入時は「音声読書機モード」になっています。 イメージスキャナで読み 取った印刷物を読み上げる場合は、「音声読書機モード」または「拡大読書機モード」 を使います。 いっぽう、CD や DVD、USB メモリなどに格納された電子データを 再生する場合は、「CD モード」または「USB モード」を使います。

(以下、この章ではこれら2つのモードをまとめて『CD・USBモード』と呼びます。)

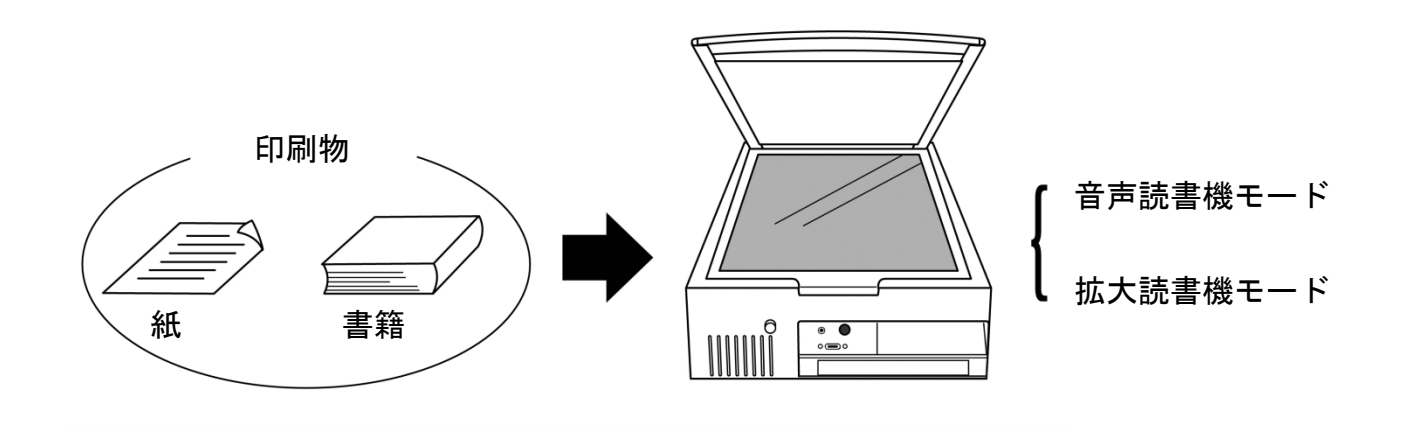

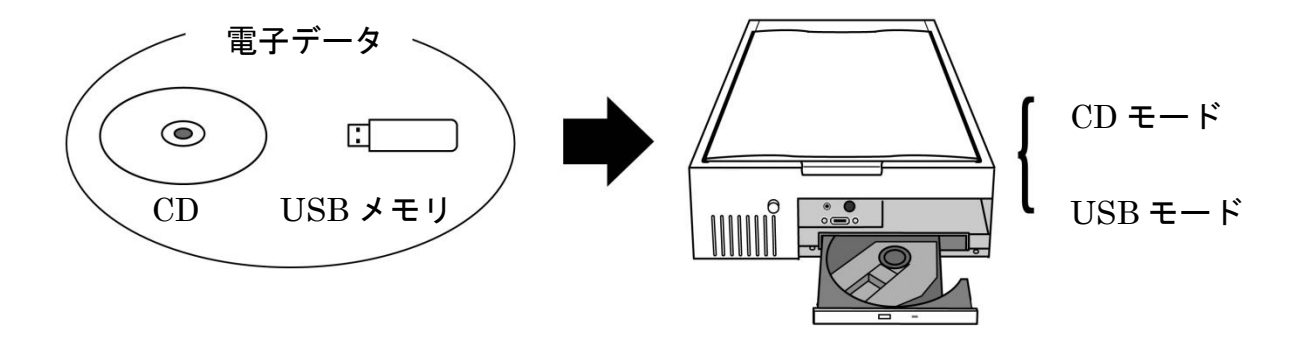

本機は、電源投入時には「音声読書機モード」または「拡大読書機モード」の どちらかになっています。 CD・DVD や USB メモリの内容を本機で聴く場合は、 まず本機を「CD モード」または「USB モード」に切り換える必要があります。

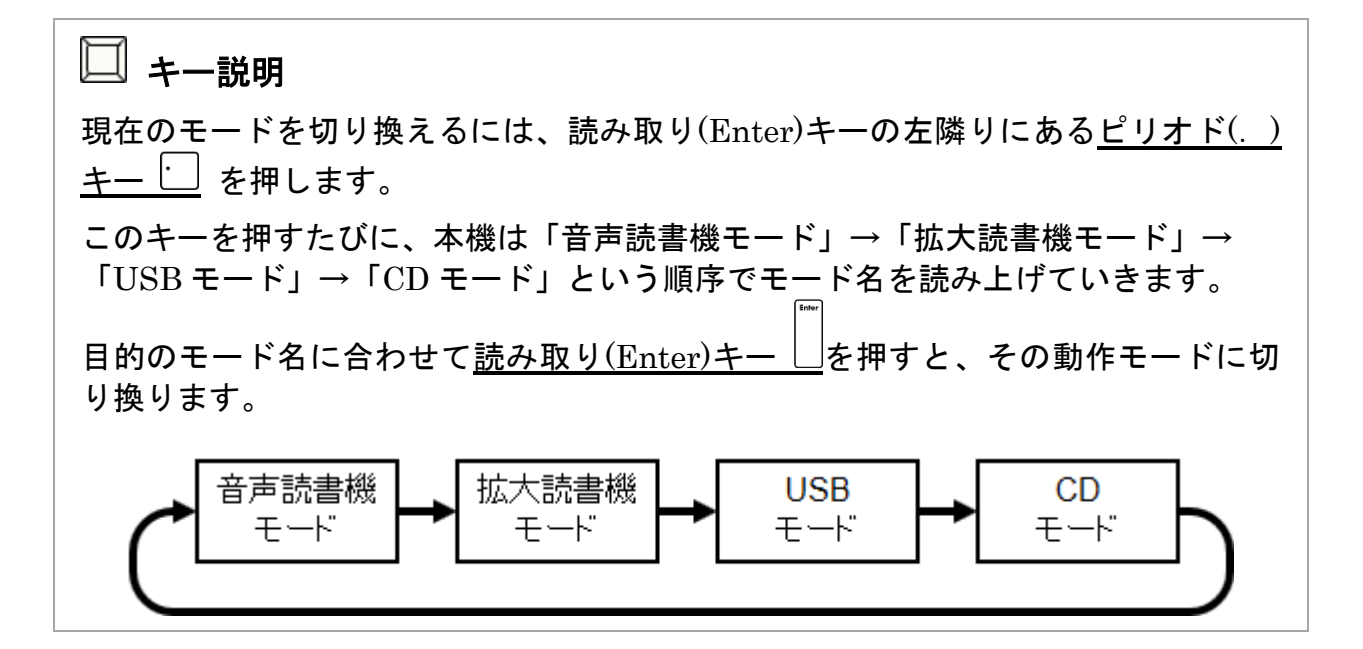

ワンポイント

CD または、DVD をトレイに挿入すると、本機は何もキーを操作しなくても自動的 に「CD モード」に切り換ります。

CD・USB モードでは、本機は挿入された CD・DVD または USB メモリの種類を 自動的に判別します。 現在、本機が対応している CD・DVD または USB メモリの 種類は以下のとおりです。

- 音楽 CD
- DVD ビデオ(家庭で録画されたものを除く)
- デイジー図書(CD または USB に格納されたもの)
- パソコン用データ(CD または USB に格納されたもの)

 ワンポイント 一部の携帯型デイジープレイヤーは、本機で USB メモリとして認識できます。 この場合、その携帯型デイジープレイヤーを本機に接続すると、その中に格納され ているデイジー図書を再生することができます。 本機が対応している携帯型デイジープレイヤーの一覧については、付録 E よむべえ スマイルでサポートする携帯型デイジープレイヤー一覧 (p.71) をご覧ください。

CD・USB モードでは、挿入した CD・DVD または USB メモリの内容によって 操作方法が若干変わりますが、基本的な流れはおおむね次のようになっています。

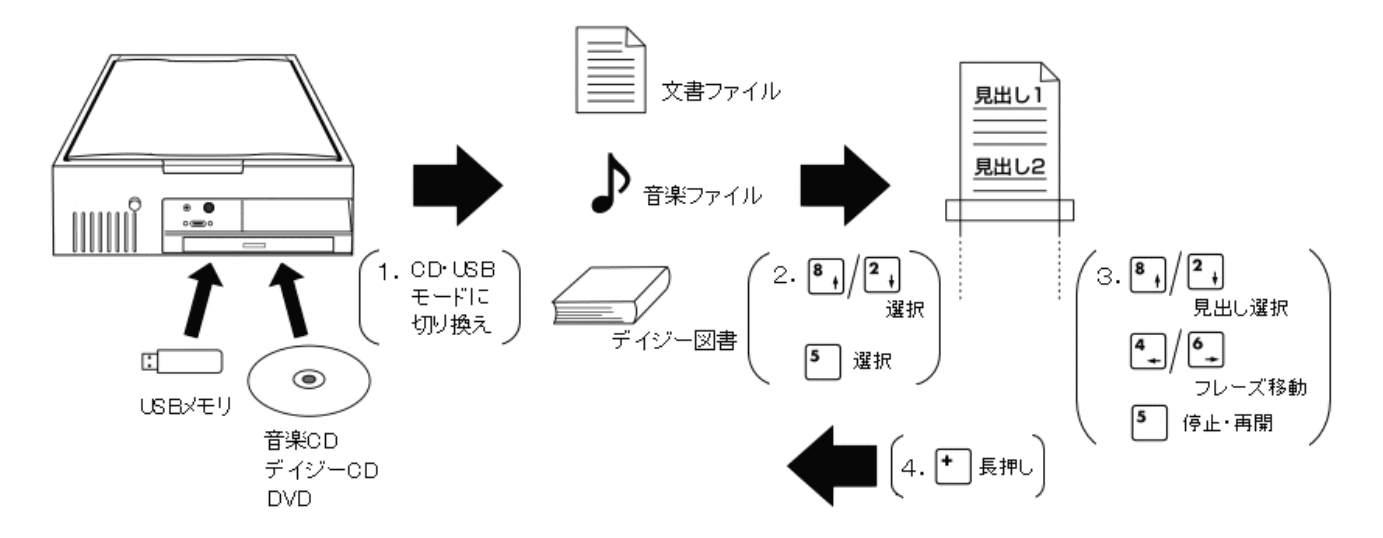

- 1. まず、本機に CD・DVD または USB メモリを挿入し、CD・USB モードに切り換え ます。
- 2. 上キー ト と下キー 2 を使って、聴きたい文書、曲またはデイジー図書を選択し、 停止・再開(5)キー で決定します。
- 3. <u>十字キー(上下左右キー)と停止・再開(5)キー<sup>「5</sup>)</u>を使って、曲または文書の聴き たい箇所に移動します。
- 4. プラス(+)キー → を2秒ほど押しつづけると、再生が停止し、文書または図書の 選択状態に戻ります。
- 5. 再生が終わったら、本機から CD・DVD または USB メモリを取り出します。

### 4.3.音楽 CD を聴く

音楽 CD が本機に挿入されると、本機は「音楽 CD です」とアナウンスします。 この後、曲の数と合計時間がアナウンスされ、自動的に再生が始まります。

# ワンポイント

以前に本機で再生したことのある音楽 CD をふたたび挿入すると、本機は前回止め た場所から再生を続行します。

音楽 CD の再生中は、以下のキーで再生している箇所を移動することができます。

- <u>上キー <sup>8</sup> レズ下キー <sup>2</sup> レンス 前の曲へ戻る/次の曲へ進む。</u>
- **<del>| 山 |</del> △ | ト |** △ | <del>イ</del> | △ | ・ | 早送り/巻き戻し。(押している間のみ)
- 停止・再開(5)キー<sup>[5</sup>] … 再生を停止、あるいは再開する。

音楽 CD の再生をやめるには、本機前面の CD 取り出しボタンを押して CD を取り 出します。

 ワンポイント CD・DVD を再生している時でも、<u>読み取りキ(Enter)ー □</u> を 2 回押すと、本機は 音声読書機モードに戻り、印刷物の読み取りを開始します。

### 4.4.デイジー図書を聴く

『デイジー図書』とは、点字図書館などで貸し出されている CD 形式の録音図書です。 デイジー図書が本機に挿入されると、本機はまず「デイジー図書です」とアナウンス します。 複数のデイジー図書が入っている CD の場合、ここで聴きたい図書を選択し ます。 デイジー図書が 1 つしか入っていない CD あるいは USB メモリの場合、本機 は自動的に図書の再生を開始します。

□ キー説明

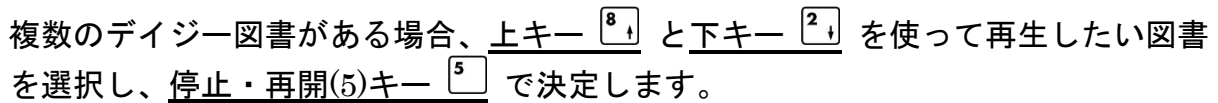

# ワンポイント

以前に本機で再生したことのあるデイジー図書をふたたび挿入すると、本機は前回 止めた場所から再生を続行します。

デイジー図書の再生中は、以下のキーで再生している箇所を移動することができま す。

- <u>上キー ト</u> / 下キー 2 … 前の見出しへ戻る/次の見出しへ進む。
- 右キー / 左キー … 次のフレーズへ進む/前のフレーズへ戻る。
- <del>―――――</del><br>• 停止・再開(5)キー <sup>[5</sup>] … 再生を停止、あるいは再開する。

デイジー図書の再生をやめるには、本機前面の CD 取り出しボタンを押して CD を 取り出します。 複数の図書が入っているデイジーCD の場合は、プラス(+)キー を使うと別の図書を再生することができます。

#### □ キー説明

現在の図書の再生を中止し、別の図書を選択するには、プラス(+)キー  $\boxed{\cdot}$  を2秒間 ほど押しつづけます。 再生が停止し、図書の選択状態に戻ります。

DVD ビデオが本機に挿入されると、本機は「DVD ビデオです」とアナウンスし、 自動的に再生を開始します。

#### 注意

DVD 再生時には、必ず本機に画面を接続する必要があります。 画面の接続方法に ついては 5.1 よむべえスマイルに画面を接続する(p.36)をご覧ください。

#### 注意

本機で再生できる DVD は、日本(地域コード2)向けに製作された DVD ソフトの みです。 これ以外の地域向けに製作された DVD や、テレビ番組を録画した DVD (DVD-VR)は再生できません。

DVD ビデオに収められた映画は、通常『タイトル』(題目)と 呼ばれる大きな区切り に分けられています。 各タイトルには、さらに いくつかの 『チャプター』(章) と 呼ばれる区切りが ついている場合もあります。 DVD の再生中は、以下のキーで 再生している箇所を移動することができます。

- <u>上キー <sup>图</sup> |</u> / <u>下キー <sup>2</sup> |</u> … 前のチャプターへ戻る/次のチャプターへ進む。
- <u>右キー •</u> / <u>左キー 』</u>… 早送り/巻き戻し。(押している間のみ)
- 停止・再開(5)キー …再生を停止、あるいは再開する。
- プラス(+)キー (長押し)… DVD メニューを表示する。

# ワンポイント

本機に画面を接続している場合、画面に DVD の映像が表示されます。

#### DVD メニュー表示中の操作

DVD には通常『DVD メニュー』 が含まれています。 DVD メニューはいくつかの 「ボタン」からなっており、一般に市販されている DVD ソフトの多くは、各ボタン を選ぶことで再生箇所の選択や音声・字幕の切り換えをおこないます。 本機では、DVD メニューのボタン操作をテンキーを使って音声でおこなえるように なっています。

DVD のメニューが表示されると、本機はまず 「メニュー」とアナウンスします。 この後、ボタンの個数がアナウンスされ、現在選択されているボタンの番号が 「1」「2」のような数値で読み上げられます。 ここでは、以下のキーを使って ボタンを選択できます。

- 上キー  $\frac{1}{2}$  / 下キー  $\frac{2}{1}$  … 次のボタンへ移動する/前のボタンへ移動する。
- 停止・再開(5)キー  $^{[5]}$  … 現在選択中のボタンを確定する。

ボタンを選択すると、それに対応した特定の機能が実行されます。 これらはタイトル中の特定の箇所から再生を開始したり、現在の二ヶ国語音声や字幕 を切り換えるといったものです。

あるボタンを選択した結果、さらに別のメニューが現れることもあります。

# 八 注意

DVD メニューの内容はコンテンツの製作者によって異なっており、ボタンの順番や 機能など、ソフトによってかなりの差があります。 本機では DVD メニューのボタ ンの内容を音声で読み上げることはできないため、 個々のボタンがどのような機能 に対応しているかを知ることはできません。 各 DVD ソフトのメニューの使い方 は、 DVD ソフト製作メーカーにお問い合わせください。

#### 音声・字幕の変更

DVD ソフトによっては、 二ヶ国語以上の複数の音声や字幕が記録されている場合が あります。 このような場合は、拡張メニューを使って再生・表示する音声や字幕を 切り換えることができます。

■ キー説明

再生中の音声を切り換えるには、まず拡張メニューを呼び出します。 取り消し(Tab)キー │ 本押しながら、読み取り(Enter)キーの左隣りにある ピリオド(. )キー ↓ を 2 回押します。

「拡張メニュー」というアナウンスがあり、その後、上下キーで項目が選択できる 状態になります。 ここで下キー  $\boxed{^2}$  を数回押すと「音声の設定」とアナウンスしま すので、この状態で<u>停止・再開(5)キー<sup>[5]</sup></u>を押します。

字幕を変更する場合は、その次の項目である「字幕の設定」を選んでください。 この後、音声あるいは字幕の選択肢が表示され、それらを選択すると再生中の音声 あるいは字幕が変更されます。
### 4.6.パソコン用 CD・USB メモリの内容を聴く

本機のCDモードまたはUSBモードは、音楽やデイジー図書といった CDのほかに、 CD や USB メモリに入っているパソコン用のデータも再生することができます。 パソコンのデータにはさまざまな形式がありますが、本機は CD や USB メモリに 入っている内容を認識し、そのデータに合った再生方法を自動的に選択しますので、 どんなデータでもほぼ同じ操作で再生することができます。

現在、サポートされているパソコンのファイル形式については、付録 D.よむべえス マイルでサポートするファイル形式一覧(p.71)を参照してください。

パソコン用のデータが入った CD が本機に挿入されると、本機は「一般的なデータ」 とアナウンスします。

この後、CD に格納されているファイルの中から、再生するファイルを選択します。

### □ キー説明

再生するファイルを選択するには、上キー 8 と下キー 2 を使います。

停止・再開(5)キー<sup>5</sup> を押すとそのファイルの再生を開始します。

ファイルの再生中は、以下のキーで再生箇所を移動することができます。

- ページアップ(PageUP)キー <sup>9</sup> / ページダウン(PageDown)キー <sup>3</sup> … **前のページへ戻る/次のページへ進む。**
- <u> 上キー <sup>8.」</sup>/ 下キー <sup>2.」</sup> … 前の見出しへ戻る/次の見出しへ進む。</u>
- 右キー / 左キー … 次のフレーズへ進む/前のフレーズへ戻る。
- ——————<br>停止・再開(5)<u>キー <sup>[s</sup>]</u> … 再生を停止、あるいは再開する。

ファイルの再生をやめるには、本機前面の CD 取り出しボタンを押して CD を取り出 すか、プラス(+)キー を長押ししてファイルの選択状態に戻ります。

## ワンポイント

画像ファイル中に文字が描かれている場合、本機はその文字を認識して音声で読み 上げます。

# 第5章 拡大読書機として使う

この章では、本機に画面を接続し、拡大読書機として使う方法を説明します。

5.1.よむべえスマイルに画面を接続する

本機の背面には、『画面出力端子』がついています。 ここに画面を接続すると、 本機が声で読み上げている内容を画面で拡大して見ることができます。

### 注意

ノートパソコンの画面を本機に接続することはできません。

#### パソコン用の画面を接続する

パソコン用の画面を接続する場合、お持ちのパソコンと画面をつないでいるケーブル (HDMI ケーブル)を使って、本機と画面をそのまま接続することができます。

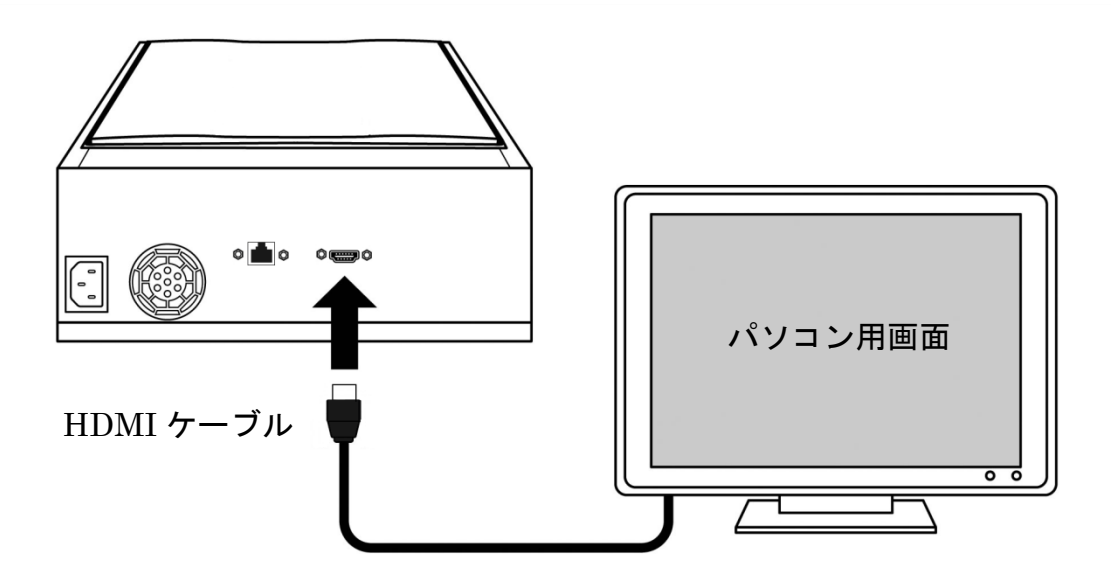

### 注意

本機本体の電源を入れる前に、必ず画面の電源を先に入れるようにしてください。 (背面の LAN 端子は使用できません)

#### よむべえスマイルの電源を入れる

画面の電源を入れた後、本機の電源を入れます。

起動して 1 分ほどすると、本機の画面が表示されます。 ここで本機を操作すると、 現在喋っている内容が逐一画面に表示されます。

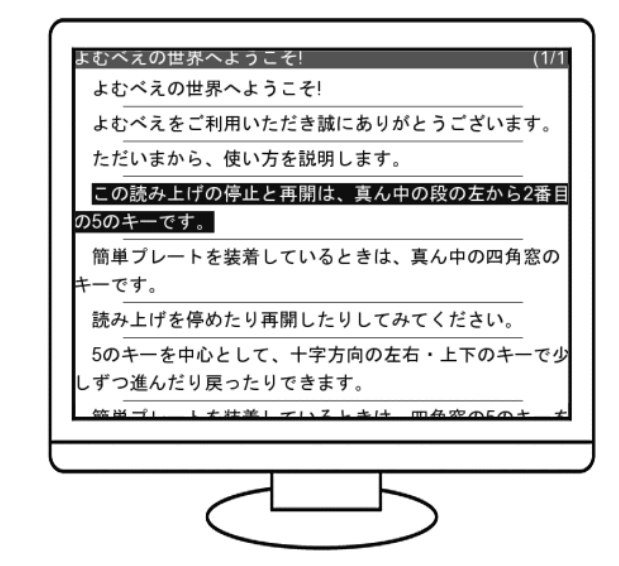

ワンポイント

本機の操作方法は、画面を接続していないときと同じです。

#### 文字の大きさを変更する

本機に画面を接続している場合は、操作パネル左手前にあるゼロ(0)キー 2 を 使って、文字の大きさや書式を変更することができます。

## ■ キー説明

文字の大きさを変更するには、<u>ゼロ(0</u>)キー<sup>0</sup> を押します。

キーを 1 回押すごとに、画面の文字の大きさが「小」→「中」→「大」→「特大」 の順に変化します。 また、キーを 3 回繰り返して押すと、画面の縦書き・横書きの 書式が切り換ります。

#### 文字の配色を変更する

本機では、文字の表示色として「白/黒」「黒/白」「青/黄」「黄/青」の 4 種類の 組み合わせから選ぶことができます。

### キー説明

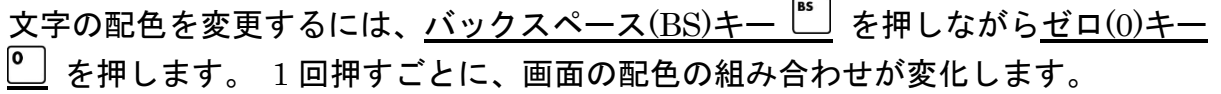

# ワンポイント

画面の状態を工場出荷時の状態に戻すには、アスタリスク(\*)キー  $\left[ \begin{array}{c} \bullet \end{array} \right]$  を2回押して ください。 音声と画面が標準の状態に戻ります。

### 5.2.読み取った画像を拡大表示する

本機に画面が接続されている場合は、『拡大読書機モード』を使うことができます。 拡大読書機モードでは、読み取った画像がそのまま画面に表示されます。

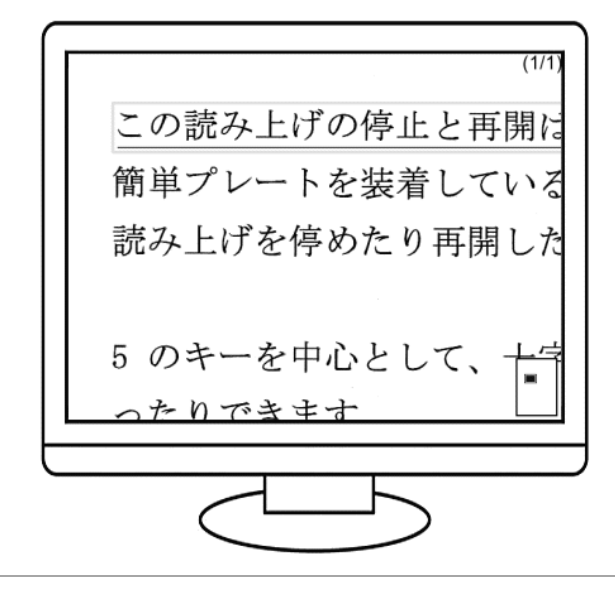

## ■ キー説明

本機を拡大読書機モードに切り換えるには、読み取り(Enter)キーの左隣りにある ピリオド(. )キー る を押します。

画面表示が「音声読書機モード」→「拡大読書機モード」→「USB モード」→ 「CD モード」の順に変わりますので、「拡大読書機モード」の時点で 読み取り(Enter)キーを押します。

ワンポイント

拡大読書機モードの操作方法は、音声読書機モードとほとんど同じです。 (十字キーによる移動操作をのぞく)

#### 拡大率を変更する

拡大読書機モードで新しいページを読み取ると、読み取った画像が画面全体に表示 されます。 この後、特定の部分を拡大表示し、操作パネルの十字キーを使って、 拡大表示されている部分を上下左右に移動させることができます。

### ■ キー説明

画像の拡大率を変更するには、**ゼロ**(0)キー き押します。

キーを 1 回押すごとに、画像の拡大率が「2 倍」→「4 倍」→「7 倍」→「15 倍」→ 「20 倍」→「30 倍」→「40 倍」→「全体表示」の順に変化します。

画像が拡大されている状態で、操作パネルの十字キーを押すと、拡大表示されてい る部分が上下左右に移動します。

### 注意

本機の拡大率は、19 インチ画面を想定しています。 実際に表示される拡大率は、 お使いの画面の大きさによって変わります。

#### 画像の色・コントラストを変更する

拡大読書機モードでは、文字の配色を変更する (p.37) と同様の方法で 画像の配色 を変更できます。

拡大読書機モードは読み取った画像をすべて 白黒に変換し、読みやすい明るさに 自動調整して表示しますが、 手動で画像のコントラストを変更することもできます。

### ■ キー説明

画像のコントラストを変更するには、<u>バックスペース(BS)</u>キー<sup>™</sup>を押しながら ホーム(Home)キー2 または エンド(End)キー2 を押します。 キーを 1 回押すごとに、画面のコントラストが「-4」→「-3」→「-2」→「-1」→ 「自動」→「+1」→「+2」→「+3」→「+4」 の順に変化します。 通常、コントラストは「自動」に設定されています。 コントラストの値が低くなる と画像はより暗くなり、コントラストの値が高くなると画像はより明るくなります。

さらに、拡大読書機モードでは通常の配色に加えて「写真表示」状態が選択できます。 これは、読み取った画像を 白黒にせずそのまま表示するもので、印刷物をカラー で読み取った場合は もとの色がそのまま拡大表示されます。 印刷物をカラーで読み取る方法については 読み取り方式(p.52)を参照してください。

『マルチメディアデイジー図書』とは、通常の録音図書であるデイジー図書に文字や 画像の情報を加えた電子書籍の一種です。

本機に画面が接続されている場合、マルチメディアデイジー図書を再生すると、 現在の読み上げ部分に対応する文字や画像情報が画面に表示されます。

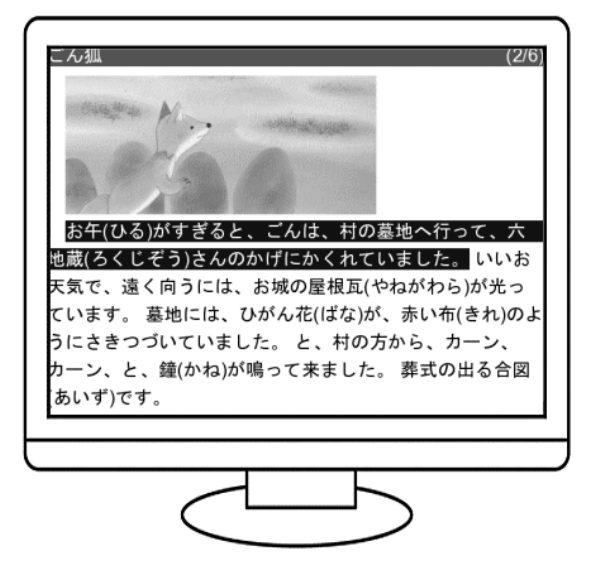

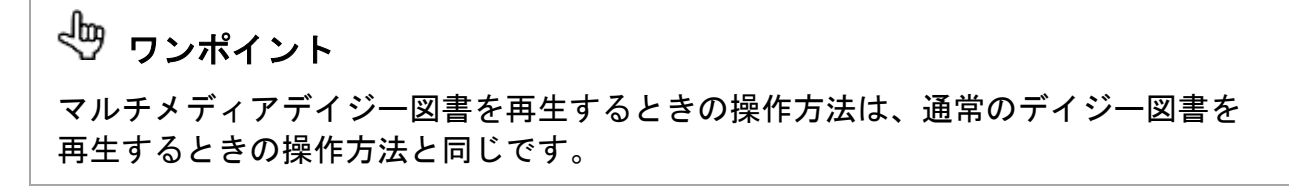

# 第 6 章 上級者向け機能

この章では、本機の上級者向け機能について説明します。

### 6.1.連続読み取り

ます。

書籍などで、複数のページを一度にまとめて読み取りたい場合には『連続読み取り』 という機能を使うと便利です。 連続読み取りを開始すると、本機は指示があるまで 何度でも連続して読み取り動作を繰り返します。

このあいだに書籍のページをめくってタイミングよく本機に置くことで、複数の ページを一度に読み取ることができます。

## □ キー説明 連続読み取りをおこなうには、まず拡張メニューを開きます。 取り消し(Tab)キー ト を押しながら、読み取り(Enter)キーの左隣りにあるピリオド  $( )$  )キー  $\sqcup$  を 2 回押します。 「拡張メニュー」というアナウンスがあり、その後、上下のキーで項目が選択できる 状態になります。 ここで下キー 2+ を数回押すと「**連続読み取り」**とアナウンスし ますので、この状態で停止・再開(5)キー<sup>[5]</sup> を押します。 連続読み取りが開始され

連続読み取りを停止するには、<u>取り消し(Tab)キー ト</u> を押してください。 また、イメージスキャナに何も置いていない状態を検知すると本機は自動的に 連続読み取りを中止します。

連続読み取り中は、本機は約 30 秒おきにページを読み取ります。 連続読み取りを始めると、本機は停止するまで同じ動作を繰り返しますので、 あるページの読み取りが完了して次の読み取りが開始するまでの間に書籍のページを めくる必要があります。

- 1. 「読み取り完了」のアナウンスのあとに、すぐにイメージスキャナのフタを開けて 書籍を取り出します。
- 2. 次のページを開きます。
- 3. 書籍をイメージスキャナに置いてフタを閉めます。
- 4. 「読み取り開始」のアナウンスのあとで、次の読み取りが始まります。

以上、1~4 の繰り返しです。

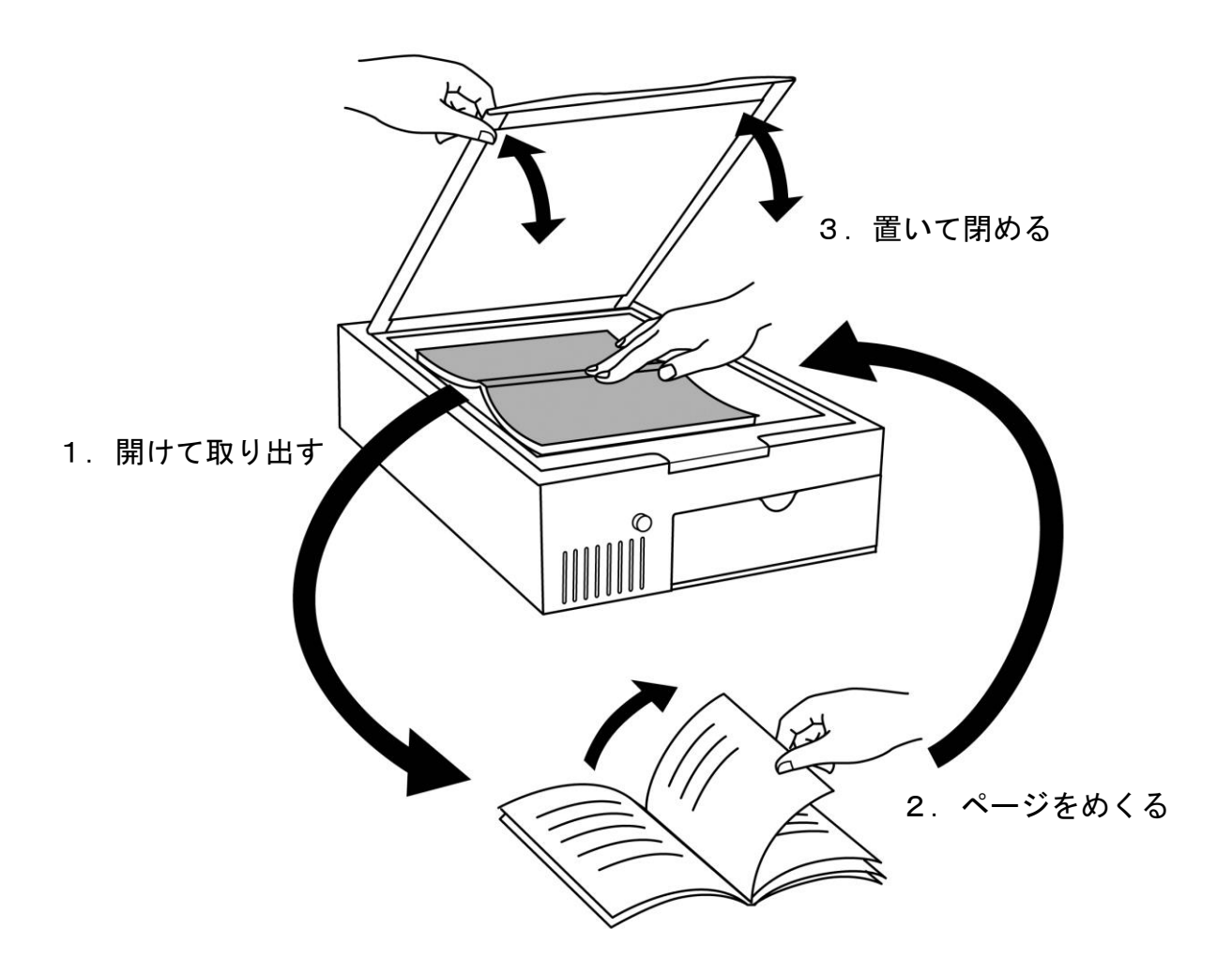

# ワンポイント

連続読み取りで正しくページを読み取るには、多少の慣れが必要です。

連続読み取りで読み取ったページは後になるまで正しく読み取れたかどうかがわから ないので、もしあるページがうまく読み取れないと感じた場合はそのまま同じページ をもう一度読み取らせて、あとで余分なページを削除してください。

本機では点字印刷された文書を読み上げることもできます。 まず通常の印刷物と同じように読み取りたい点字の書かれたページを スキャナの ガラス面に当て、『点字スキャン』という 操作を実行します。

□ キー説明 点字スキャンをおこなうには、まず拡張メニューを開きます。 取り消し(Tab)キー を押しながら、読み取り(Enter)キーの左隣りにあるピリオド (. )キー └… を 2 回押します。 「拡張メニュー」というアナウンスがあり、その後、上下のキーで項目が選択でき る状態になります。 ここで<u>下キー 2</u>」を数回押すと「**点字スキャン」**とアナウンス しますので、この状態で停止・再開(5)キー<sup>5</sup> を押します。 点字スキャンが開始されます。

点字スキャンでは、読み取った点字の文章は点字規則を考慮して 通常の日本語に変換 されて読み上げられます。 これ以外の操作は 通常の印刷物と変わりません。

## ワンポイント

点字原稿が逆向きに認識されてしまった場合、本機は意味のない文章を読み上げ ます。 このような場合は、原稿をさかさまに置いて もう一度点字スキャンを おこなってください。

また、点字が両面に打たれている場合は、 表の面と裏の面に対してそれぞれ 点字スキャンをおこなってください。

### 八 注意

本機は点字の影を認識することで点字の読み取りをおこなっているため、 通常の 墨字と点字が同時に印刷された文書に対しては点字スキャンをおこなうことができ ません。

ただしこのような場合でも、墨字部分は通常の読み取りで認識することができるた め、点字スキャンがうまくいかない場合は通常の読み取りを試してみてください。

## 6.3.クラウド認識

クラウド認識は、インターネット上の文字認識サービスを利用して読み取りを行います。 こ のサービスを利用するには本機をインターネットに接続し、クラウド認識サービスのご契約を 別途していただく必要があります。

### ■ キー説明

クラウド認識をおこなうには、取り消し(Tab)キー を押しながら、読み取り (Enter)キーを 2 回押します。

#### クラウド認識情報

クラウド認識の有効期限と利用可能な回数を報告します。

### ■ キー説明

クラウド認識情報を知るには、まず拡張メニューを開きます。

取り消し(Tab)キー �� を押しながら、読み取り(Enter)キーの左隣りにあるピリオド (.)キー 」』を2回押します。

「拡張メニュー」というアナウンスがあり、その後、上下のキーで項目が選択でき る状態になります。 ここで下キー  $\overline{^2\pm}$  を数回押すと**「クラウド認識情報」**とアナウ ンスしますので、この状態で<u>停止・再開(5)キー<sup>[5]</sup></u>を押します。

「ライセンス期限」はクラウド認識サービスの有効期限です。「残り認識回数」はクラ ウド認識が利用できる回数で、クラウド認識を 1 回実行すると 1 回減ります。

### 八 注意

「残り認識回数」が残っていても、「ライセンス期限」を過ぎているとクラウド認識は 利用できません。

### 自動アップデート

ご購入されたあとアメディアでは本機のソフトウェアを修正することがあります。 本機はインターネッ トに接続されていると、新しいソフトウェアを適用するために、自動アップデート機能が働きます。 その場合、電源を入れてしばらくすると『よむべえスマイルのアップデートが可能です』というアナウ ンスがあります。 ここで 読み取り(Enter)キー を押すとアップデート処理が始まります。 完了する まで2分ほどかかり、自動的に電源が切れます。 改めて電源を入れると、いままで通りお使いいた だくことができます。

# ワンポイント

中止したい場合はピリオド(.)キーを1回押してから読み取り(Enter)キーを押すと、 音声 読書器モードへと切り替わります。 ただし、アップデート処理がすでに始まっていると中止 することは出来ません。

文書の移動(p.22)で触れたように、本機は各ページを「文書」というものに分けて 保存しています。 この節では、より進んだ文書管理のための機能を紹介します。

#### 新しい文書の作成

本機は通常、1 日に 1 回、新しい文書を作成しますが、一度に何種類もの違う印刷物 を読み取る場合は、各印刷物ごとに別々の文書に分けることで、よりわかりやすく 印刷物を管理することができます。

### □ キー説明

新しい文書を作成するには、まず拡張メニューを開きます。

取り消し(Tab)キー �� を押しながら、読み取り(Enter)キーの左隣りにあるピリオド (.)キー ∴ → を 2 回押します。

「拡張メニュー」というアナウンスがあり、その後、上下のキーで項目が選択でき る状態になります。 ここで下キー  $\overline{\begin{bmatrix} 2 \end{bmatrix}}$  を数回押すと「**新しい文書を作成」**とアナウ ンスしますので、この状態で停止·再開(5)キー<sup>[5]</sup> を押します。 新しい文書がつく られ、以後読み取ったページはこの文書に追加されます。

どのように文書を分けるかは、お客様の工夫しだいです。

代表的な例としては、一冊の本をひとつの文書としてまとめるという方法があります。 また、1 日の新聞やチラシや郵便物をそれぞれ別の文書にするという方法もあります。

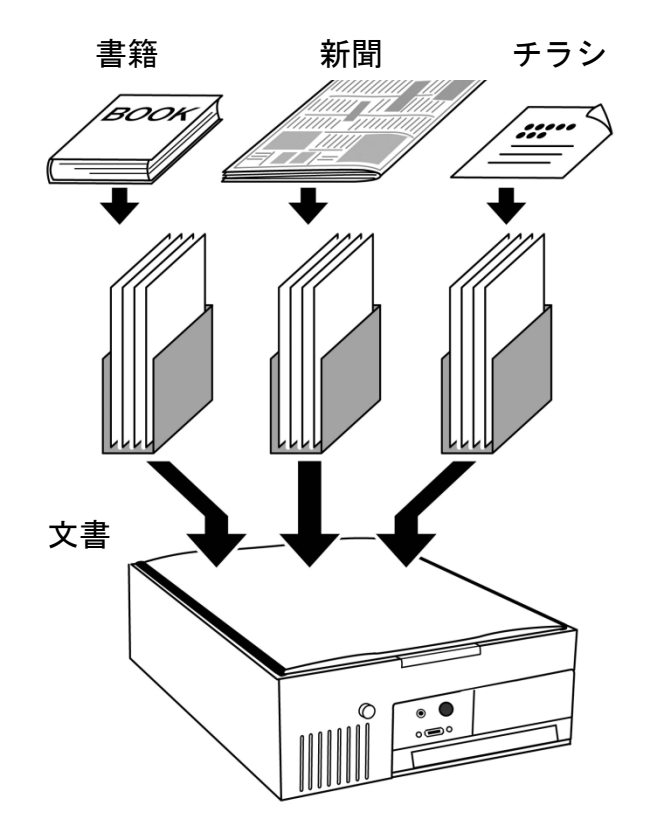

### 文書に名前をつける

本機が新しく文書を作成する場合、自動的に「○月○日の文書」のような名前がつけ られますが、本機では読み取った文書中で使われている文字を使って、この名前を 変更することができます。

本機の文書に名前をつける場合は、まず『文字選択』という操作をおこない、文書に つけたい名前を文中の文字から抜き出します。

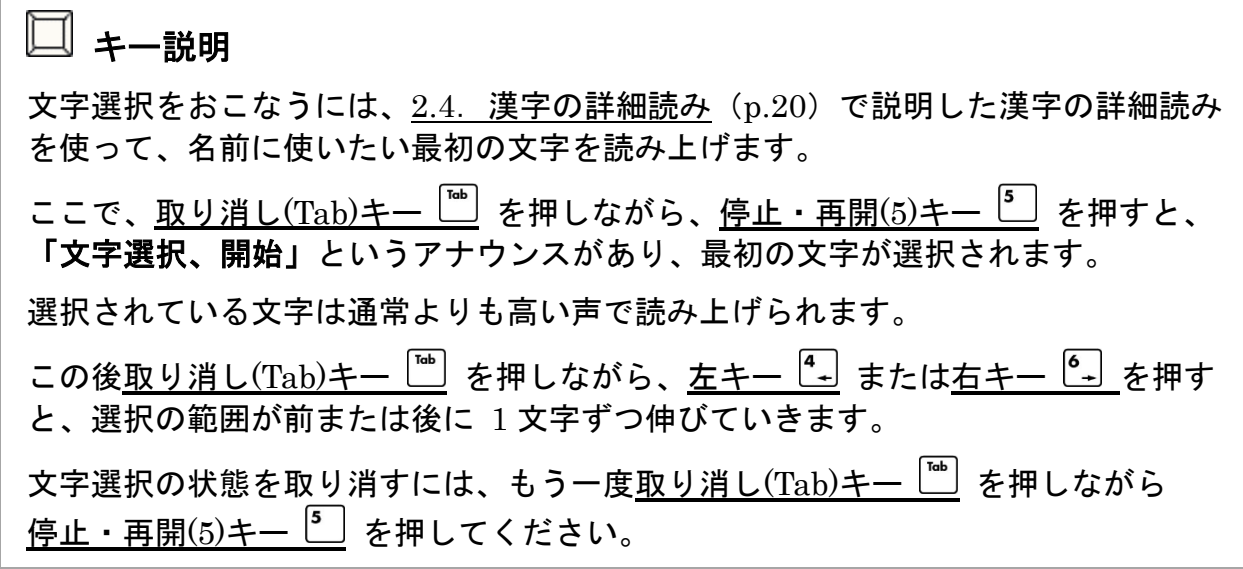

次に『名前をつける』操作を実行すると、文書の名前が変更されます。

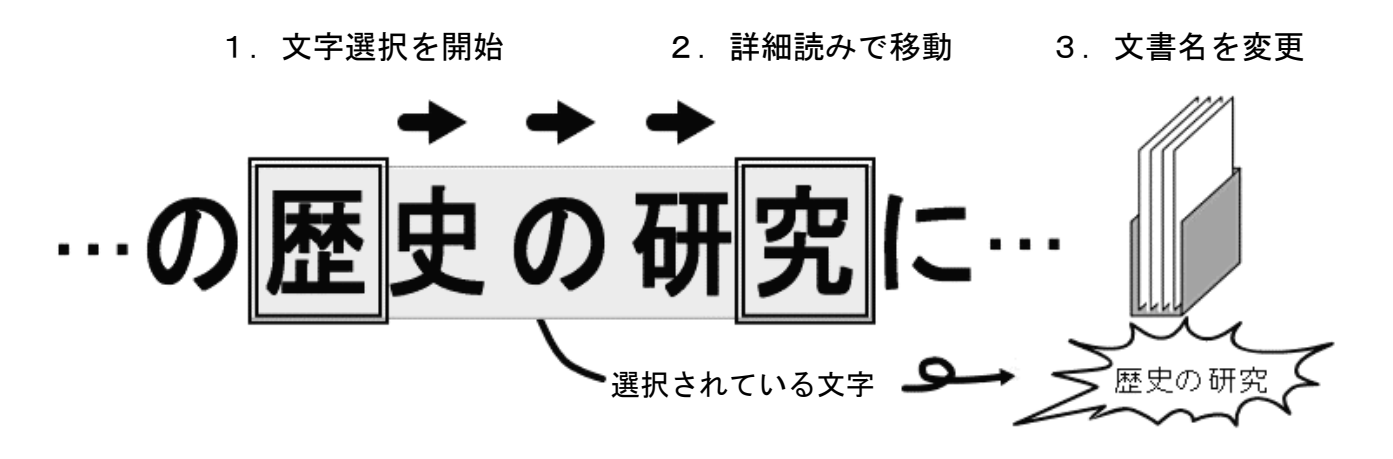

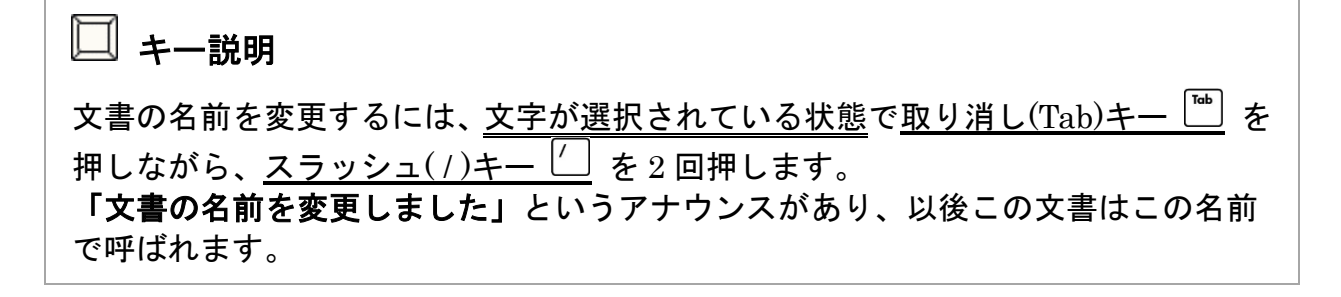

#### 文書中の文字を検索する

ある文書中に何度も同じ単語や地名などが現れる場合、本機では、これらの文字を 文書中から検索することができます。

文字を検索する場合は、文書に名前をつける(p.46)にあるまず検索したい文字が 現れている部分に移動し、『文字選択』の操作を使って、検索対象となる文字を選択 してください。 次に指定した文字が現れている部分にジャンプします。

## ■ キー説明

文書中の文字を検索するには、<u>文字が選択されている状態で取り消し(Tab)</u>キー<sup>「™</sup> を押しながら、<u>ホーム(Home)キー<sup>[7]</sup></u> または<u>エンド(End)キ</u>ー 2 回押します。 ホーム(Home)キーが押された場合、本機は現在の位置よりも前にある文字を検索し、 エンド(End)キーが押された場合は、現在の位置よりも後にある文字を検索します。 指定された文字が見つかった場合、本機はその文字が現れている部分から読み上げを 開始します。

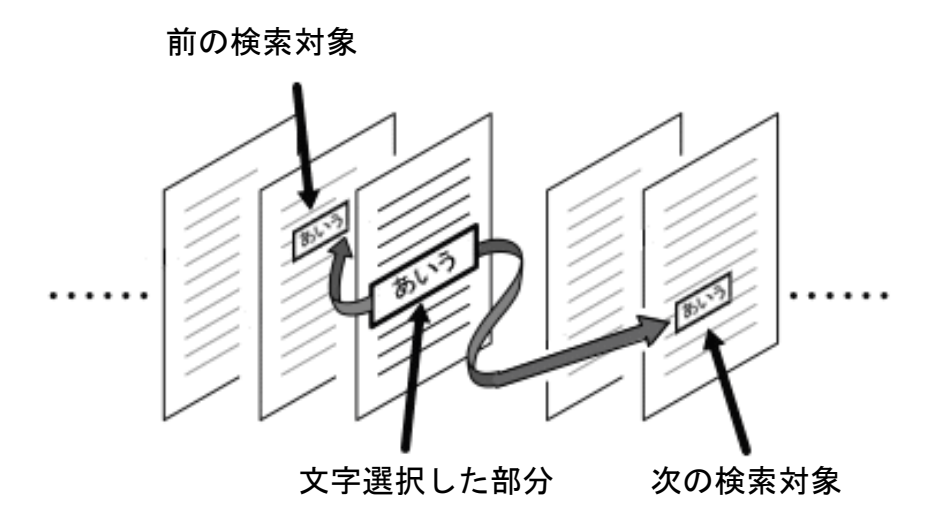

## ワンポイント

文字が見つかった場合、対象のページにジャンプしたあとでも、検索対象の文字は 引き続き選択された状態になっています。 そのため、このまま取り消し(Tab)キー を押しながら、ホーム(Home)キー またはエンド(End)キー ! を2回押せば、同じ文字を引き続き検索することができ ます。

### / 注意

検索の対象となるのは、同一文書中にあるページだけです。

#### 文書中の数字列を検索する

本機では、現在読み上げている文書のなかから、数字が連続して書かれている箇所を 検出して読み上げることができます。 たとえば、電話番号が書かれた印刷物を読み上 げている場合、この機能を利用して、電話番号があらわれる箇所にすばやく到達する ことができます。

## □ キー説明

文書中の数字列を検索するには、文字が選択されていない状態で 取り消し(Tab)キー <u>■</u> を押しながら、<u>ホーム(Home)キー 【 ]またはエンド(End)キー <sup>| 1</sup></u> を2回押し ます。

ホーム(Home)キーが押された場合、本機は現在の位置よりも前にある文字列を検索 し、エンド(End)キーが押された場合は、現在の位置よりも後にある数字列を検索し ます。

数字列が見つかった場合、本機はその数字列が書かれている部分を読み上げます。

### 注意

検索の対象となるのは、同一文書中にあるページだけです。

#### ページの引っ越し

本機のページは、印刷物を読み取った順に追加されていきます。 読み取ったあとでページの順序を変更したり、あるページを別の文書に移しかえたい 場合は『ページの引っ越し』という操作をおこないます。

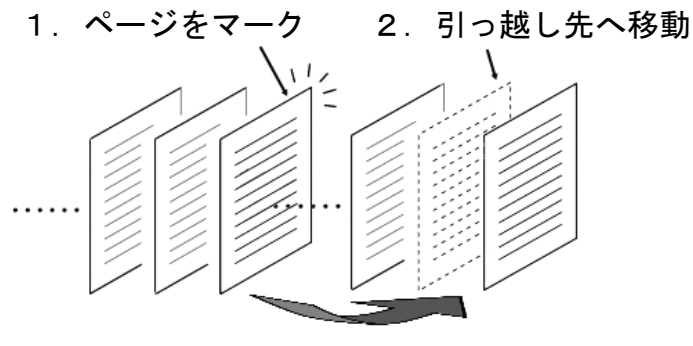

3.引っ越しを実行

■ キー説明

ページの引っ越しをおこなうには、まず移したいページに移動して、バックスペース  $(BS)$ キー $\stackrel{[86]}{0}$  を押しながら、停止・再開 $(5)$ キー $\stackrel{[86]}{0}$  を2回押します。

「このページを引っ越し用にマークしました」というアナウンスがあり、現在のペー ジ内容が記録されます。 つぎに、<u>ページアップ(PageUP)キー<sup>[9]</sup></u>あるいは<u>ページダウン(PageDown</u>)キ を使ってそのページを移す先に移動し、もう一度バックスペース(BS)キー Langle を押 しながら、停止·再開(5)キー<sup>[5]</sup> を2回押します。 「ペー**ジの引っ越しが完了しま** した」というアナウンスがあり、ページの引っ越しが完了します。

たとえば、10 ページ目の内容を 5 ページ目に挿入したいときは、まず 10 ページ目に 移動してその「ページを引っ越し用にマーク」し、つぎに 5 ページ目に移動してから 「ページの引っ越しを実行」します。

## ワンポイント

ページを引っ越し用にマークしてから別の文書に移動し、そこで引っ越しを実行する と、そのページを別の文書に移すことができます。

### 6.5.スキャナの自動調整

本機に搭載されているイメージスキャナは工場出荷時に調整されていますが、長く使 っているうちにスキャナのガラス面が汚れてきたり、スキャナ内部の状態が変わって くる場合があります。 このようなときは、『スキャナ自動調整』という操作をおこな うことにより、イメージスキャナを最適な状態に戻すことができます。

## ワンポイント

本機は何もしなくても一定期間ごとに自動でスキャナの調整をおこなうため、通常は スキャナの自動調整をおこなう必要はありません。 読み取りの調子がおかしいと 感じたときにのみ、スキャナの自動調整機能をお使いください。

スキャナの自動調整をおこなう場合は、本機に付属している『スキャナ自動調整シー ト』を使います。 スキャナ自動調整シートを用意し、これのカドが欠けている部分が スキャナのガラス面の左手前隅になるように置きます。 その後、拡張メニューから自動調整を実行します。

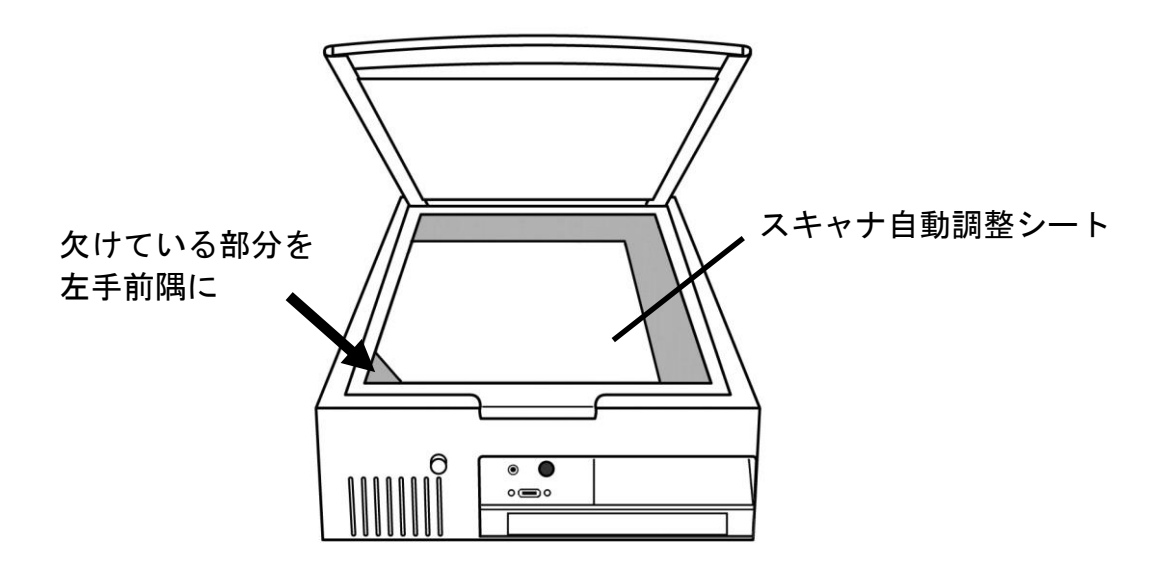

### ■ キー説明

スキャナの自動調整をおこなうには、まず拡張メニューを開きます。 取り消し(Tab)キー �� お押しながら、読み取り(Enter)キーの左隣りにあるピリオド (.)キー [ | を 2 回押します。

「拡張メニュー」というアナウンスがあり、その後、上下のキーで項目が選択でき る状態になります。 ここで下キー  $\overline{\textbf{F}}$  を数回押すと「スキャナ自動調整」とアナウ ンスしますので、この状態で<u>停止・再開(5)キ</u>ー<sup>5</sup> を押します。

スキャナの調整が開始され、読み取り完了後に認識精度がアナウンスされます。

### 注意

スキャナの調整中は、イメージスキャナのフタを開けないでください。

## ワンポイント

スキャナ自動調整シートがなくてもスキャナの自動調整をおこなうことは可能です が、 その場合、認識精度を測定することはできず、 調整後に「これはスキャナ自動 調整シートではありません」と アナウンスされます。

### 6.6.よむべえスマイルの設定を変更する

本機の細かなふるまいを変更するには、『設定変更メニュー』を使います。

キー説明

設定変更メニューを開くには、取り消し(Tab)キー �� を押しながら、アスタリスク  $(*)$ キー $^*$  を 2 回押します。

「**設定変更」**というアナウンスがあり、その後、上キー <sup>8</sup>」と下キー <sup>2</sup>」で設定 項目が選択できる状態になります。各設定項目ごとに、右キー 2 と左キー 2 内容を変更できます。

すべての項目で変更が終わったら、読み取り(Enter)キー を押すと、変更が確定 されます。メニューの中で取り消し(Tab)キー を押すと、設定は変更されずに 元の状態に戻ります。

 ワンポイント すべての設定を出荷時の状態に戻すには、 一番下の「出荷時の設定に戻す」という 項目を選んで読み取り(Enter)キー お押してください。

設定変更メニューには、多くの項目が用意されています。 設定項目の一覧については、付録 C-1. 音声・拡大読書機モードの設定項目 (p.68) および 付録 C-2. CD・USB モードの設定項目(p.69)をご覧ください。 この節では、いくつかの重要な項目にしぼって説明します。

#### クラウド認識

「クラウド認識」を「する」と選択した場合、読み取り(Enter)キー| 」でクラウド認識が可能にな u、従来の「読み取り」は 取り消<u>し(Tab)キー ▒</u> を押しながら <u>読み取り(Enter)キー</u> で可 能になります。「クラウド認識」を「しない」と選択した場合はその逆になります。

#### ルビの読み上げ

印刷物によっては、読み方のむずかしい漢字にルビがついていることがあります。

この項目はそのような文字を、本機がどのように読み上げるかを指定します。

設定には「普通に読む」「詳細に読む」「ルビを無視する」の 3 種類があり、それぞれ以下の ような違いがあります:

- 普通に読む … ルビのついた文字をルビにしたがって読みます。
- 詳細に読む … ルビにしたがった読みをするとともに、その単語が実際にどのような漢字で 表現されているかを解説します。
- ルビを無視する … ルビを無視し、漢字をそのまま読みあげます。

本機出荷時には、これは「普通に読む」に設定されています。

#### 認識する言語

本機が文字認識する言語を指定します。

「日本語」「英語」「中国語簡体」「中国語繁体」「ハングル」「日英混在」

「中英混在(簡体)」「中英混在(繁体)」「韓英混在」の 9 種類の設定が選べます。

この項目を「日本語」に設定した場合、本機は英字を正しく認識しますが、英文や 英単語はすべてローマ字読みで発音します。 「英語」に設定した場合、本機は英文を 正しく認識し、読み上げも英語の発音でおこないます。

一度読み取りをおこなってみて、本機が日本語文と英文が混じったような内容を 読み上げた場合、認識する言語を「日英混在」に設定して、もう一度読み取りを おこなうと、認識精度が向上することがあります。

本機出荷時には、これは「日本語」に設定されています。

### 八、注意

認識する言語を「英語」に設定した場合、本機は日本語の文字を認識しませんので ご注意ください。 また、認識する言語を「日英混在」「中英混在」などに設定した 場合、通常よりも読み取り操作に時間がかかります。 そのため、特に必要がある 場合以外は、単一の言語を設定しておいたほうがよいでしょう。

#### 読み取り方式

本機は通常、印刷物の色を無視して読み取りをおこないます。 設定変更の読み取り方式を 「グレースケール」から「カラー」に変更すると、印刷物の色をそのまま読み取ることが できます。 「カラー」方式で読み取った印刷物は、拡大読書機モードでもカラーとして表示 されます。

本機出荷時には、これは「グレースケール」に設定されています。

## ワンポイント

色がついていたり、背景にすかしが入っている印刷物は、カラーによる読み取りの ほうが、通常の読み取りよりも よい認識結果が得られることがあります。

### 注意

カラーによる読み取りは通常の読み取りよりも長い時間がかかります。 読み取り 完了のアナウンスがあるまでは、印刷物を動かさないよう注意してください。

#### 日付と時刻の変更

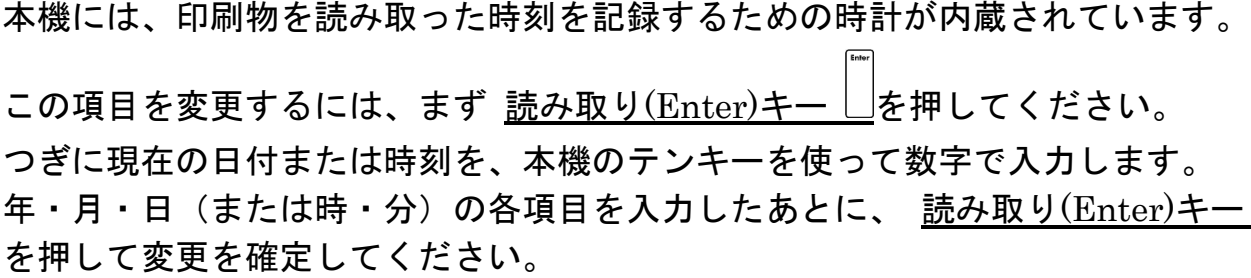

### 注意

本機のテンキーに書かれている数字は、通常の電話機の番号とは上下の位置が逆な ので注意してください。 本機では、左手前隅がゼロ(0)のキーで、その上の列が 1,2,3、その上の列が 4,5,6 …という順序になっています。

本機に搭載されている音声合成エンジンはたいていの日本語文章を 正しく読み上げます が、一部の専門用語や人名・地名などを間違って読む場合があります。 このような場合は、 特定の単語に対する読み方を登録することができます。

## 八 注意

本機の読み上げ辞書登録機能は、日本語の文書に現れる専門用語や人名・地名などを 名詞として読み上げるための機能です。 本機能を使って新しい動詞・形容詞などを 追加したり、外国語を読ませることはできません。

#### 読み上げ変更辞書の形式

読み上げ変更機能は、お客様が自分で作成した読み上げ変更辞書を組み込むことによって、 お客様の指定に従って、読み上げを変更する機能です。 辞書は、パソコンで作成します。 使い慣れたエディタで csv ファイルを作成し、USB メモリーに保存します。

#### 1. 辞書テキストの形式

漢字文字列とその読み仮名文字列を半角カンマで区切ります。 読み仮名文字列は、全角 のひらがなまたはカタカナで書きます。 (例) 下関,げかん 上記の形式で、データを作成し ます。 なお、エクセルで作成するときは、 A欄に漢字文字列、 B欄に読み仮名文字列を記 述して、カンマ区切りの CSV ファイルで保存してください。

#### 2. ファイル名

作成した辞書を、拡張子 csv で保存します。 (例) keiketsu.csv

#### 読み上げ変更辞書の登録手順

#### 1. USB メモリーに保存

作成した csv ファイルを、 USB メモリーに保存します。

#### 2. USB モードで再生

USB メモリーをよむべえにセットし、 USB モードで作成した csv ファイルを開きます。

#### 3. 辞書内容の読み上げ

辞書内容を読み上げさせ、登録の必要のある単語と、もともと読めていた単語を区別します。 左側の漢字文字列と、右側のカナ文字列の読みが同じ場合は、もともと読めていたと判断 できます。 もともと読めていた単語は、登録する必要はありませんので、記録しておいてく ださい。

#### 4. 辞書内容の整理

USB メモリーをよむべえから取り外し、パソコンで登録の必要のない単語を削除します。 よ むべえは、もともと自然なアクセントで読み上げていますので、読めている単語を登録すると、 アクセントが不自然になることがあります。 また、登録語数が多くなればなるほど、動作速 度が遅くなります。 1000 語ぐらいまでは問題ありませんが、登録する必要のない単語を登 録しないように気遣いください。

#### 5. 再び USB モードで確認

整理を終えた辞書ファイルを、再びよむべえの USB モードで読み上げさせてみます。

#### 6. 辞書を登録

辞書ファイルを USB モードで開いている状態で拡張メニューを実行します。 すると、拡張メ ニューの中に「読み上げ辞書として登録」という項目が現れます。 ここで読み取りキーを押 すと、現在開いている読み上げ変更辞書が登録されます。 辞書ファイルが大きい場合は、 登録に多少時間がかかります。 登録完了のメッセージが出るまでお待ちください。 登録後は、登録された辞書が有効になります。 なお、上記の操作で、複数の目的が異なる読み上げ変更辞書を登録することができます。

#### 読み上げ辞書の管理

#### 1. 有効 / 無効の切り替え

拡張メニューの中に、「読み上げ辞書の管理」という項目があります。 <u>停止・再</u>開(5)キー<sup>[5</sup>] でこれを実行すると、 上下のキーで辞書の種類を選択し、左右のキーでその辞書を有効に するか無効にするかの選択ができます。 左右のキーで「有効」または「無効」にした後、 読 み取り(Enter)キー □を押すと、「読み上げ辞書を変更しました」というメッセージで設定の 変更をお知らせします。 辞書を登録したままでも、この辞書管理機能で、特定の辞書を無 効にすることができます。

読み上げる印刷物の種類に応じて、必要な辞書だけを有効にして読み上げを行うことにより、 同じ単語の読み方を印刷物のテーマに合わせて切り替えて読ませることができます。

#### 2. 登録の削除

「読み上げ辞書の管理」で選択している辞書を登録から削除することができます。 削除操 作は、右上の バックスペース(BS)キー (補助キー)を押しながら ページアップ(PageUP)キ ー ╹ を一度押します。 しばらくすると、「本当に削除しますか?」というメッセージが出ます ので、読み取りキーを押すことにより、削除されます。 なお、削除完了のメッセージが出るま で、しばらく時間がかかることがあります。

# 第7章 故障かな?と思ったら

この章では、本機に関連する症状の原因と対策を挙げています。 本機に故障が発生したと思われる場合は、まず以下の項目を確認ください。 それでも問題が解決しない場合は、お買い上げの販売店までご連絡ください。

### ? よむべえスマイルの電源が入らない

本機の背面には、放熱のための小さな排気口がついています。 本機の電源が入って いる場合は、この排気口の中にあるファンが回転し、排気口から微弱な空気が流れて いるのがわかります。 ファンの回転音がしないか、あるいは排気がされない場合は、 以下の原因が考えられます。

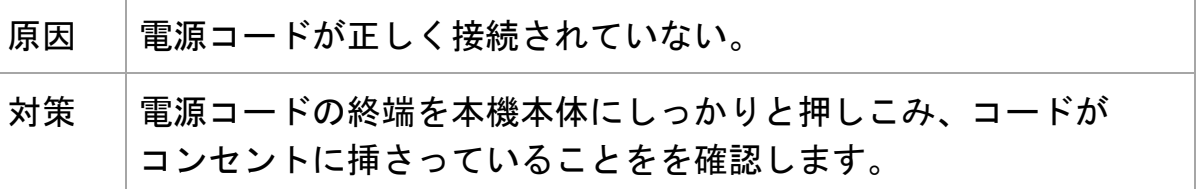

### ? よむべえスマイルから音が出ない

本機の排気口からファンの回転音はしているが、本機本体から音が出ない場合には、 以下の原因が考えられます。

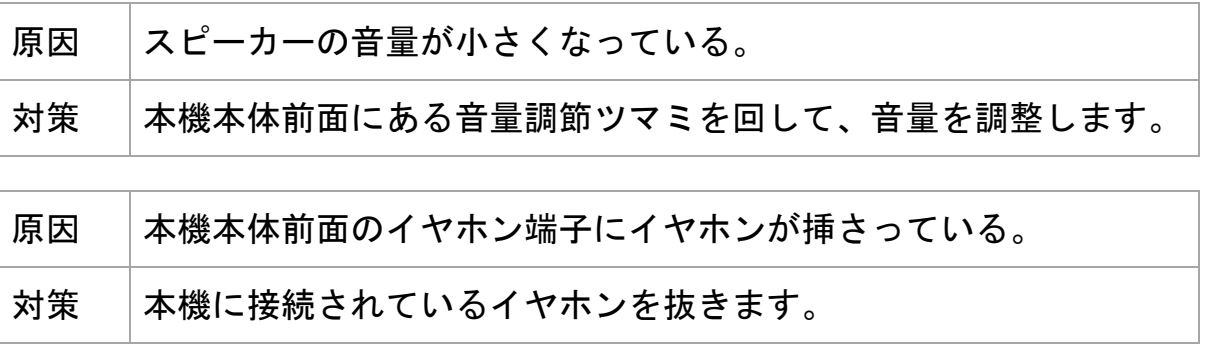

## ? よむべえスマイルが喋らない

本機は起動時に短い音楽を鳴らします。 本機の音楽が鳴ったにもかかわらず、 音声が出ない場合には、以下の原因が考えられます。

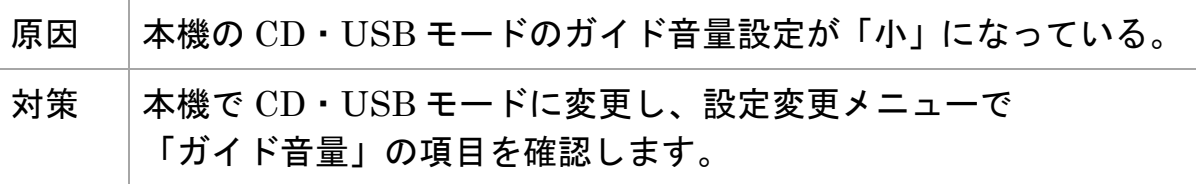

## ? 画面が映らない

本機に画面を接続しても画面がまったく映らなかったり、読み上げ内容が正しく 表示されない場合には、以下のことを確認してください。

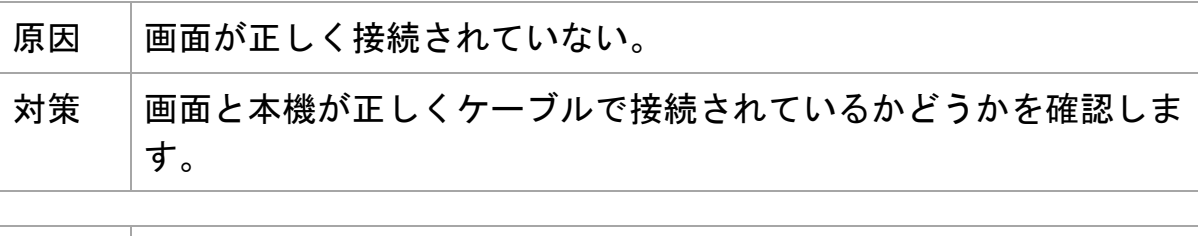

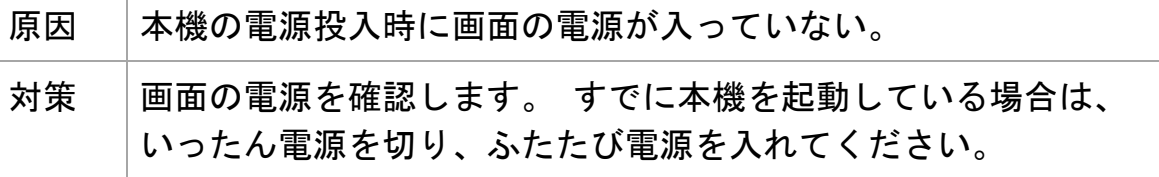

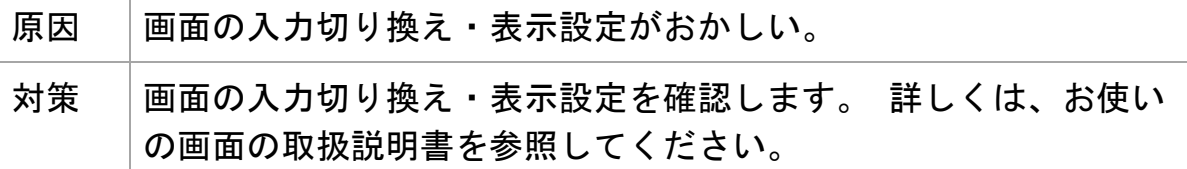

## ? CD・DVD を読まない(※DVD 再生には画面が必要です)

CDトレイに CD やDVD を入れても本機が何も反応しない場合は、以下のことを確認 してください。

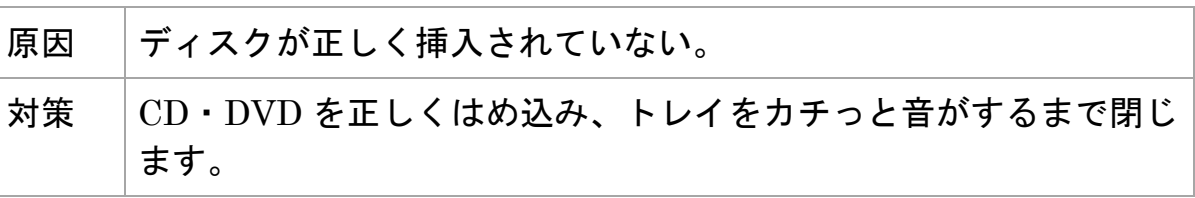

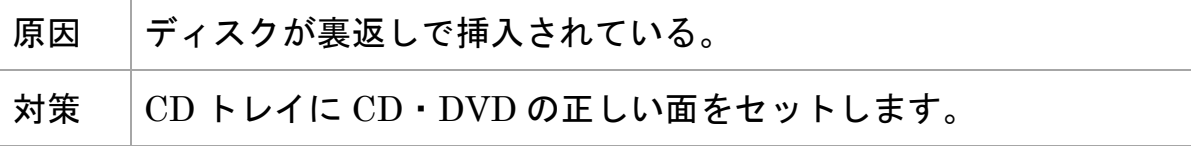

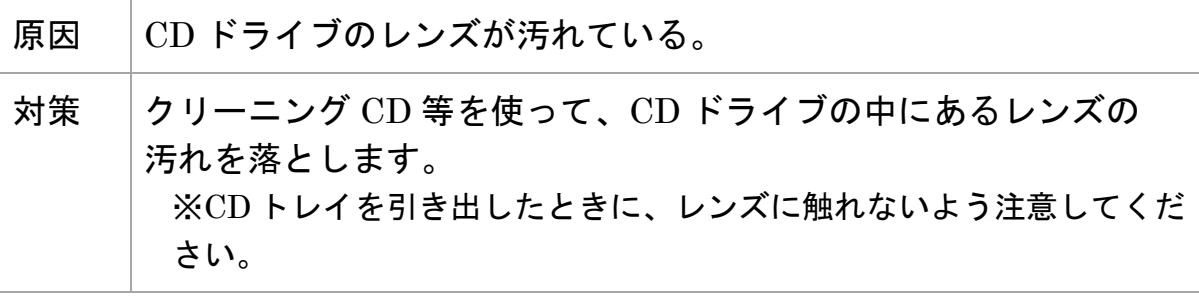

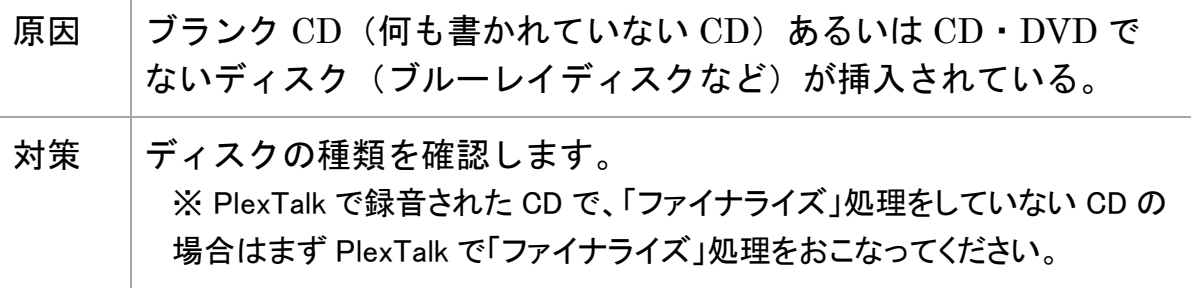

## ? 読み取りの精度が悪い

印刷物がうまく読み取れない場合、以下の原因が考えられます。

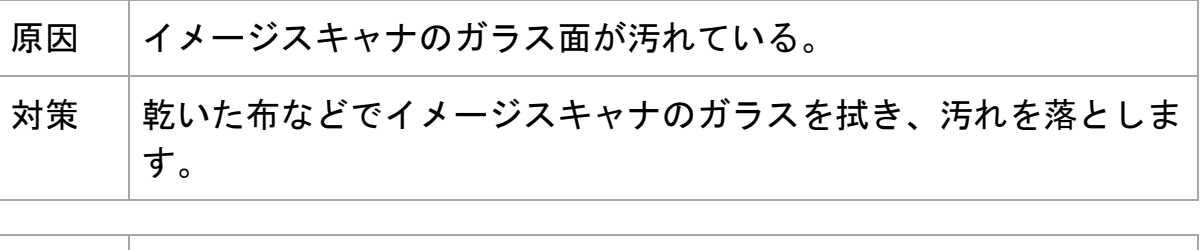

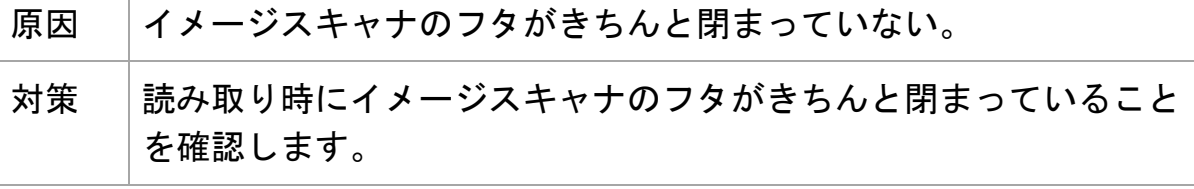

原因 「印刷物がガラス面と密着していない。 対策 |薄い印刷物や銀行通帳などは、スキャナのフタを閉めても印刷物が ガラス面と完全には密着しない場合があり、このような状態で読み 取りをおこなうと精度が極端に低下する場合があります。 このよ うな場合は、印刷物とフタの間に薄い文庫本などの「重石」を置く と、読み取り精度が改善することがあります。

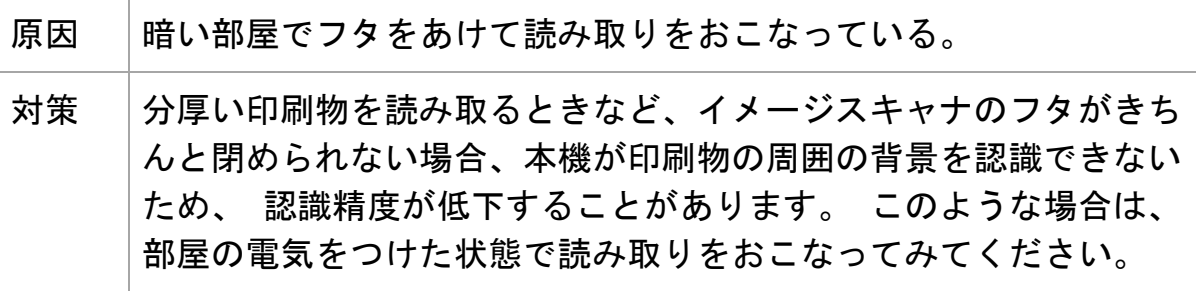

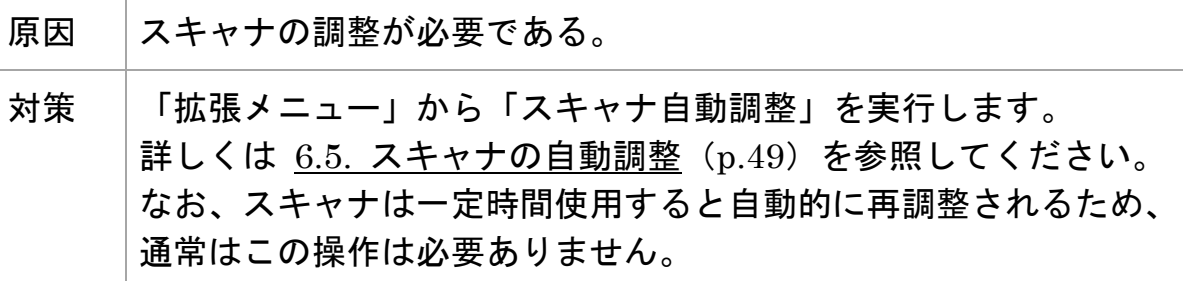

### ? よむべえスマイルの電源が切れない

本機では、電源ボタンを押してから実際に電源が切れるまでしばらく時間がかかる 場合があります。 これは本機が終了処理をしている最中ですので、そのまま電源が 切れるまでお待ちください。

### 注意

本機の動作中に電源コードを抜かないでください。 故障の原因となります。

# 付録 A. キー操作一覧

付録 A‐1. 音声読書機モードのキー操作

以下に本機の音声読書機モードにおけるキー操作の一覧を示します。 キーの名称については、別表を参照してください。

表.音声読書機モードのキー操作

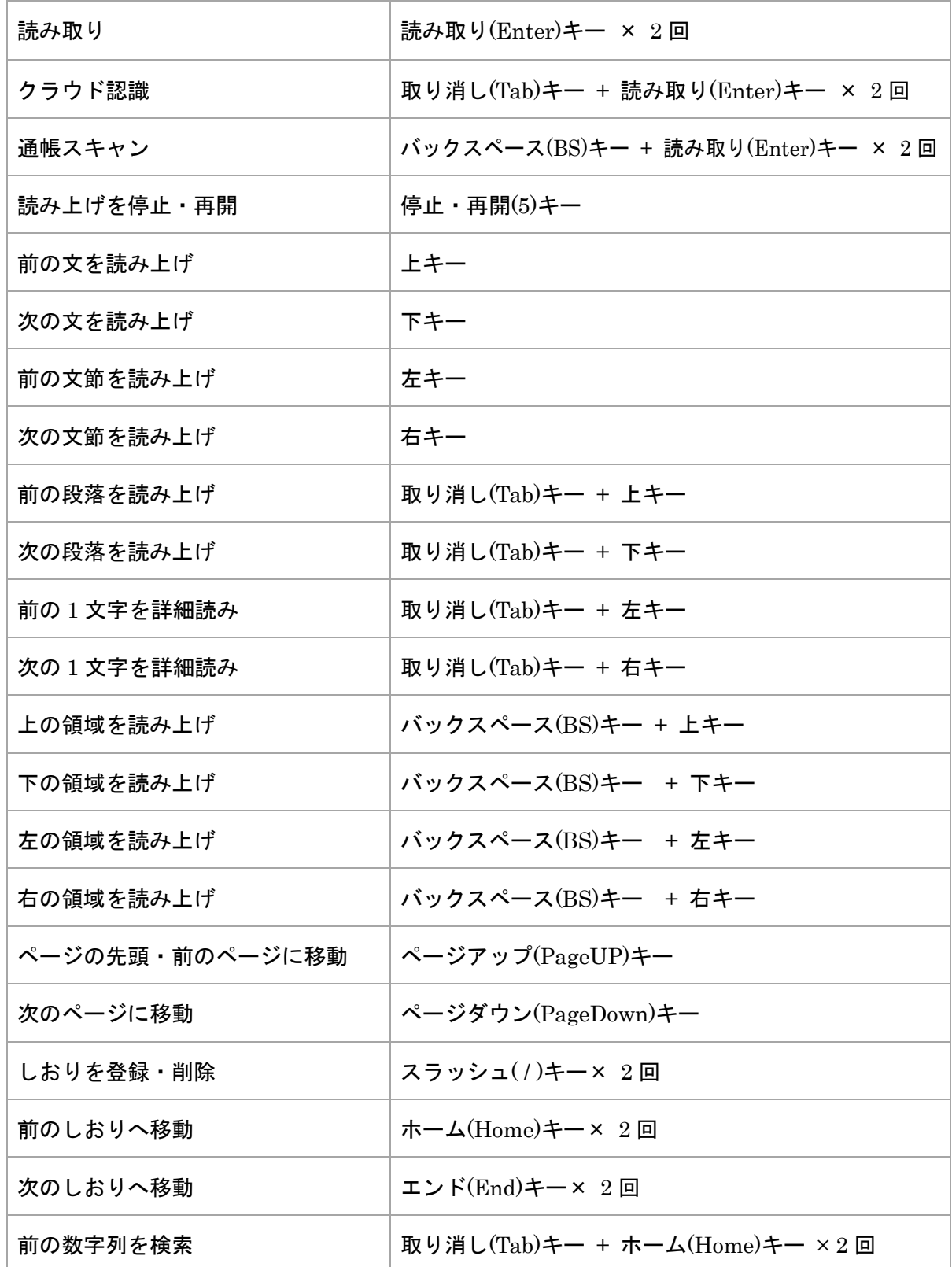

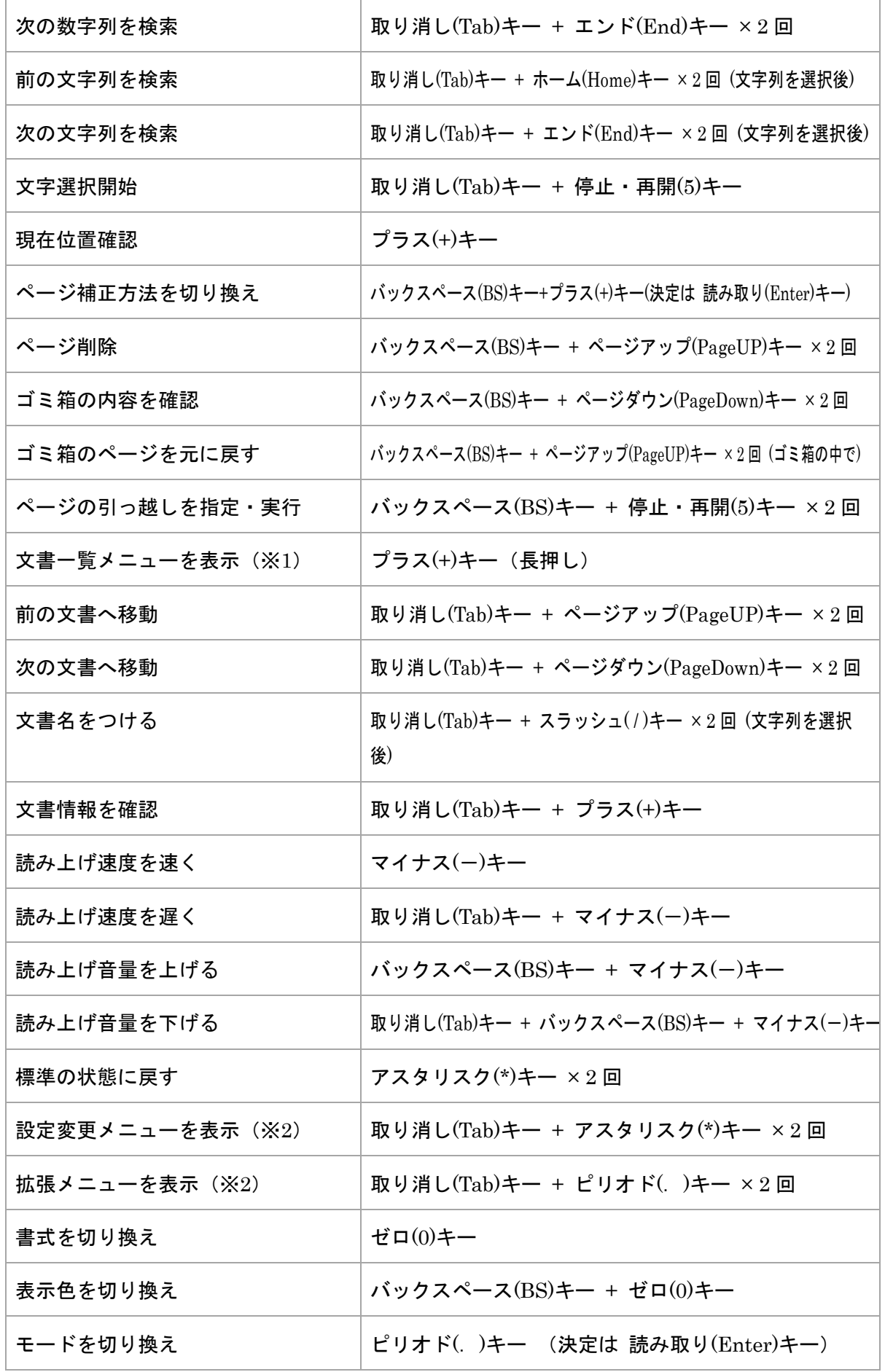

※1.文書一覧メニューでは以下のキー操作を使うことができます。 文書一覧メニューの使い方については 3.5.特定の文書·ページに移動する (p.27) を 参照してください。

#### 表. 文書一覧メニューのキー操作

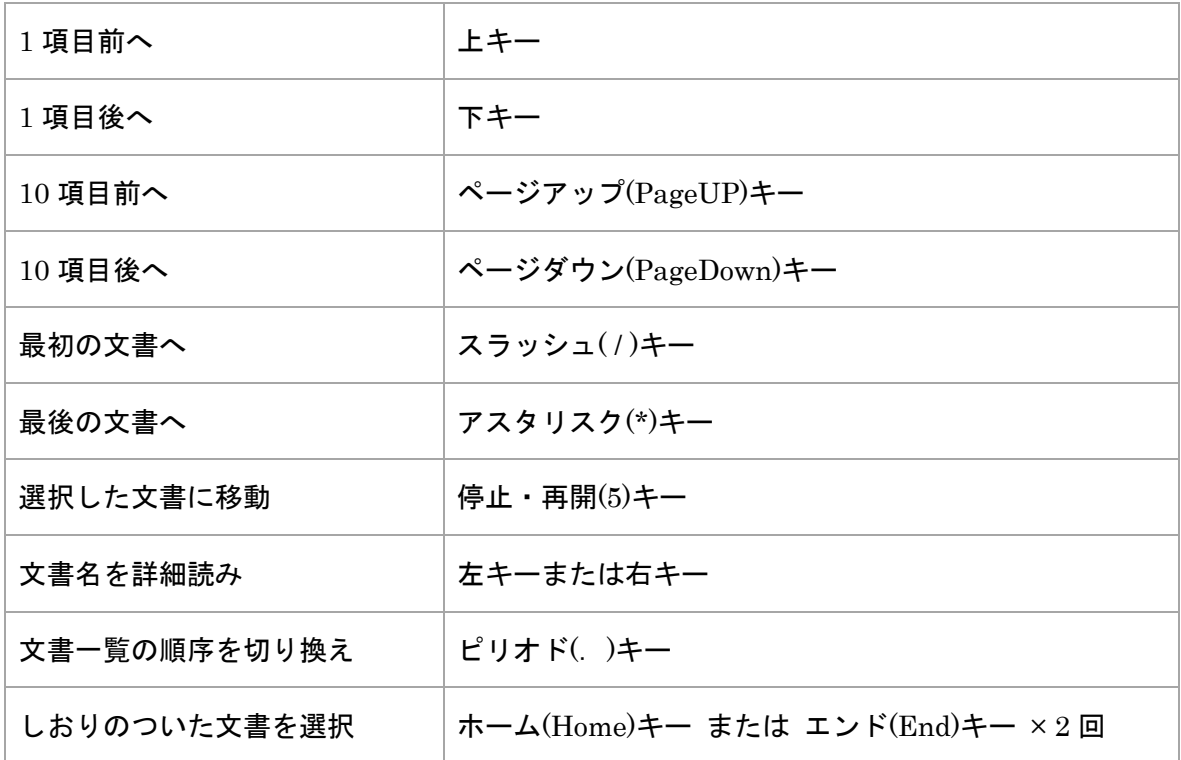

※2. 設定変更メニューおよび拡張メニューの一部の操作では、 ページ番号や日付・時刻な どの情報を数字で入力することがあります。

この場合、本来本機の移動操作に使うキーを数字キーとして 使用します。 ここでは以下の キー操作が有効です。

表. 数値入力時のキー操作

| 数字を入力する            | 0から9までの数字キー   |
|--------------------|---------------|
| 入力を確定する            | 読み取り(Enter)キー |
| すべての入力を取り消す        | 取り消し(Tab)キー   |
| 直前に入力した1文字を削除する    | バックスペース(BS)キー |
| 「先頭の位置」に相当する値を入力する | スラッシュ(/)キー    |
| 「最後の位置」に相当する値を入力する | アスタリスク(*)キー   |

#### 付録 A‐2. 拡大読書機モードのキー操作

本機の拡大読書機モードでは、以下のようなキー操作を使うことができます。 これ以外の操作は音声読書機モードと共通です。

拡大読書機モードの使い方については 第5章 拡大読書機として使う (p.36) を 参照してください。

表. 拡大読書機モードのキー操作

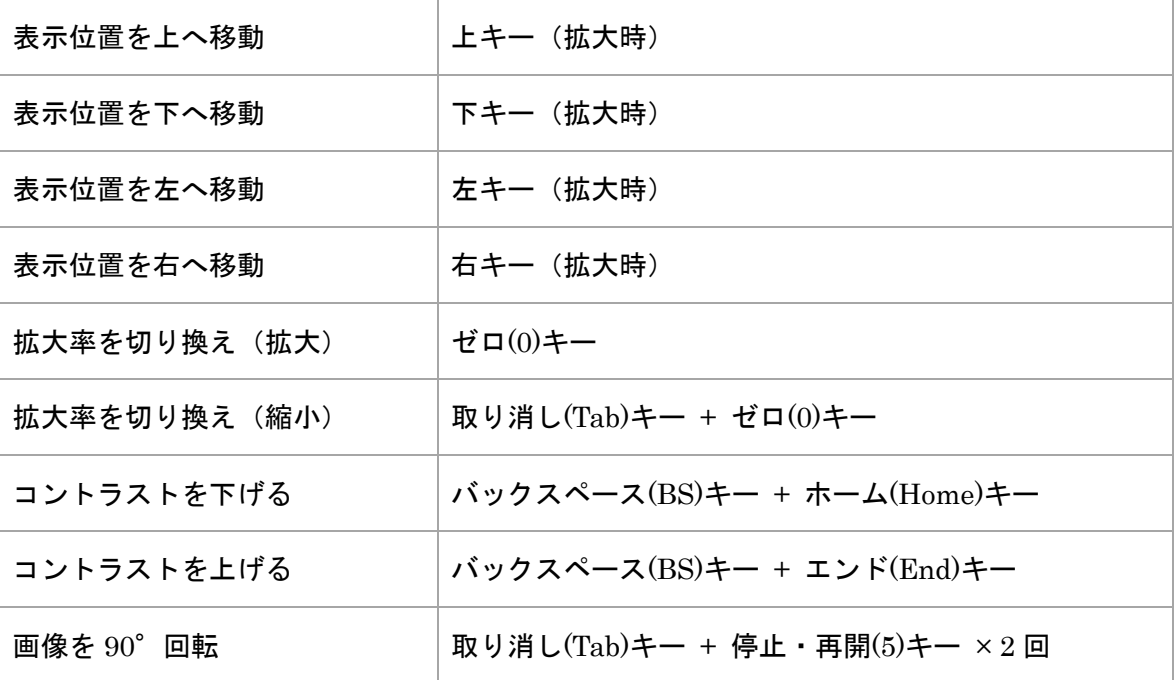

付録 A‐3. CD・USB モードのキー操作

以下に本機の CD・USB モードにおけるキー操作の一覧を示します。

CD・USB モードの使い方については 第 4 章 CD・DVD・USB メモリの内容を聴く (p.28)を参照してください。

なお、CD・USB モードでも、読み取り (Enter) キーを押すと本機は音声・拡大読 書機モードに戻り、印刷物の読み取りをおこないます。

表. CD、DVD、デイジー図書(ファイル)再生時のキー操作

| 再生停止・再開              | 停止・再開(5)キー              |
|----------------------|-------------------------|
| 少し戻る・巻き戻し            | 左キー                     |
| 少し進む・早送り             | 右キー                     |
| 前の曲・見出し・メニュー項目に移動    | 上キー                     |
| 次の曲・見出し・メニュー項目に移動    | 下キー                     |
| 前の段落を読み上げ(※3)        | 取り消し(Tab)キー + 上キー       |
| 次の段落を読み上げ(※3)        | 取り消し(Tab)キー + 下キー       |
| 前の1文字を詳細読み           | 取り消し(Tab)キー + 左キー       |
| 次の1文字を詳細読み           | 取り消し(Tab)キー + 右キー       |
| ページの先頭・前のページに移動      | ページアップ(PageUP)キー        |
| 次のページに移動             | ページダウン(PageDown)キー      |
| しおりを登録・削除            | スラッシュ(/)キー ×2回          |
| 前のしおりへ移動             | ホーム(Home)キー ×2回         |
| 次のしおりへ移動             | エンド(End)キー ×2回          |
| 現在位置確認               | プラス(+)キー                |
| 図書 (ファイル) 一覧に戻る (※4) | プラス(+)キー (長押し)          |
| 図書(ファイル)情報           | 取り消し(Tab)キー + プラス(+)キー  |
| 一定時間だけ戻る             | バックスペース(BS)キー + 上キー     |
| 一定時間だけ進む             | バックスペース(BS)キー + 下キー     |
| 再生速度を速く              | マイナス(ー)キー               |
| 再生速度を遅く              | 取り消し(Tab)キー + マイナス(ー)キー |

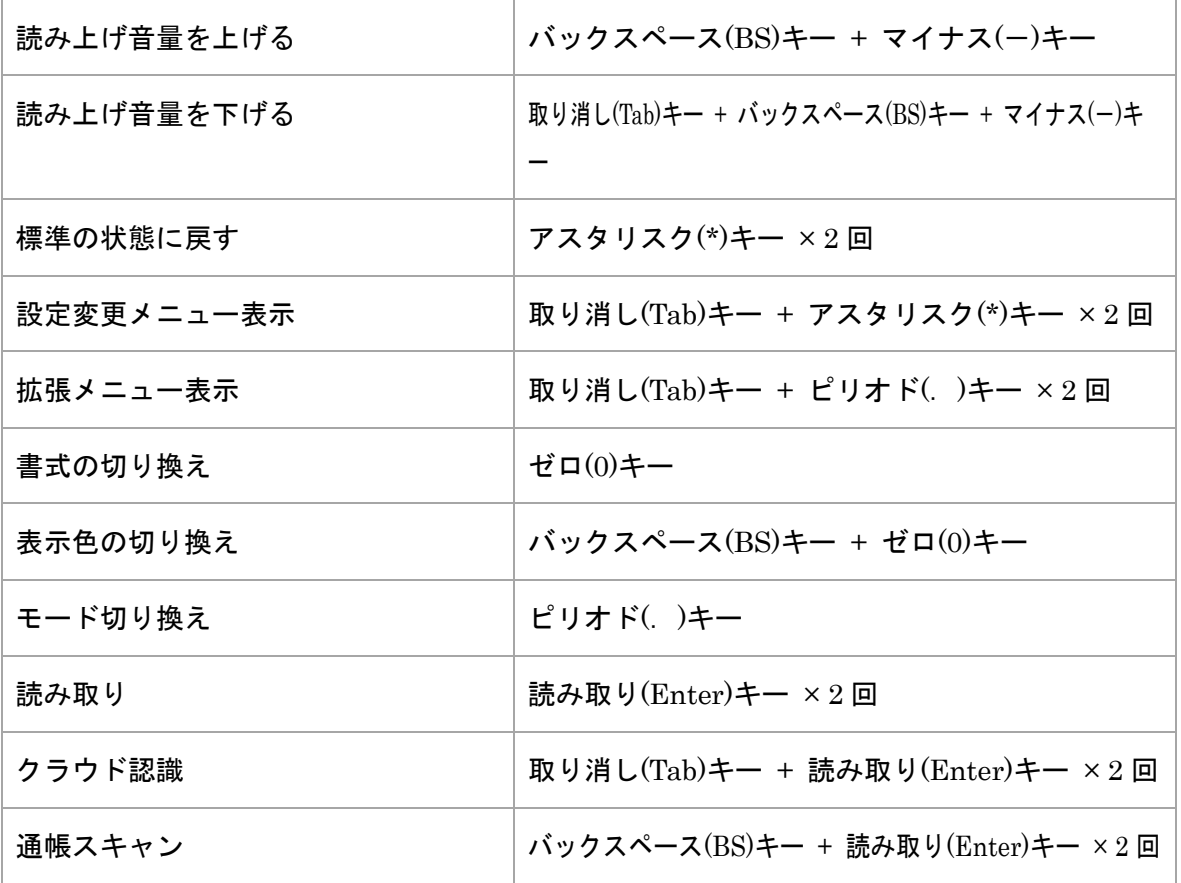

※3. デイジー図書 (ファイル) の状態では、前のレベル 1 見出し、あるいは次のレベル 1 見出しに移動します。

※4. デイジー図書 (ファイル) 一覧の状態では、以下のキー操作を使うことができます。

表. デイジー図書(ファイル)ー覧時のキー操作

| 1項目前へ        | 上キー                |
|--------------|--------------------|
| 1 項目後へ       | 下キー                |
| 10 項目前へ      | ページアップ(PageUP)キー   |
| 10 項目後へ      | ページダウン(PageDown)キー |
| ファイルまたは図書を再生 | 停止・再開(5)キー         |
| ファイル名の詳細読み   | 左キーまたは右キー          |

# 付録 B. 拡張メニュー操作一覧

本機では、あまり頻繁におこなわない操作は拡張メニューの中にまとめられています。 拡張メニューの項目は、音声・拡大読書機モードの場合と CD・USB モードの場合 とで変わります。

付録 B‐1. 音声・拡大読書機モードの拡張メニュー

表. 音声・拡大読書機モードの拡張メニュー操作

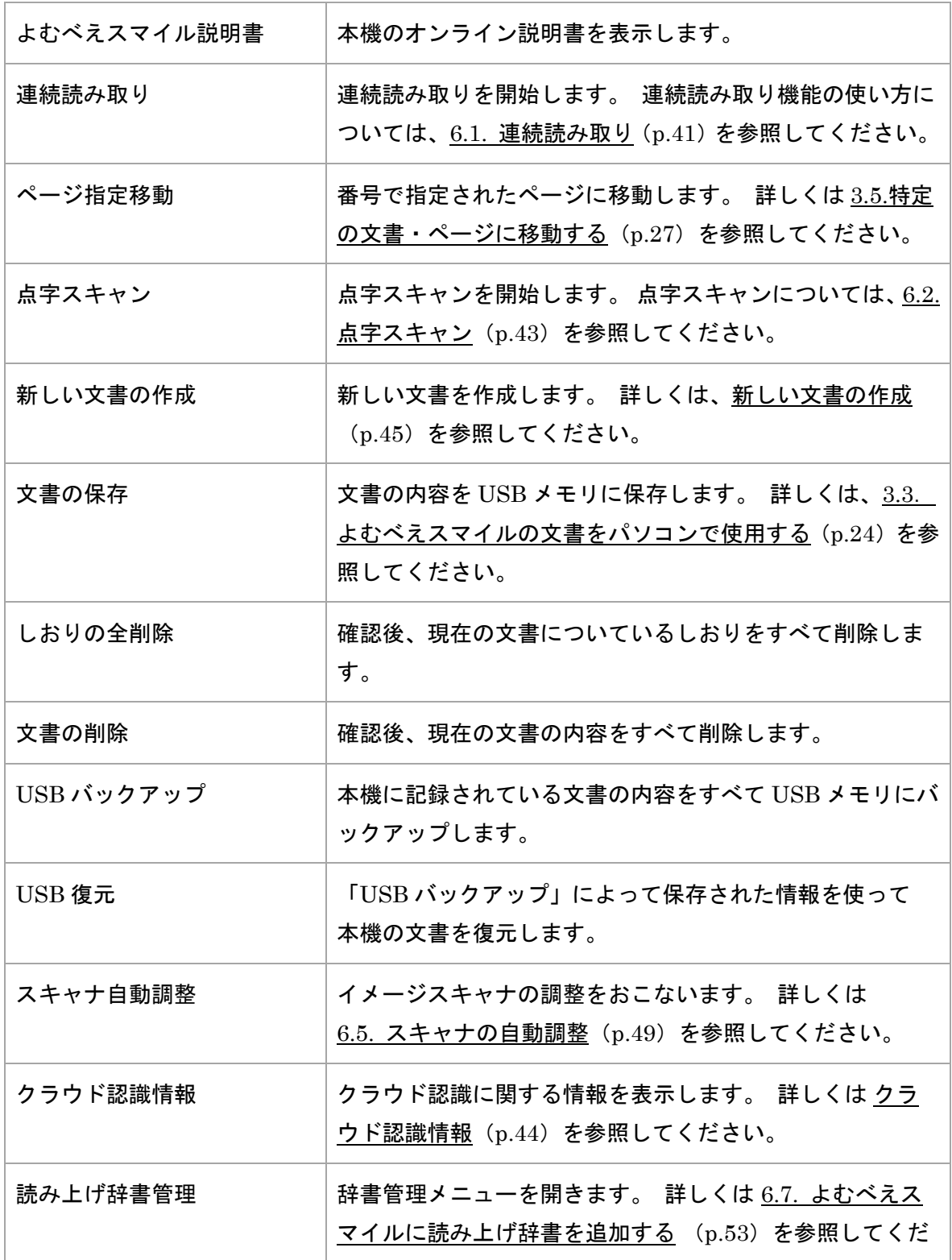

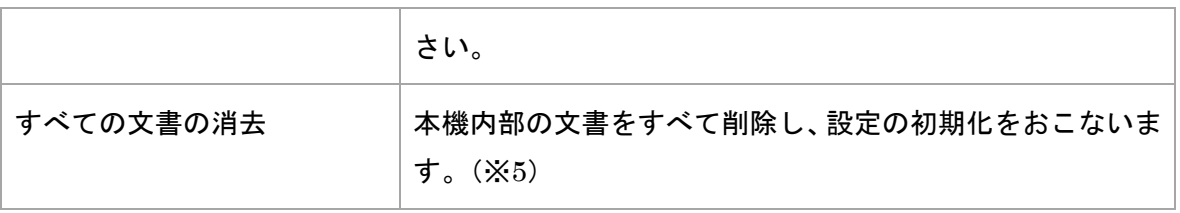

## 注意

「USB バックアップ」および「USB 復元」では、各ページにつけられたしおりの情報は 保存されません。 また、これらの操作は本機内部に記録されているページ数が多い場合 には時間がかかります。

※5. 安全のため、この操作は通常の拡張メニューには表示されません。 この項目を表示するには、バックスペース(BS)キーと取り消し(Tab)キーを両方押しながら ピリオドキーを押して拡張メニューを開く必要があります。 また、操作の実行に「8、2、4、6」の順でキーを押す必要があります。

- 付録 B‐2. CD・USB モードの拡張メニュー
- 表. CD・USB モードの拡張メニュー

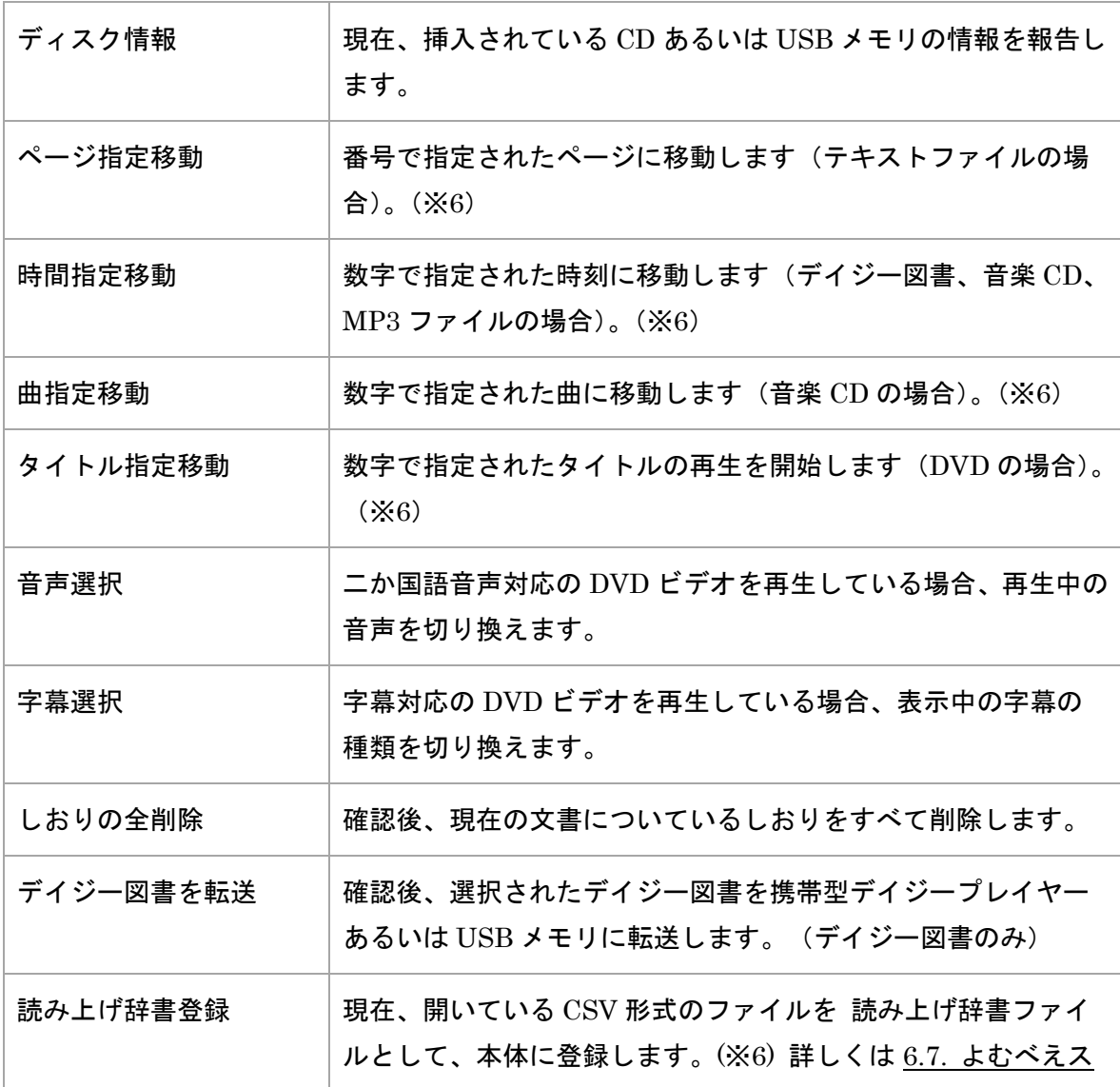

※6. これらの操作は現在再生しているメディアの種類によって変わります。 ページのない音楽 CD や MP3 などのオーディオファイルでは、「ページ指定移動」の かわりに「時間指定移動」の機能が使えます。

ここではページ番号のかわりに分単位での時間を入力します。

## 付録 C. 設定項目一覧

以下に本機の動作を変更する設定項目の一覧を示します。 詳しくは 6.5. よむべえスマイルの設定を変更する (p.49) を参照してください。

### 付録 C‐1. 音声・拡大読書機モードの設定項目

#### 表. 音声・拡大読書機モードの設定項目

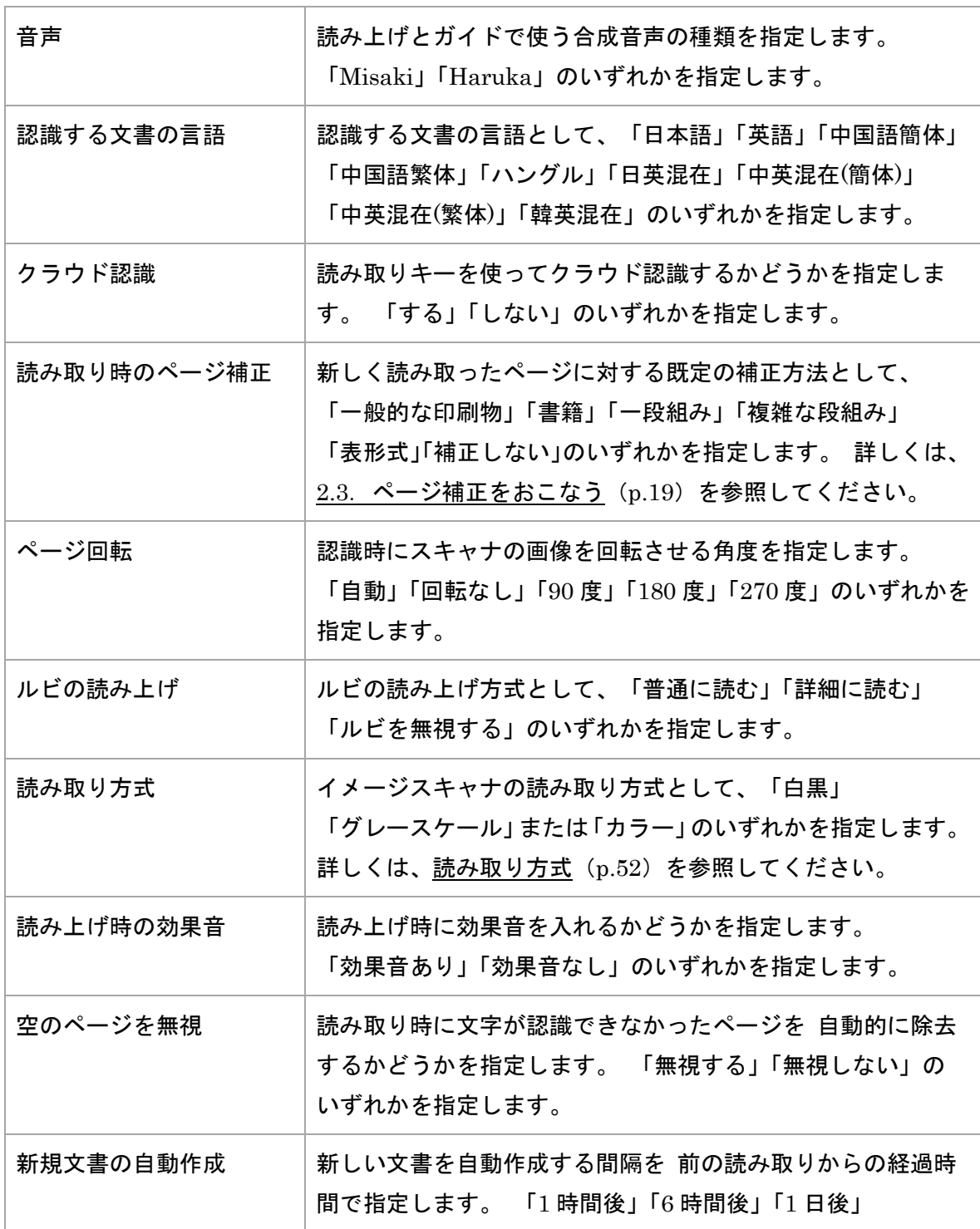

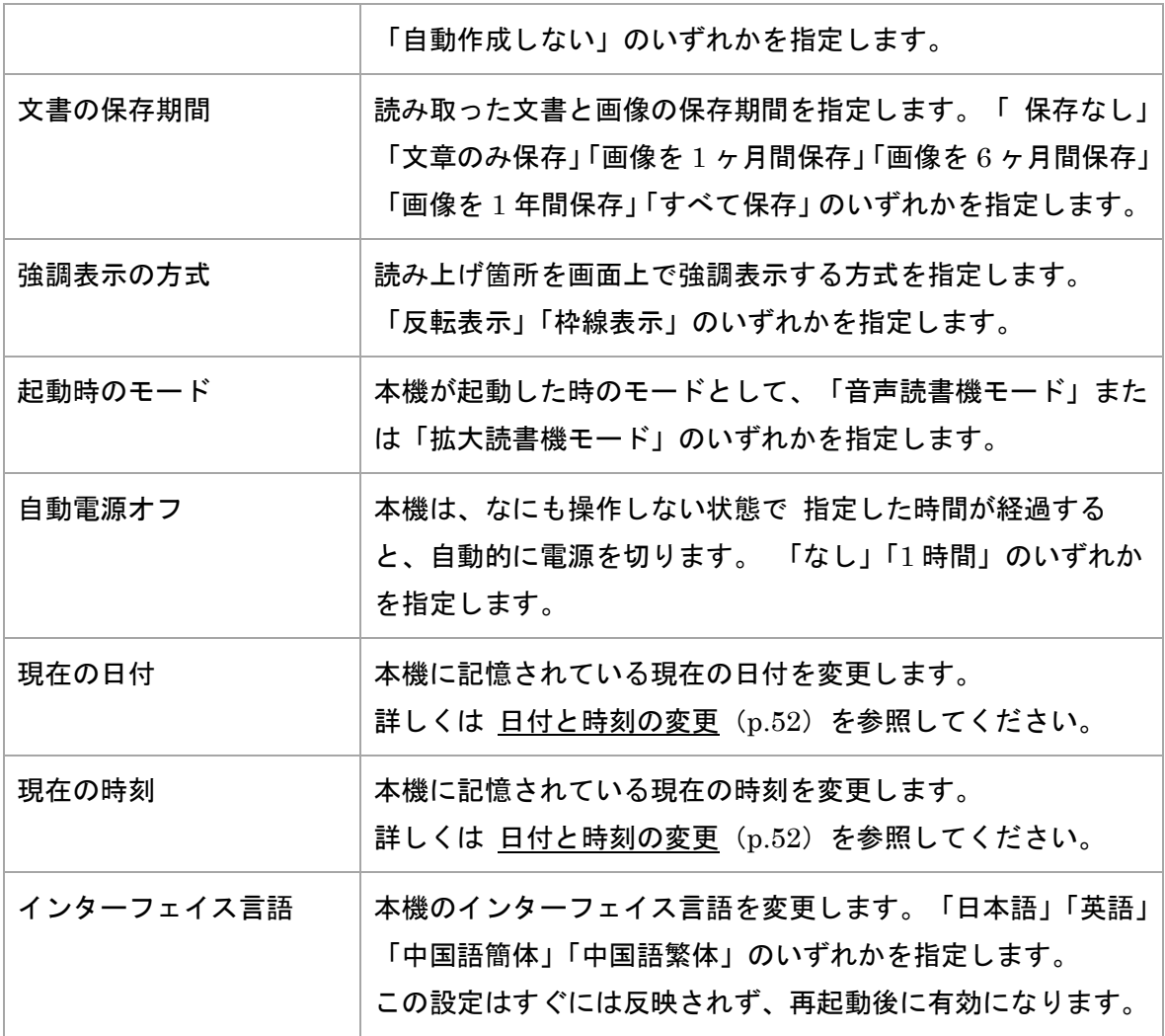

## 注意

既定のページ補正方法を「複雑な段組み」に切り換えた場合、読み取りの完了から 読み上げまでに時間がかかることがあります。

## 注意

「インターフェイス言語」を変更すると、本機のメッセージがすべて別の言語に 切り換わります。

#### 付録 C‐2. CD・USB モードの設定項目

#### 表. CD・USB モードの設定項目

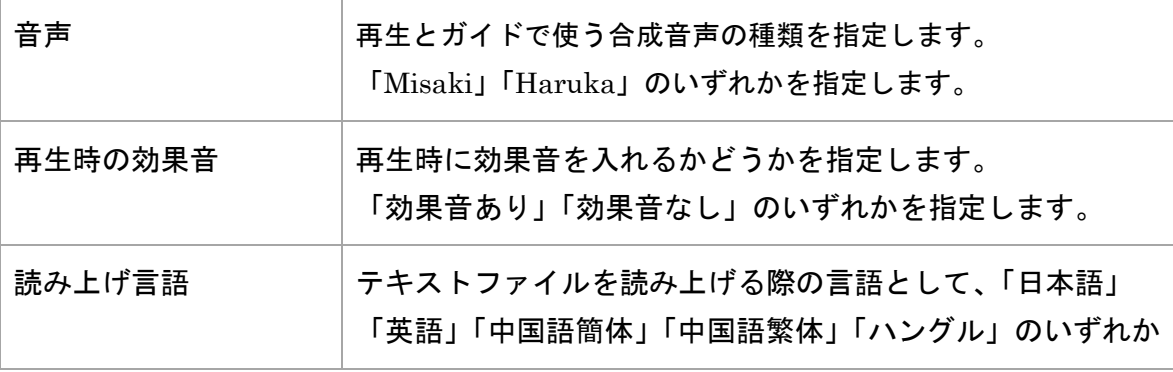

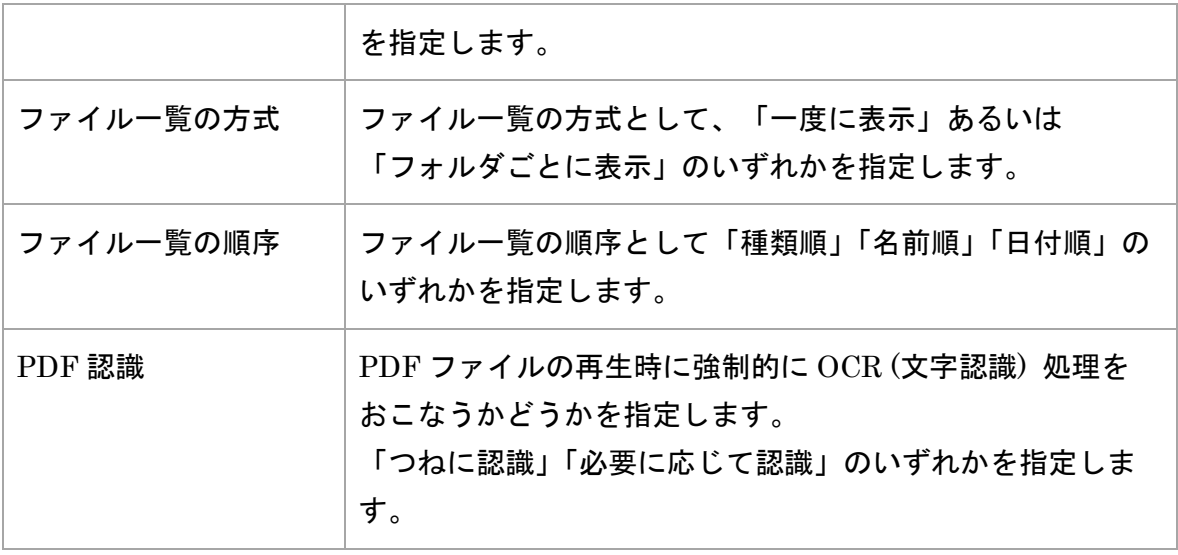
# 付録 D. よむべえスマイルでサポートするファイル形式一覧

本機の CD・USB モードでは、以下のファイル形式を再生することができます。

表.CD・USB モードでサポートされているファイル形式

| テキストファイル (.txt)        | Word $\bar{\mathbf{\chi}}$ and $\bar{\mathbf{\chi}}$ (.doc, .docx) | PDF 文書 (.pdf)                                                   |
|------------------------|--------------------------------------------------------------------|-----------------------------------------------------------------|
| Excel 文書 $(xls, xlsx)$ | HTML 文書 (.htm, .html)                                              | リッチテキスト文書 (.rtf)                                                |
| $ MP3$ ファイル(.mp3)      | MIDI $\triangledown$ $\tau$ $\tau$ $\mu$ $\cdot$ (.mid)            | Windows Media $\triangledown$ $\tau$ $\wedge$ $\upsilon$ (.wma) |
| $CSV$ ファイル (.csv)      | その他の音声ファイル<br>$(x\mathbf{v}, \mathbf{v}, \mathbf{v})$              | 画像ファイル各種 (.bmp, .jpg, .gif)                                     |
| BES 点字文書 (.bes)        | EPUB 図書 $(.epub)$                                                  |                                                                 |

### 付録 E. よむべえスマイルでサポートする携帯型デイジープレイヤー一覧

本機では、携帯型デイジープレイヤーとして以下の機種をサポートしています。

- プレクストークポケット PTP1
- プレクストークリンクポケット PTP1/LINK
- プレクストークポータブルレコーダーPTR3

なお、デイジープレイヤー以外にも、 USB メモリや SD カードなどの外部記憶媒体 にデイジー図書を保存することもできます。

# 索引

# 英数字

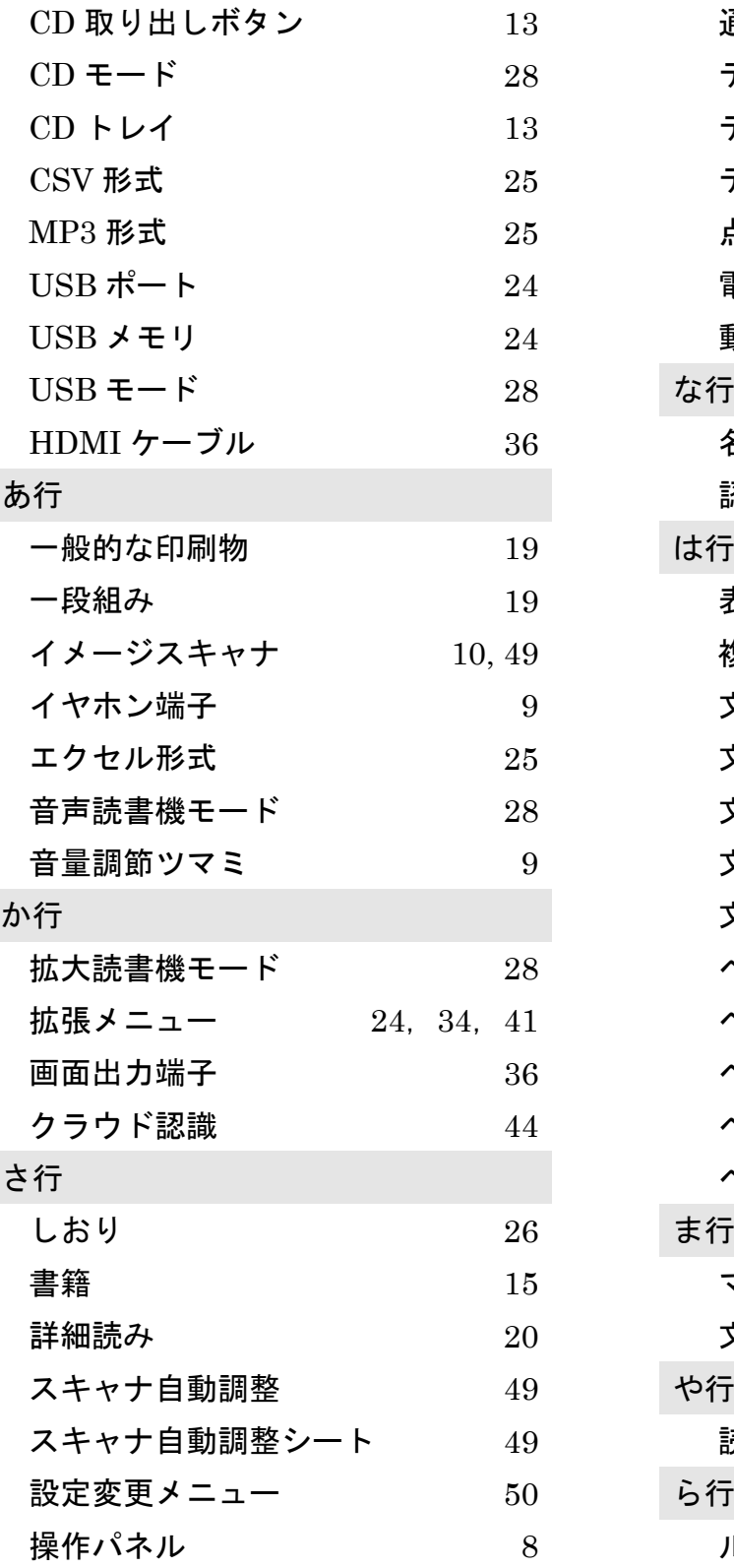

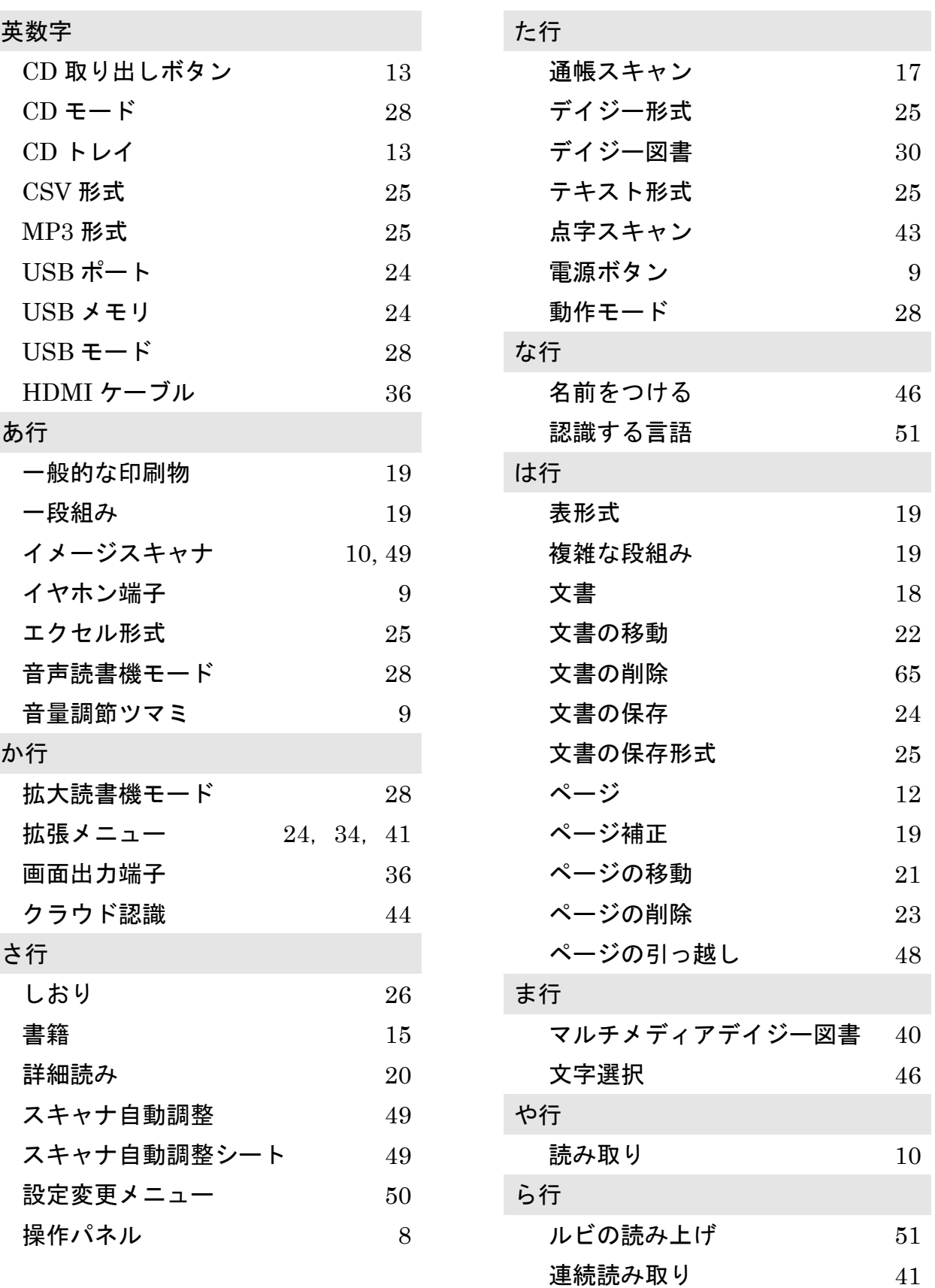

本機は、スキャナを搭載した音声・拡大読書機です。

スキャナにはキヤノン株式会社の CanoScan を用いています。

認識エンジンにはメディアドライブ株式会社の日本語 OCR ライブラリーを使用しています。

音声合成エンジンには富士通株式会社の日本語音声合成ライブラリーと HOYA 株式会社の VoiceText Misaki を使用しています。

MP3 録音技術およびソフトウェアは Fraunhofer Gesellschaft zur Förderung der Angewandten Forschung 社によって提供されたものです。

本取扱説明書で記載する社名及び製品名は各社の商標または登録商標です。

#### 本機で利用しているフリーソフトウェアについて

本機を構成するソフトウェアの一部には、フリーソフトウェアの Pygame を利用しています。 このソフトウェアは LGPL(GNU 劣等一般公衆利用許諾契約書)によって配布されています。 詳しくは、Pygame のホームページ http://www.pygame.org/ をご覧ください。 また、これとは別に、Glyph & Cog, LLC 社によって開発されたフリーソフトウェアの XPDF を 使用しています。このソフトウェアは GPL(GNU 一般公衆利用許諾契約書)によって配布されています。 詳しくは Glyph & Cog, LLC 社のホームページ http://www.foolabs.com/xPDF/ をご覧ください。 LGPL (GNU 劣等一般公衆利用許諾契約書) および GPL (GNU 一般公衆利用許諾契約書) の詳しくは、 フリーソフトウェア財団のホームページ http://www.fsf.org/licensing/ をご覧ください。

これら、本機の技術基盤を作ってくださった皆様及び各社の皆様に、アメディアスタッフ一同心より感謝 申し上げます。

以下、英語で著作権表示致します。

Python

--

--

 Copyright (c) 2001, 2002, 2003, 2004, 2005, 2006, 2007, 2008, 2009, 2010, 2011, 2012, 2013, 2014, 2015, 2016 Python Software Foundation; All Rights Reserved

Pygame

Version 1.9.1release Python Game Development

Originally by Pete Shinners, now an open source community project.

- cx\_Freeze

Copyright (c) 2007-2017, Anthony Tuininga.

 Copyright (c) 2001-2006, Computronix (Canada) Ltd., Edmonton, Alberta, Canada. All rights reserved.

Leptonica

Copyright (C) 2001 Leptonica. All rights reserved.

Xiph OpenCodecs

Copyright (c) 1994-2004 Xiph.org Foundation

--

--

--

--

Xpdf

 The Xpdf software and documentation are copyright 1996-2014 Glyph & Cog, LLC.

The PDF data structures, operators, and specification are copyright 1985-2006 Adobe Systems Inc.

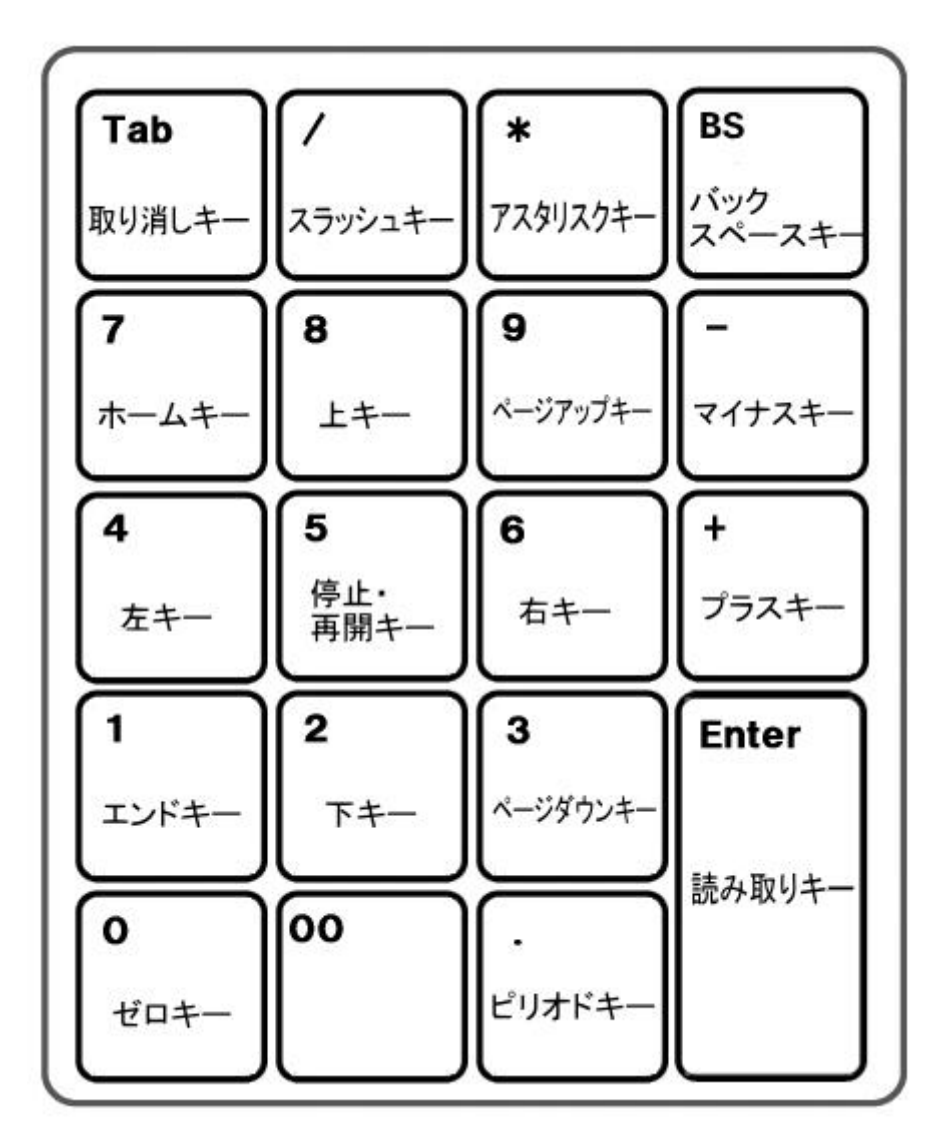

読み取りキー [ Enter ] 停止・再開キー [ 5 ] 十字キー (上下左右キー) [ 8 ] [ 2 ] [ 4 ] [ 6 ] マイナスキー [ - ] 取り消しキー [ Tab ] バックスペースキー [ BS ] ピリオドキー [ . ] ページ移動キー (ページアップキー・ページダウンキー) [ 9 ] [ 3 ] ジャンプキー (ホームキー・エンドキー) [ 7 ] [ 1 ] ゼロキー [ 0 ] スラッシュキー [ / ] アスタリスクキー [ \* ]

## よむべえスマイル 取扱説明書

2022 年 9 月版

株式会社アメディア 〒176-0011 東京都練馬区豊玉上 1-15-6 第 10 秋山ビル 1 階 電話.03-6915-8597 FAX.03-3994-7177 https://www.amedia.co.jp/ よむべえスマイルホームページ: https://www.amedia.co.jp/product/visual/ys/

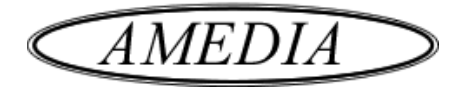